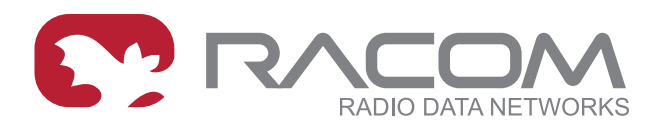

# **Operating manual**

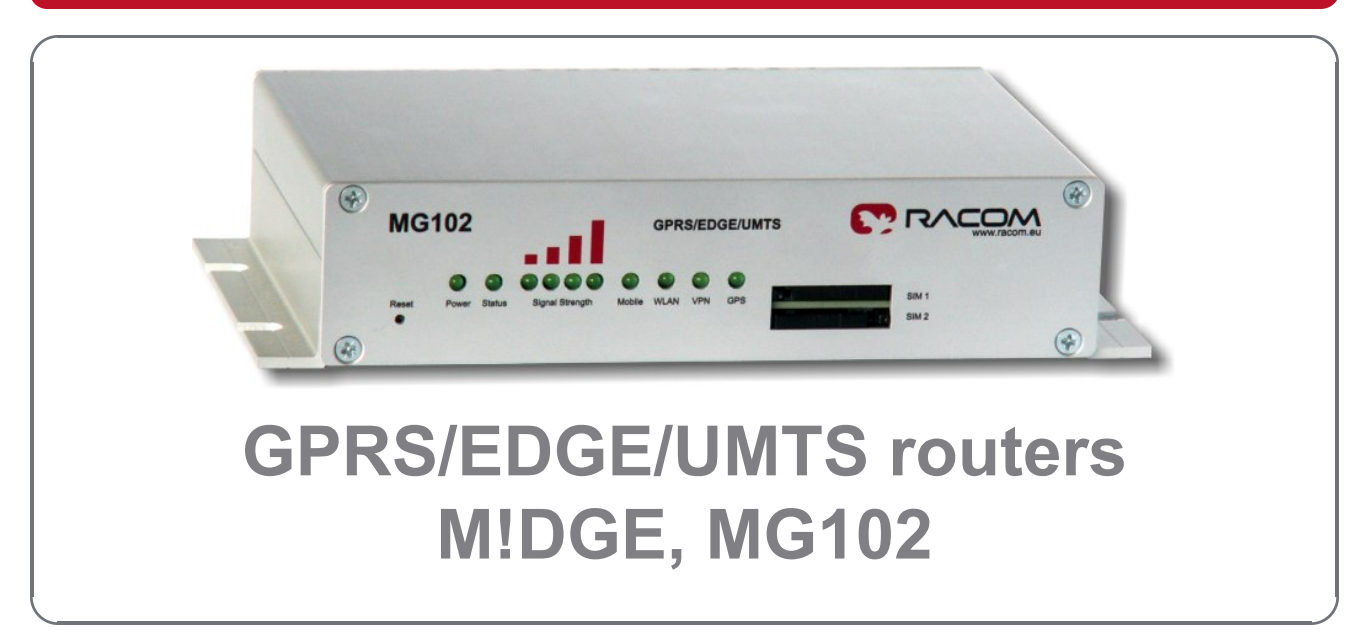

**1.1 11/24/2011**

# **Table of Contents**

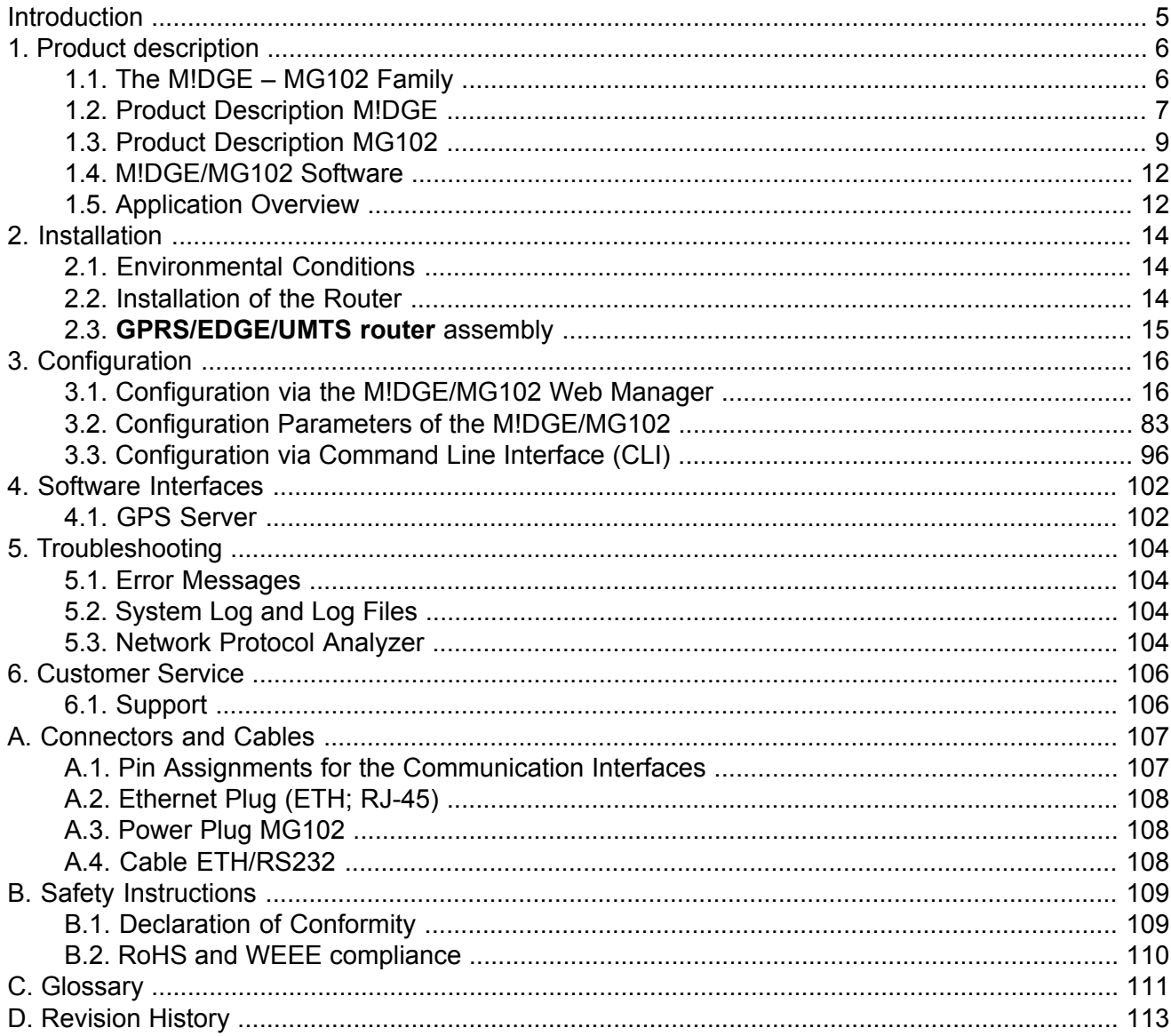

# **List of Figures**

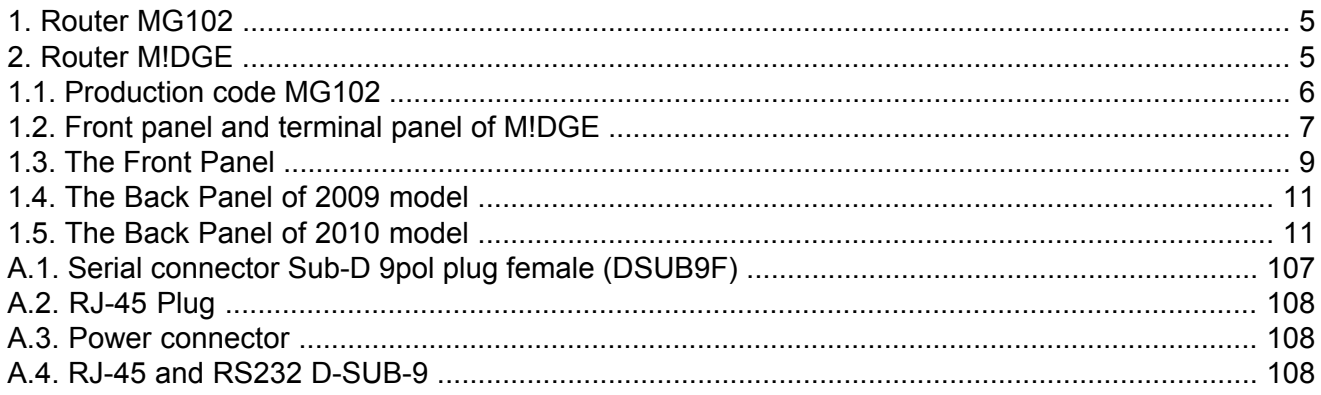

# **List of Tables**

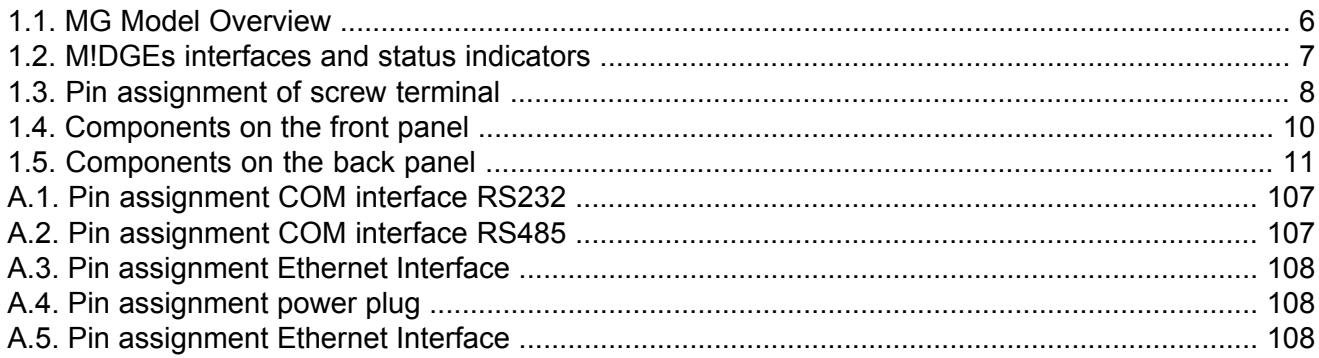

# <span id="page-4-0"></span>**Introduction**

Thank you for purchasing M!DGE/MG102 Wireless Router from Racom. This chapter gives you an introduction to M!DGE/MG102 Wireless Router. The following chapters describe the installation and the configuration.

<span id="page-4-1"></span>In next description is used the notation **router** instead of **GPRS/EDGE/UMTS router**.

<span id="page-4-2"></span>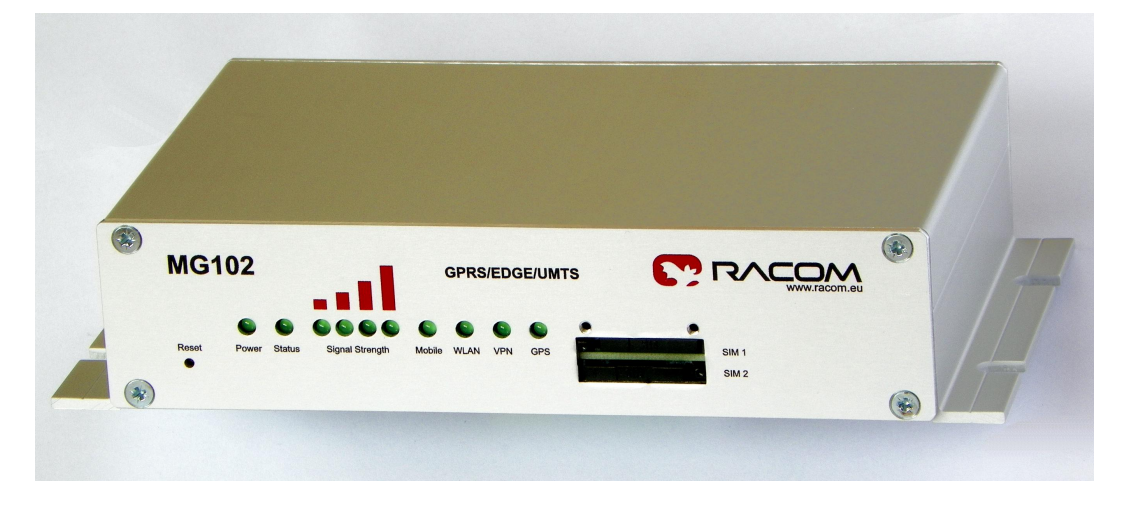

*Fig. 1: Router MG102*

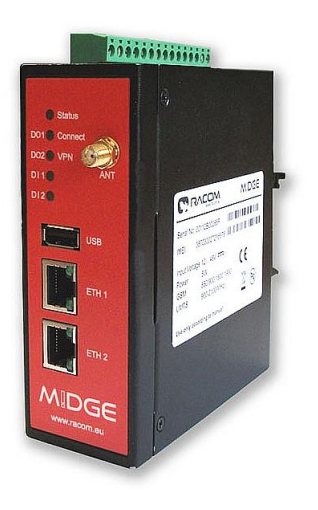

*Fig. 2: Router M!DGE*

# <span id="page-5-1"></span><span id="page-5-0"></span>**1. Product description**

# **1.1. The M!DGE – MG102 Family**

The handling of the different MG models is very similar. All models run MG Software which adapts itself to the MG Hardware. The software will not allow you to configure options the hardware does not offer (e.g. GPS or Digital I/O). The below table shows the hardware varieties:

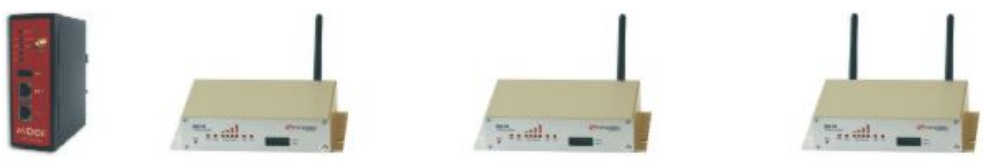

## <span id="page-5-3"></span>**Tab. 1.1: MG Model Overview**

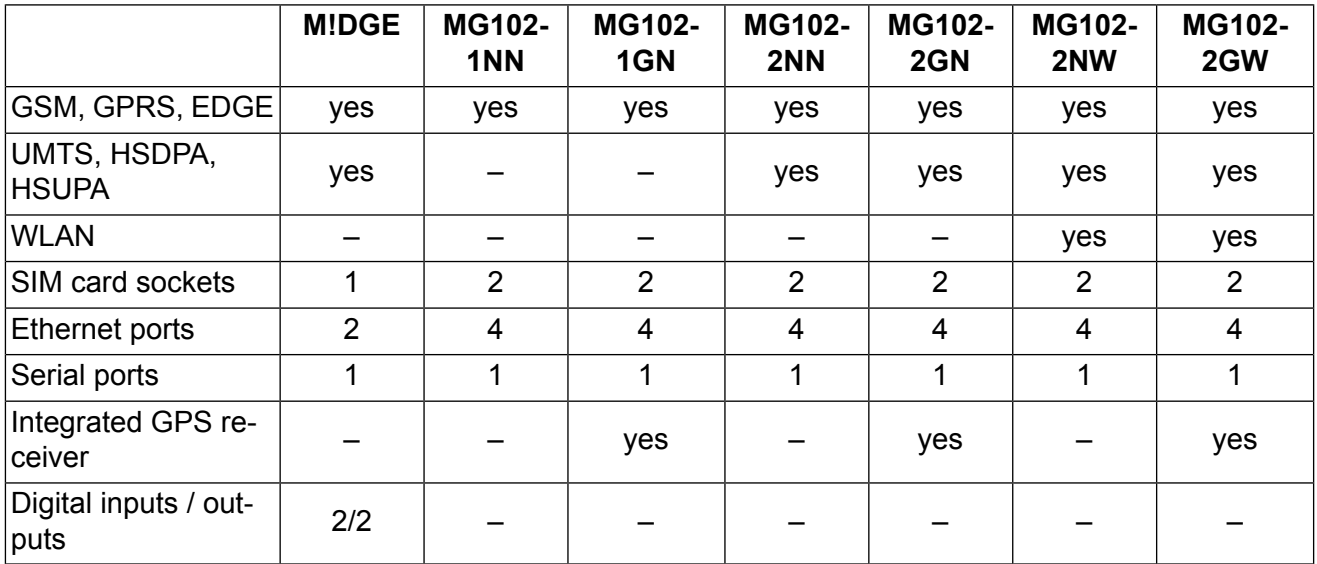

Following models are in standard production:

- M!DGE
- <span id="page-5-2"></span>• MG102-1NN and MG102-1GN
- MG102-2NN and MG102-2GN

Other models are available on demand.

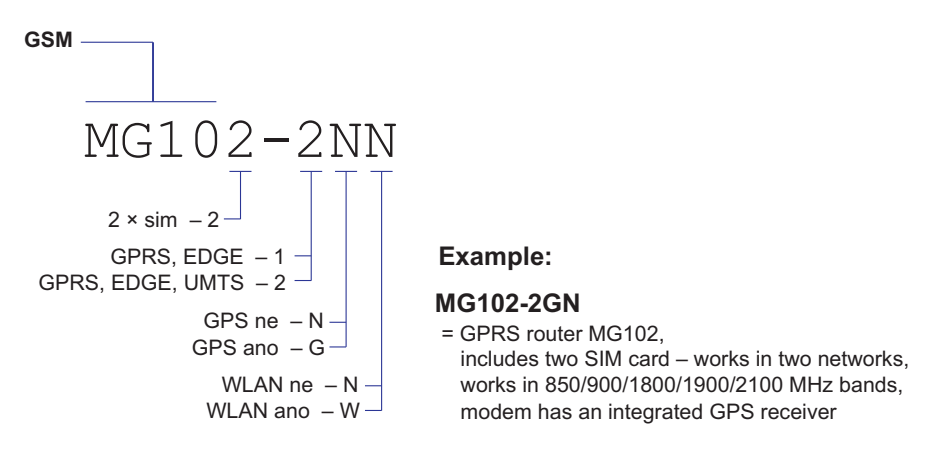

*Fig. 1.1: Production code MG102*

# <span id="page-6-0"></span>**1.2. Product Description M!DGE**

<span id="page-6-1"></span>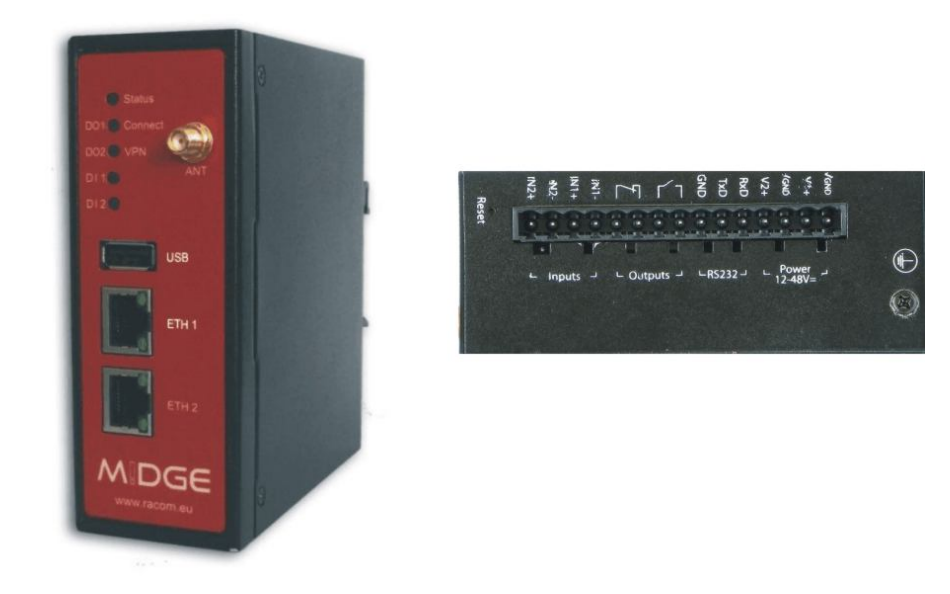

## <span id="page-6-2"></span>*Fig. 1.2: Front panel and terminal panel of M!DGE*

The following table describes the meaning of the status indicators:

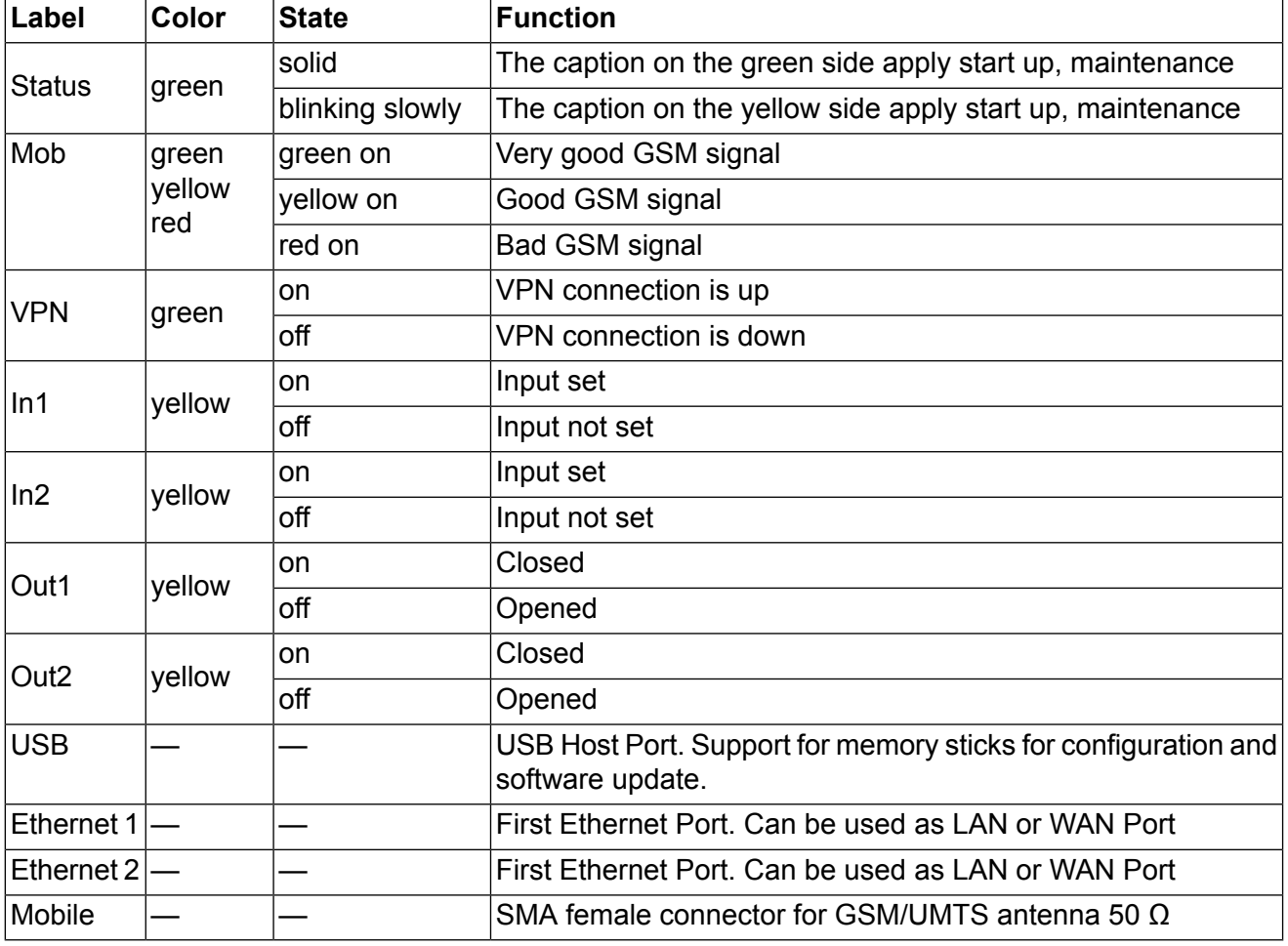

### **Tab. 1.2: M!DGEs interfaces and status indicators**

Please find the description of each interface in the following table:

# **1.2.1. Pin Assignments**

### <span id="page-7-0"></span>**Screw terminal**

## **Tab. 1.3: Pin assignment of screw terminal**

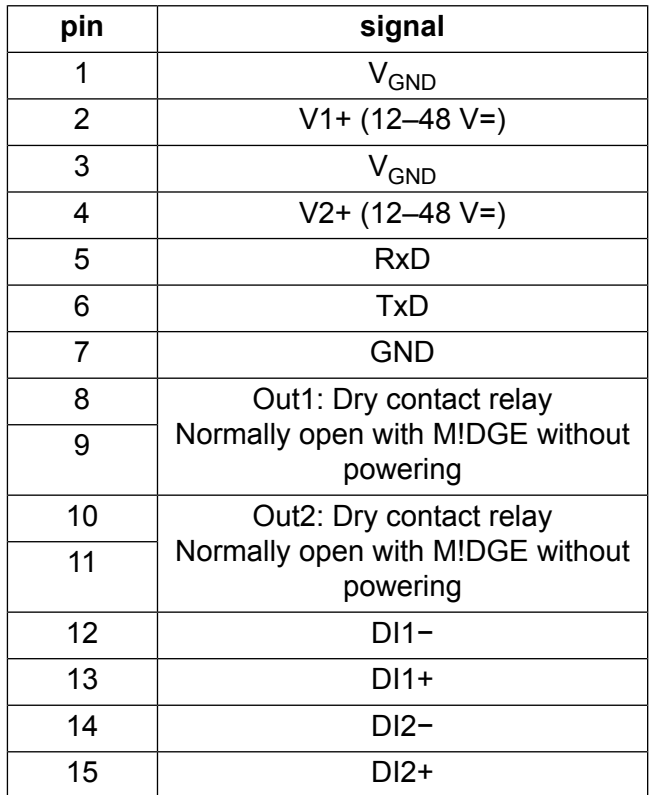

# <span id="page-8-0"></span>**1.3. Product Description MG102**

# **1.3.1. The Front Panel**

The front panel has 10 status indicators. In addition there are two SIM card slots and a reset button at the front panel.

<span id="page-8-1"></span>

| <b>MG102</b> |       |               | <b>.</b>                             | <b>GPRS/EDGE/UMTS</b> |             |     |     | MRACOM           |  |
|--------------|-------|---------------|--------------------------------------|-----------------------|-------------|-----|-----|------------------|--|
| Reset        | Power | <b>Status</b> | 0 0 0 0 0 0 0 0 0<br>Signal Strength | Mobile                | <b>WLAN</b> | VPN | GPS | SIM <sub>1</sub> |  |
|              |       |               |                                      |                       |             |     |     | SIM <sub>2</sub> |  |

*Fig. 1.3: The Front Panel*

The following table describes the components on the front panel:

<span id="page-9-0"></span>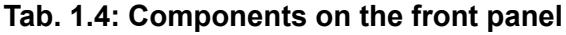

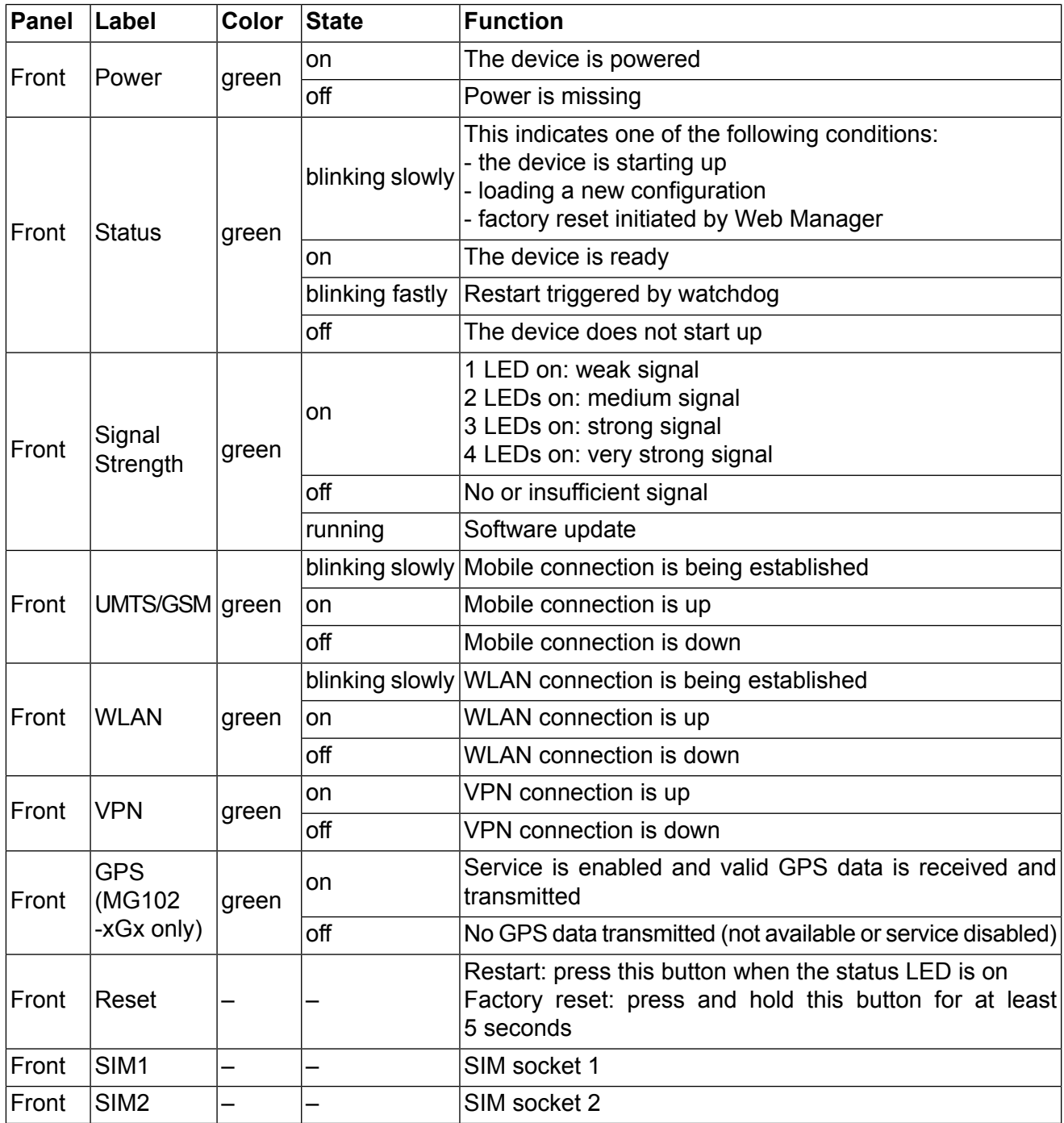

# **1.3.2. The Back Panel**

The back panel has the interfaces described in the table below:

<span id="page-10-0"></span>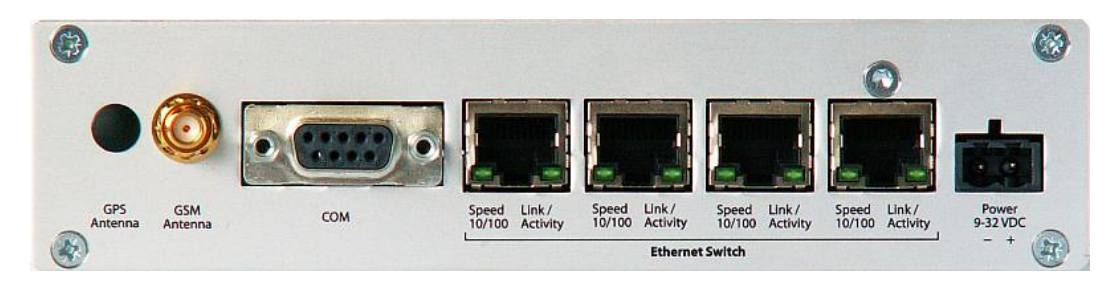

*Fig. 1.4: The Back Panel of 2009 model*

<span id="page-10-1"></span>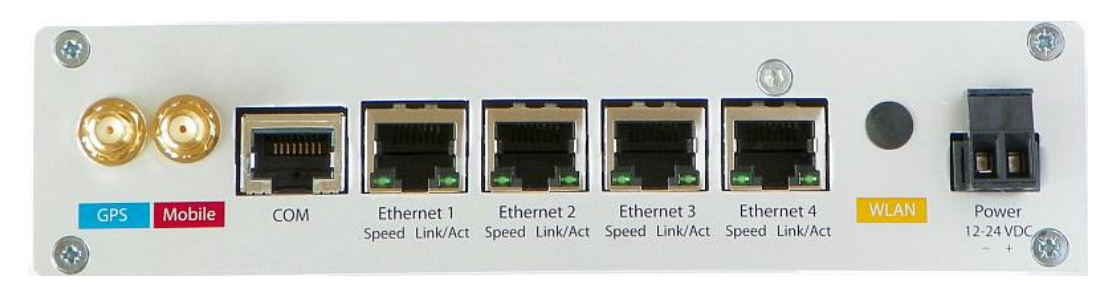

<span id="page-10-2"></span>*Fig. 1.5: The Back Panel of 2010 model*

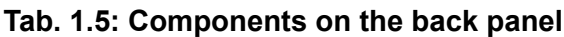

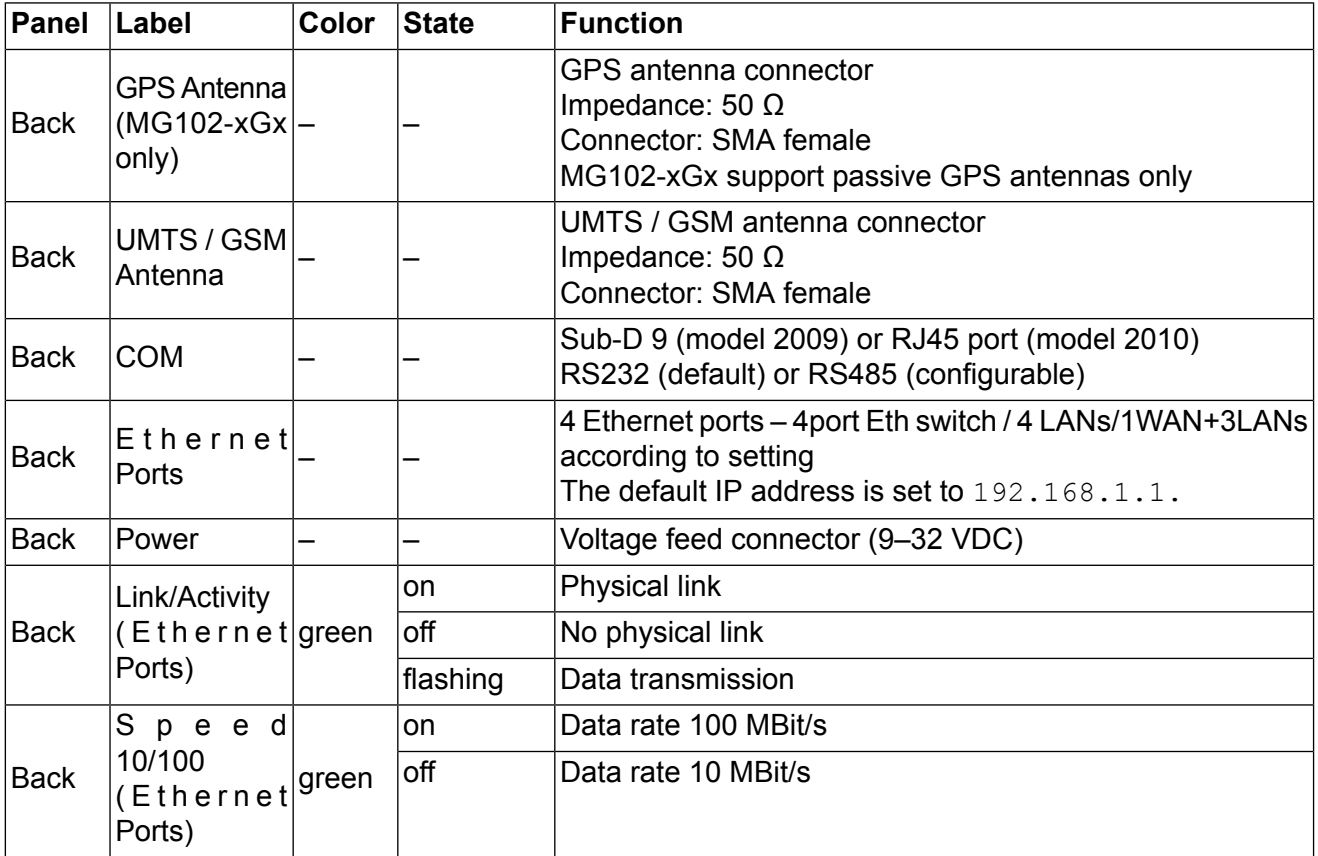

# <span id="page-11-0"></span>**1.4. M!DGE/MG102 Software**

All M!DGE/MG102 Wireless Routers run M!DGE/MG102 Software. Software offers the following key features:

- Interfaces and Connection Management (section Section 3.1.4, ["Interfaces"](#page-18-0))
	- Dial-out (on demand, permanent)
	- Connection Monitoring
	- Fallback to backup profile or SIM
	- SIM and PIN management
	- Automatic or manual network selection
	- Routing (section Section 3.1.5, ["Routing"\)](#page-33-0)
		- Static Routing
		- NAPT / Port Forwarding
- Security / Firewall (section Section 3.1.6, ["Firewall"\)](#page-34-0)
	- NAPT / Port Forwarding
	- Access Control Lists
	- Stateful Inspection Firewall
- Virtual Private Networking (VPN) (section Section 1.5.3, "Virtual Private [Networks](#page-12-0) (VPN)")
	- OpenVPN Client
	- PPTP Server
	- IPsec Peer
- Dial-in Server
- Services (section Section 3.1.8, ["Services"](#page-47-0) )
	- COM Server (Tunneling of the serial line over IP)
- Modbus-RTU to Modbus-TCP Gateway
- DHCP Server
- DNS Proxy Server
- Dynamic DNS Client
- E-mail Client
- Notification via E-mail and SMS
- SMS Client
- SSH Server
- SNMP Agent
- Telnet Server
- Unstructured Supplementary Service Data (USSD)
- Web Server
- GPS Daemon (MG102-xGx only)
- System Administration (section Section 3.1.9, ["System"](#page-69-0))
- Configuration via Web Manager
- Configuration via Command Line Interface (CLI) accessible via Secure Shell (SSH) and telnet
- <span id="page-11-1"></span>○ Batch configuration with text files
- User admnistration
- Troubleshooting tools
- Over the air software update

# **1.5. Application Overview**

M!DGE/MG102 is an access router for mobile telecom networks. Router can hook up a whole local area network to the mobile telecom network. Certainly M!DGE/MG102 can also be used to attach a single device.

# **1.5.1. Mobile Internet Access**

M!DGE/MG102 can be used for mobile Internet access. Supported services include:

- Universal Mobile Telecommunications System (UMTS), High Speed Packet Access (HSPA) including HSDPA and HSUPA
- General Packet Radio Service (GPRS), Enhanced Data rates for GSM Evolution (EDGE)
- Circuit Switched Data (CSD)

## **1.5.2. Access to a Remote Network**

M!DGE/MG102 can be used to access a remote network. Possible setups are:

- Access via public IP address
- Access via M!DGE/MG102 initiated VPN
- <span id="page-12-0"></span>• Access via CSD Dial-in

# **1.5.3. Virtual Private Networks (VPN)**

M!DGE/MG102 supports various types of VPN technologies. The following components are included:

- OpenVPN client
- IPsec initiator
- PPTP server
- Dial-in server

# <span id="page-13-1"></span><span id="page-13-0"></span>**2. Installation**

# **2.1. Environmental Conditions**

The following precaution must be taken before installing M!DGE/MG102:

- Avoid direct solar radiation
- Protect the device from humidity, steam and aggressive fluids
- Grant sufficient circulation of air around M!DGE/MG102
- For indoor use only
- Temperature range MG102: −25 °C to +70 °C
- Temperature range M!DGE: −25 °C to +70 °C
- Humidity: 0 to 95 % (non condensing)
- Altitude up to 4000 m (MG102)
- Mains Voltage Ripple less than ±10 % of the nominal voltage
- <span id="page-13-2"></span>• Overvoltage Category: II
- Pollution Degree: 2

# **2.2. Installation of the Router**

MG102 is designed for mounting to a panel using through holes or to be put on a worktop for installing to DIN rails use DIN rail bracket. M!DGE is designed for mounting to a DIN rail. M!DGE is designed for mounting to a DIN rail. Please consider the safety [instructions](#page-108-0) and the [environmental](#page-13-1) conditions.

## **2.2.1. Installation of the SIM Card(s)**

The MG102 router incorporates two separate SIM card sockets so that if your application demands it, you may install SIM cards for two different networks of two different mobile network operators. If you only use one SIM card insert it in SIM socket 1.

M!DGE has only one SIM card socked. For instalation of SIM card the cover has to be removed. Make sure the SIM is suitable for data transmission.

## **2.2.2. Installation of the UMTS/GSM Antenna**

MG102 Wireless Routers will only operate reliably over the GSM network if there is a good signal. For many applications the flexible stub antenna provided will be suitable but in some circumstances it may be necessary to use a remote antenna with an extended cable to allow the antenna itself to be positioned to provide the best possible signal reception. MG102 can supply a range of suitable antennas. Consider the effects caused by Faraday cages such as large metal surfaces (elevators, machine housings, etc.), close meshed iron constructions. Fit the antenna or connect the antenna cable to the GSM antenna connector.

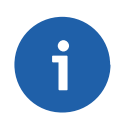

### **Note**

Be sure that the antenna was installed according to the recommendation of antenna producer and all parts of antenna and antenna holder was properly fasten.

# **2.2.3. Installation of the GPS Antenna**

MG102 require passive GPS antennas. The router needs to put the antenna with a good view of satellites.

## **2.2.4. Installation of the Local Area Network**

Up to four Ethernet devices can directly be connected to the MG102, maximal two to M!DGE.

## **2.2.5. Installation of the Power Supply**

<span id="page-14-0"></span>MG102 can be powered with the included power supply or another external source supplying between 9 and 32 Volts DC (10–55 Volts DC M!DGE). M!DGE/MG102 is for use with certified (CSA or equivalent) power supply, which must have a limited and SELV circuit output.

# **2.3. GPRS/EDGE/UMTS router assembly**

Routers M!DGE/MG102 are special devices which require skilled assembly. For subsequent maintenance RACOM specially trains the user's skilled staff and as an additional aid provides them with Operating regulations for radio data networks and Firmware – Documentation. Only the manufacturer, RACOM s.r.o. Mírová 1283, 592 31 Nové Město na Moravě, Czech Republic, Tel.: +420 565659511, is entitled to repair any devices.

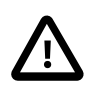

## **Important**

CAUTION! Danger of explosion upon replacing the incorrect type of battery. Follow the manufacturers instructions for handling used batteries.

# <span id="page-15-0"></span>**3. Configuration**

M!DGE/MG102 holds different configurations, such as the factory configuration and the user configuration. The user configuration can be modified by the user as follows:

- Using the forms on the web pages of Web Manager (chapter Section 3.1, ["Configuration](#page-15-1) via the [M!DGE/MG102](#page-15-1) Web Manager")
- Upload a new configuration file using the Web Manager (chapter Chapter 3, *[Configuration](#page-15-0)*)
- Using the M!DGE/MG102 Command Line Interface (chapter Section 3.3, ["Configuration](#page-95-0) via Command Line [Interface](#page-95-0) (CLI)")
- M!DGE can be configured via a USB stick with a prepared configuration file.

<span id="page-15-1"></span>If you are new to M!DGE/MG102 we recommend configuring it using the M!DGE/MG102 Web Manager.

# **3.1. Configuration via the M!DGE/MG102 Web Manager**

The M!DGE/MG102 Web Manager can always be reached via the Ethernet interface. After the successful setup the Web Manager can also be accessed via the mobile interface. Any up to date web browser may be used. Any web browser supporting JavaScript may be used. By default the IP address of the Ethernet interface is 192.168.1.1, the web server runs on port 80.

## **3.1.1. Initial Access to the Web Manager and Password Definition**

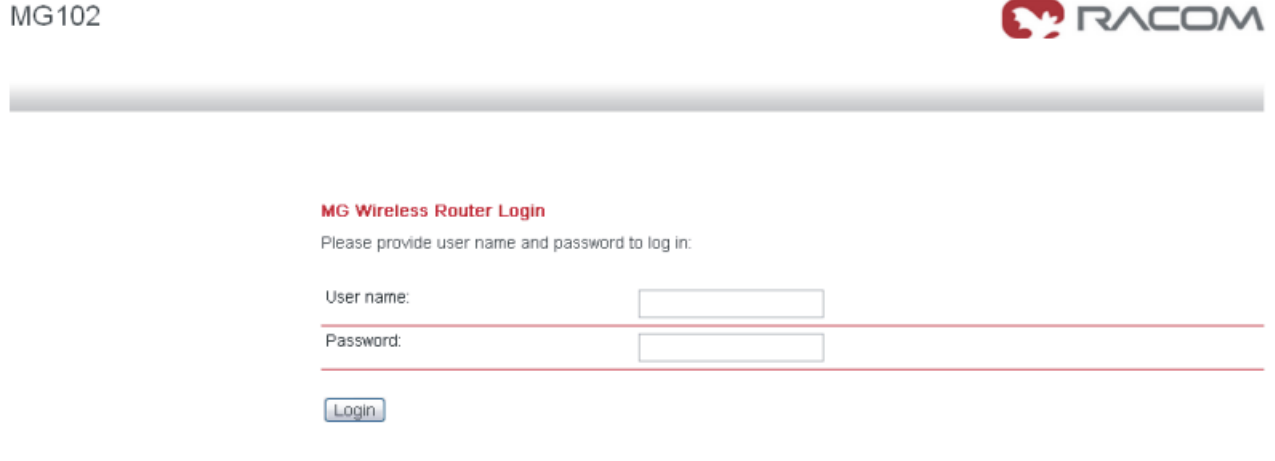

The minimum configuration steps usually include:

- 1. defining the admin password
- 2. entering the PIN code for the SIM card
- 3. configuring the Access Point Name (APN)
- 4. start the mobile connection

![](_page_16_Picture_516.jpeg)

### **3.1.2. Initial Access for the admin user account**

Please set a password for the admin user account. Choose something that is both easy to remember and a strong password (such as one that contains numbers, letters and punctuation).

The password shall have a minimum length of 6 characters. It shall contain a minimum of 2 numbers and 2 letters.

MG102

![](_page_16_Picture_6.jpeg)

#### **Admin Password Setup**

Please set a password for the admin user account. Choose something that is both easy to remember and a strong password (such as one that contains numbers, letters and punctuation).

The password shall have a minimum length of 6 characters. It shall contain a minimum of 2 numbers and 2 letters.

![](_page_16_Picture_517.jpeg)

Apply

## **3.1.3. Home**

This page gives you a system overview. It helps you when initially setting up device but also functions as dashboard during normal operation.

MG102

![](_page_17_Picture_4.jpeg)

HOME | INTERFACES | ROUTING | FIREWALL | VPN | SERVICES | SYSTEM | LOGOUT

Summary |

Mobile

![](_page_17_Picture_92.jpeg)

## <span id="page-18-0"></span>**3.1.4. Interfaces**

In the section the physical Interfaces of M!DGE/MG102 are configured. Details for all enabled connections are displayed on its own section Appendix A, *[Connectors](#page-106-0) and Cables*

### **WAN**

### • **Link Management**

FW 3.4 introduces a WAN link manager. Depending on your hardware, you can choose from Mobile (GSM/UMTS), WLAN, Ethernet and PPPoE. WAN links have to be configured and enabled before adding them. In case a link goes down, the system will automatically switch over to the next link in the priority list. You can configure each link to be either established when the switch occurs or permanently in order to minimize link downtime.

MG102

![](_page_18_Picture_7.jpeg)

#### HOME | INTERFACES | ROUTING | FIREWALL | VPN | SERVICES | SYSTEM | LOGOUT

![](_page_18_Picture_423.jpeg)

Apply

![](_page_18_Picture_424.jpeg)

### • **Link Management – Setings**

MG102

![](_page_19_Picture_3.jpeg)

![](_page_19_Picture_321.jpeg)

**IP health check** – this feature is prepared for switching between profiles or lines. MG102 is checking availability of Monitored host 1 (optionaly 2). If the host (hosts) is (are) not reachable the second profile (link) will be switched to.

![](_page_19_Picture_6.jpeg)

## **Note**

This functionality has a close relationship with [Connection](#page-49-0) Supervisor.

![](_page_19_Picture_322.jpeg)

![](_page_19_Picture_10.jpeg)

## **Note**

WLAN is available only with relevant HW. IP health check option is not used at M!DGE.

### <span id="page-20-0"></span>• **Maximum Segment Size**

The maximum segment size (MSS) is the largest amount of data, specified in bytes, that a computer or communications device can handle in a single, unfragmented piece. For optimum communications, the number of bytes in the data segment and the headers must not add up to more than the number of bytes in the maximum transmission unit (MTU).

![](_page_20_Picture_258.jpeg)

![](_page_20_Picture_259.jpeg)

### **Ethernet Interface**

### • **Switch Settings**

Choose whether you want to have all Ethernet ports in one LAN (default) or apply a subnet for every Ethernet port or have a WAN port separated.

#### MG102 HOME | INTERFACES | ROUTING | FIREWALL | VPN | SERVICES | SYSTEM | LOGOUT **Switch Settings WAN** Ethernet Mode Link Management Maximum Segment Size Mode Ethernet 1 LAN  $\overline{\phantom{a}}$ Switch Settings 1 LAN IP Settings 1 LAN / 1 WAN Apply 4 LANs Mobile Administration Configuration  $SIM 1$  $SIM<sub>2</sub>$ COM Port

### Combined mode (LAN)

![](_page_21_Picture_261.jpeg)

### Mixed mode ( LAN / WAN)

![](_page_21_Picture_262.jpeg)

M!DGE uses two Ethernet interfaces. It is possible set the same LAN for both or LAN1 and LAN2 or LAN and WAN combination.

### Separated mode (LANs )

![](_page_21_Picture_263.jpeg)

![](_page_21_Picture_11.jpeg)

**MIRACOM** 

### • **Port Settings**

For every Ethernet port the link negotiation can be set. In most cases auto negotiation will work. **MODAN** MG102

![](_page_22_Picture_150.jpeg)

## • **IP Settings**

Define the M!DGE/MG102 LAN. Usually the first address within that LAN is assigned to the router. Provide that IP address and net mask in dot-decimal notation or use the defaults.

MG102

![](_page_22_Picture_151.jpeg)

### MG102

 $\sim$ 

HOME | INTERFACES | ROUTING | FIREWALL | VPN | SERVICES | SYSTEM | LOGOUT

![](_page_23_Picture_153.jpeg)

### ○ **WAN**

MG102

 $\frac{1}{2} \left( \frac{1}{2} \right) \left( \frac{1}{2} \right) \left( \frac$ 

HOME | INTERFACES | ROUTING | FIREWALL | VPN | SERVICES | SYSTEM | LOGOUT

![](_page_23_Picture_154.jpeg)

Apply

![](_page_23_Picture_155.jpeg)

![](_page_23_Picture_12.jpeg)

![](_page_23_Picture_13.jpeg)

![](_page_24_Picture_136.jpeg)

### **Mobile**

### • **Administration**

After the configuration (e.g. setting the APN), the mobile connection is enabled here. We recommend using the 'pernament' option. The UMTS/GSM LED is blinking during the connection establishment and goes on as soon as the connection is up. See the troubleshooting section and log files if the connection does not come up.

MG102

![](_page_25_Picture_5.jpeg)

![](_page_25_Picture_456.jpeg)

![](_page_25_Picture_457.jpeg)

# • **Configuration**

MG102

 $\sim$ 

# **MODAN**

### HOME | INTERFACES | ROUTING | FIREWALL | VPN | SERVICES | SYSTEM | LOGOUT

![](_page_26_Picture_425.jpeg)

Apply

![](_page_26_Picture_426.jpeg)

![](_page_27_Picture_354.jpeg)

![](_page_27_Picture_2.jpeg)

## **Note**

If the time set in Services  $\rightarrow$  Connection Supervisor  $\rightarrow$  Ping Monitor Configuration is shorter then time set. In the above mentioned menus – Fallback Profile NEVER be used.

### • **Maximum Segment Size (MSS)**

described above [Maximum](#page-20-0) Segment Size

![](_page_28_Picture_247.jpeg)

This section lets you store the PIN code. With the correct PIN code deposited you will be able to enable or disable PIN protection.

M!DGE/MG102 can only read SIM cards if the correct PIN code is provided or if PIN protection is disabled. It is not recommended to disable PIN protection since a SIM card thief could misuse an unprotected SIM.

![](_page_28_Picture_248.jpeg)

### MG102

HOME | INTERFACES | ROUTING | FIREWALL | VPN | SERVICES | SYSTEM | LOGOUT

![](_page_29_Picture_230.jpeg)

![](_page_29_Picture_231.jpeg)

## **COM Port**

MG102

HOME | INTERFACES | ROUTING | FIREWALL | VPN | SERVICES | SYSTEM | LOGOUT

Apply

![](_page_29_Picture_232.jpeg)

**Parameter Description** RS232 or RS485. Consider the pin assignments on chapter Appendix A, *[Connectors](#page-106-0) and [Cables](#page-106-0)* Physical protocol: Baud rate: This property specifies the baud rate of the COM port Parity: This property specifies the parity used with every frame that is transmitted or received. Stop bits: | This property specifies the number of stop bits used to indicate the end of a frame.

![](_page_29_Picture_12.jpeg)

![](_page_29_Picture_13.jpeg)

![](_page_30_Picture_275.jpeg)

## **USB Port**

valid only for M!DGE

![](_page_30_Picture_276.jpeg)

![](_page_30_Picture_277.jpeg)

# **Digital I/O Server (M!DGE only)**

# • **Digital I/O Management via Web Manager**

The digital inputs and outputs can be monitored and controlled via the Web Manager or by software.

M!DGE

HOME | INTERFACES | ROUTING | FIREWALL | VPN | SERVICES | SYSTEM | LOGOUT

![](_page_31_Picture_266.jpeg)

![](_page_31_Picture_267.jpeg)

### • **Digital I/O Management**

To manage digital inputs and outputs via TCP software is required that handles the TCP connection. For test purposes e.g. telnet can be used. The payload contains the states of the four inputs/outputs:

The value 0 represents the state "off", the value 1 the state "on".

![](_page_31_Picture_268.jpeg)

![](_page_31_Picture_11.jpeg)

### ○ **Monitor the digital inputs and outputs**

Every change of digital inputs triggers a message of the above format to be sent. It also contains the valid states of the outputs.

# ○ **Set digital outputs**

To set the states of the digital I/O send the following pattern as ASCII characters

![](_page_32_Picture_279.jpeg)

### ○ **Get status of digital inputs and output**

To get the states of the digital I/O send the following pattern as ASCII characters

![](_page_32_Picture_280.jpeg)

## <span id="page-33-0"></span>**3.1.5. Routing**

MG102

۰

![](_page_33_Picture_3.jpeg)

![](_page_33_Picture_422.jpeg)

HOME | INTERFACES | ROUTING | FIREWALL | VPN | SERVICES | SYSTEM | LOGOUT

RACOM s.r.o. . Mirova 1283 - 592 31 Nove Mesto na Morave - Czech Republic - Tel.: +420 565 659 511 - E-mail: racom@racom.eu - www.racom.eu

Static routing is the term used to refer to a manual method that is used to set up routing between networks. Static routing has the advantage of being predictable and simple to set up.

This section lists the routing table and lets the user add and delete routes.

![](_page_33_Picture_423.jpeg)

![](_page_34_Picture_229.jpeg)

### <span id="page-34-0"></span>**3.1.6. Firewall**

### **Access Control Lists**

• **Access Control for Local Host** – The access from the WAN interface to M!DGE/MG102 itself and its local applications can be managed using this filter.

![](_page_34_Picture_230.jpeg)

• **Access Control for Exposed Host from WAN and OpenVPN** – The access from the WAN interface to a defined Exposed Host can be managed using this filter. The same can be done on the second tab for the OpenVPN interface.

### You can set both WAN and Open VPN rules.

MG102

![](_page_35_Picture_284.jpeg)

![](_page_35_Picture_285.jpeg)

![](_page_35_Picture_286.jpeg)

• **Access Control for VPN Tunnels and WAN from LAN** – Having the Ethernet ports split into multiple LANs this filter manages the access from any LAN port to any VPN Tunnel. Use the option "specify permitted networks" to permit access to certain networks. Those networks might be any peer networks of a VPN tunnel or the WAN interface to get direct Internet access.

![](_page_35_Picture_7.jpeg)

### **Note**

Filtering for LAN interfaces is available only if 4LANs are set in Interfaces  $\rightarrow$  Switch  $setings \rightarrow Ethernet Mode.$ 

![](_page_35_Picture_287.jpeg)
## **NAPT**

This page lets you set the options for Network Address and Port Translation (NAPT). NAPT is a feature that translates TCP or UDP communications made between hosts on a private network and hosts on a public network. It allows a single public IP address to be used by many hosts on the private network, which is usually called a Local Area Network or LAN.

## • **NAPT on Mobile Interface**

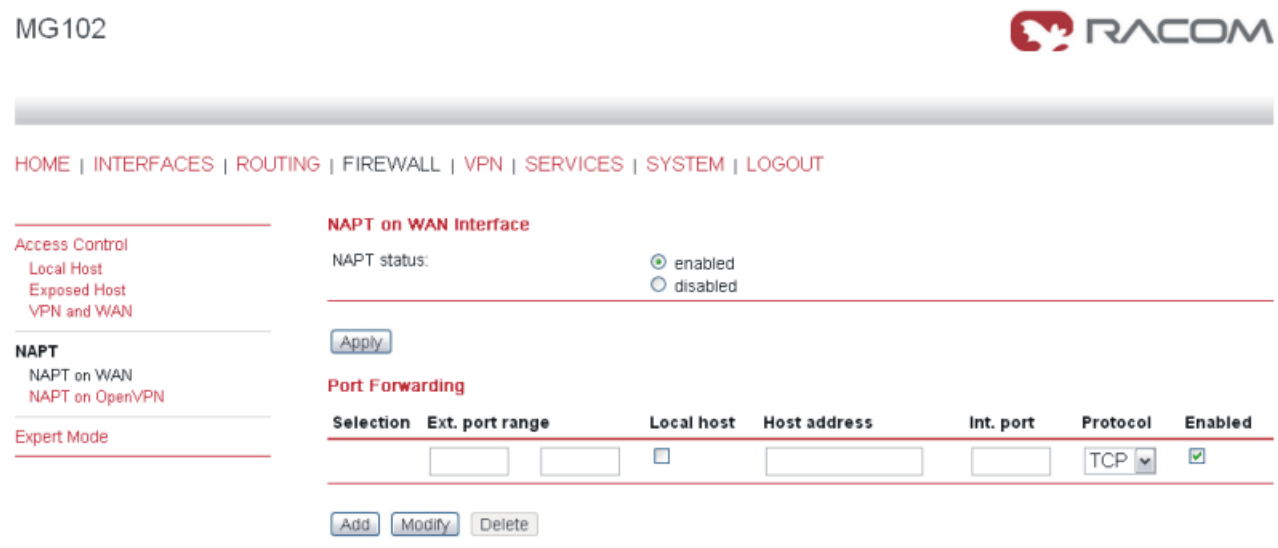

Port forwarding is the act of forwarding a network port from one network node to another. This technique can allow an external user to reach a port on a private IP address (inside the LAN) from the outside (Internet).

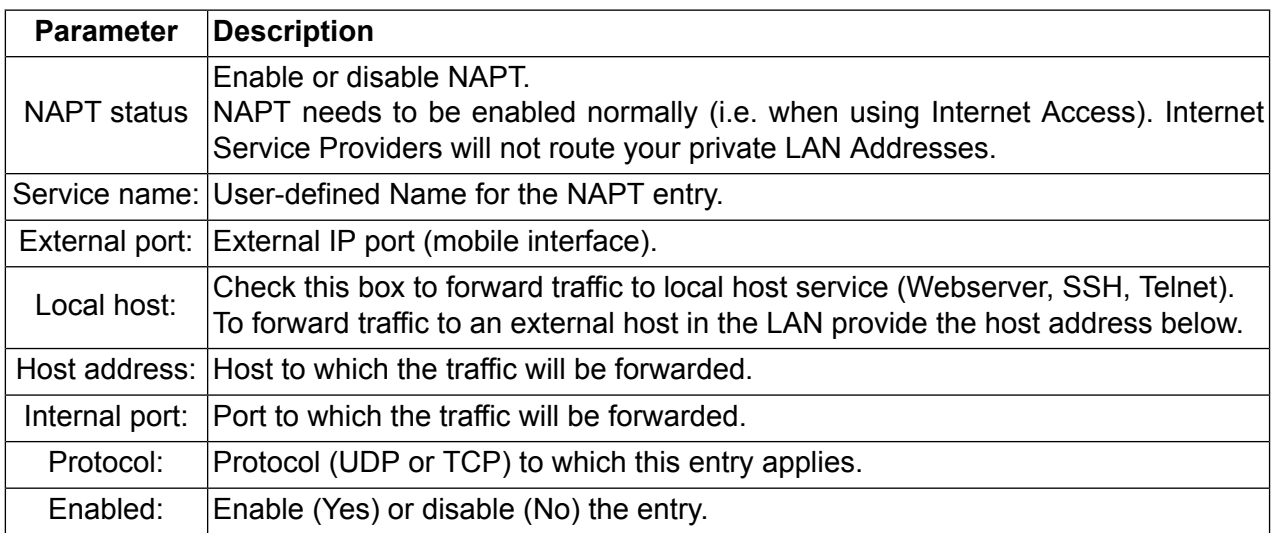

## • **NAPT on OpenVPN Interface**

# **MONCOW**

MG102

۰

#### HOME | INTERFACES | ROUTING | FIREWALL | VPN | SERVICES | SYSTEM | LOGOUT

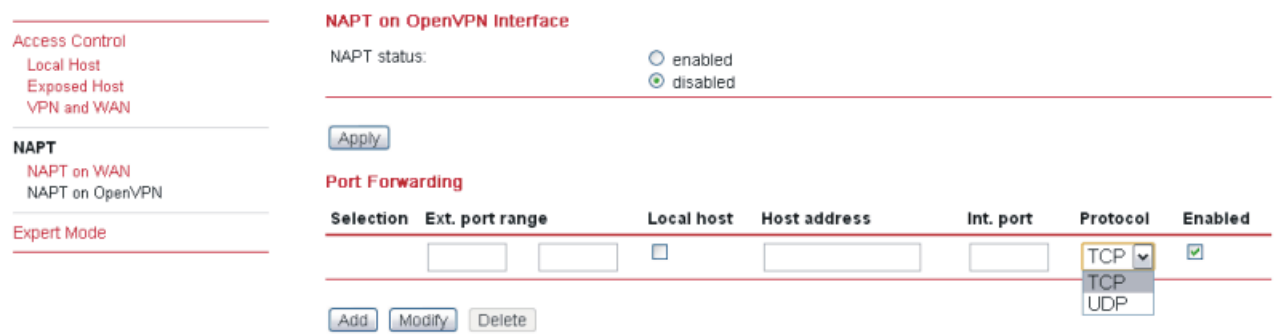

#### The same settings as above, but for other interface

### **Expert Mode**

MG102

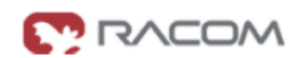

#### HOME | INTERFACES | ROUTING | FIREWALL | VPN | SERVICES | SYSTEM | LOGOUT

Delete mobile interface rules:

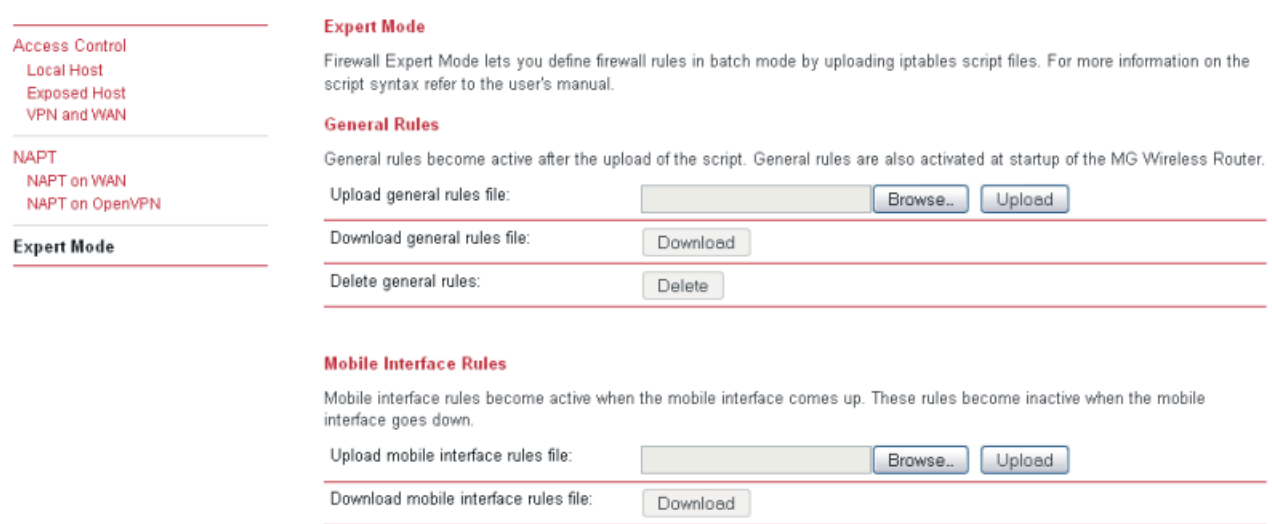

Delete

Upload text files with firewall rules.

# <span id="page-38-0"></span>**3.1.7. VPN**

# **OpenVPN**

Install an OpenVPN Server or subscribe to the appropriate service.

If you have your own OpenVPN server the first step in building an OpenVPN 2.0 configuration is to establish a PKI (public key infrastructure). The PKI consists of:

- a separate certificate (also known as a public key) and private key for the server and each client, and
- a master Certificate Authority (CA) certificate and key which is used to sign each of the server and client certificates.

Prepare the OpenVPN certificate files. Use the tools and documentation that come with the OpenVPN software. A Guide to basic RSA Key Management is found under <http://openvpn.net/easyrsa.html>

For alternative authentication methods see <http://openvpn.net/index.php/documentation/howto.html#auth>

For more information also see <http://openvpn.net/howto.html>

Please make sure that the M!DGE/MG102 system time is correct when working with OpenVPN. Otherwise authentication issues may arise.

### • **OpenVPN Administration**

## MG102

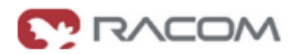

HOME | INTERFACES | ROUTING | FIREWALL | VPN | SERVICES | SYSTEM | LOGOUT

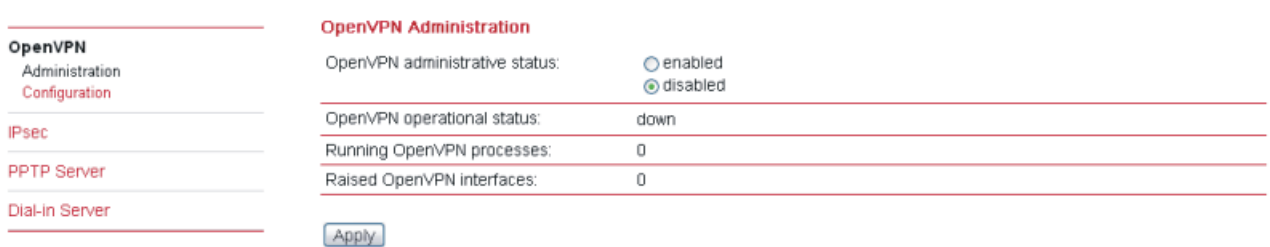

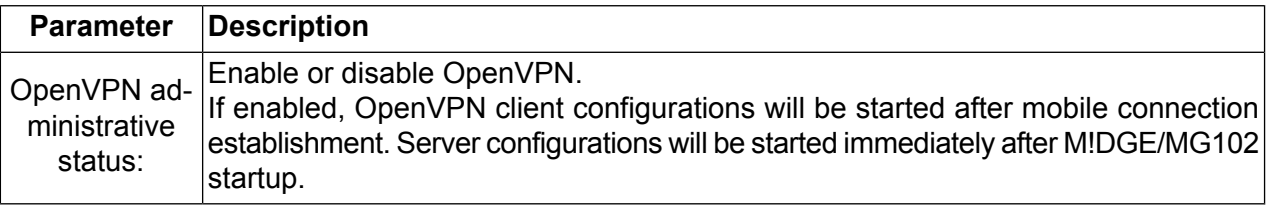

# • **OpenVPN Configuration (Standard Client Configuration)**

MG102

۰

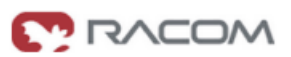

#### HOME | INTERFACES | ROUTING | FIREWALL | VPN | SERVICES | SYSTEM | LOGOUT

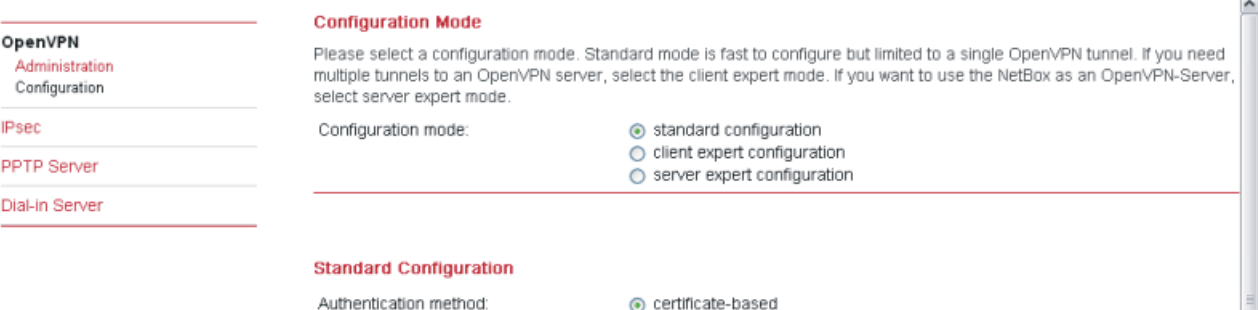

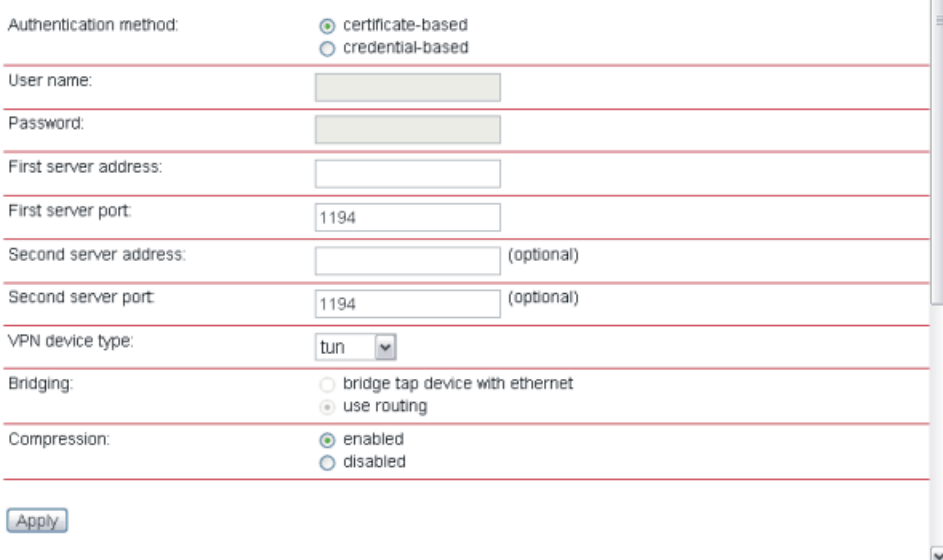

RACOM s.r.o. . Mirova 1283 . 592 31 Nove Mesto na Morave . Czech Republic . Tel.: +420 565 659 511 . E-mail: racom@racom.eu . www.racom.eu

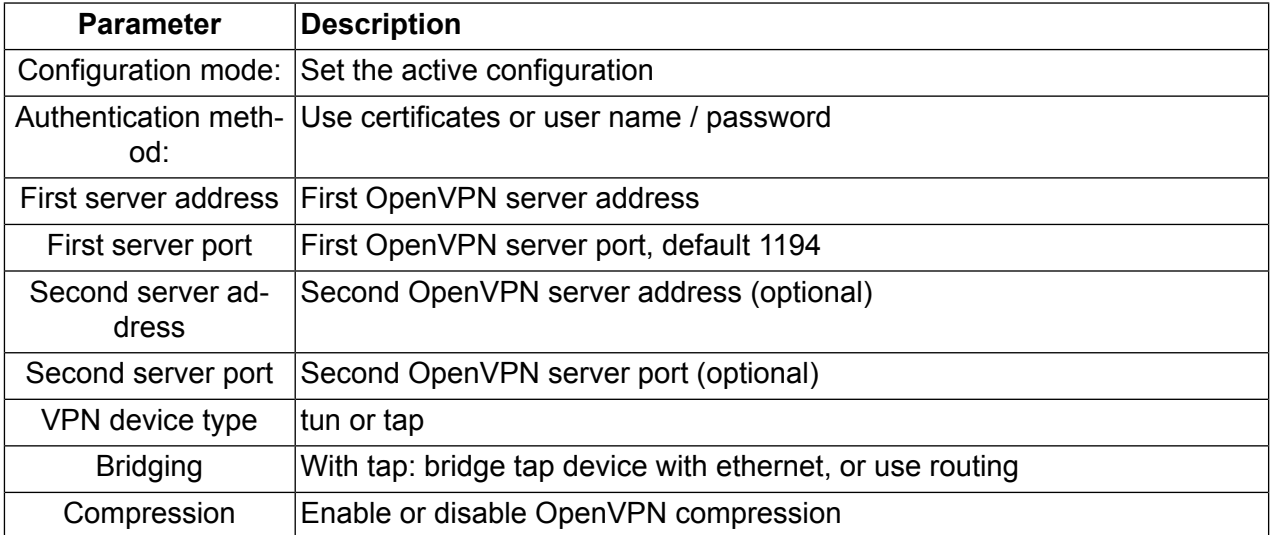

# • **OpenVPN Client Certificates**

#### Certificates

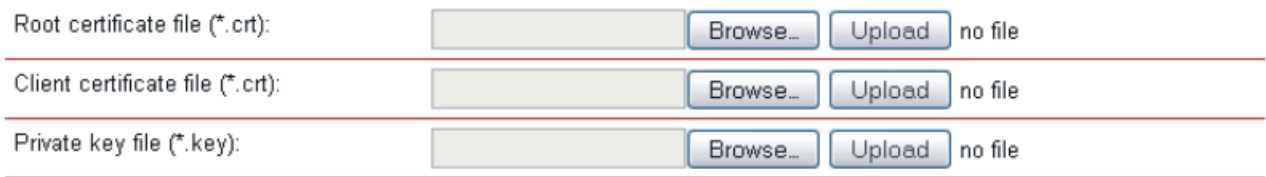

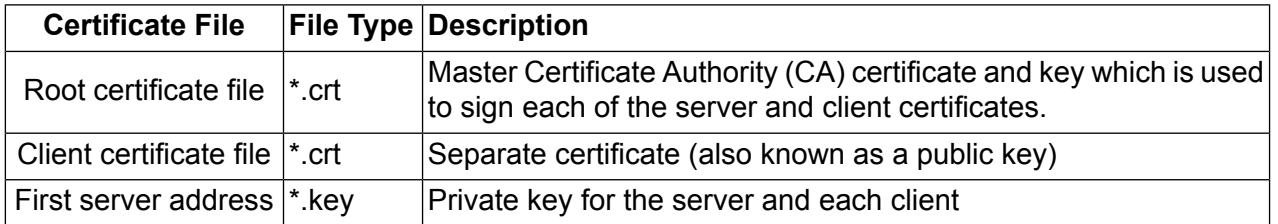

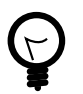

# **Tip**

Use the dial-out connection method "permanent" in context with OpenVPN.

# **OpenVPN Configuration (Client Expert Configuration)**

### **Expert Configuration**

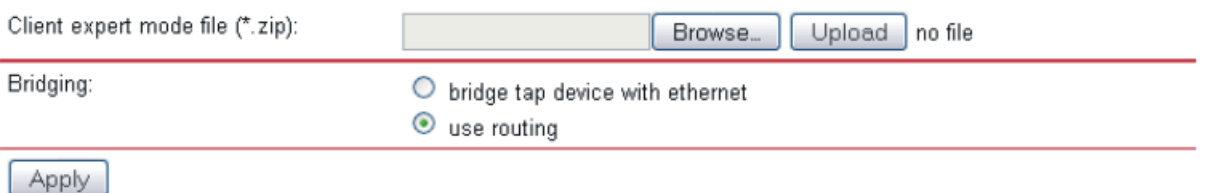

This configuration mode gives you more flexibility. The configuration upload takes a zip file which may include one or more OpenVPN client configurations.

Typically such a zip file includes files such as:

- client.conf (The client configuration file, referring to …)
- ca.crt (OpenVPN root certificate file)
- client.crt (OpenVPN client certificate file)
- client.key (OpenVPN private key file)

The name of the configuration file (here client.conf) can be chosen freely but the extension must be .conf. To configure multiple tunnels (i.e. multiple \*.conf files each referring to its certificates) you should place all files belonging to a single tunnel/process into a subfolder or make sure that there are no naming conflicts.

If OpenVPN is enabled and the configuration mode is set to "client expert configuration" all configurations (\*.conf) will be started *after mobile connection establishment.*

# **OpenVPN Configuration (Server Expert Configuration)**

This configuration mode lets you run an OpenVPN server on M!DGE/MG102. The configuration upload takes a zip file which may include one or more OpenVPN server configurations.

Typically such a zip file includes files such as:

- server.conf (The client configuration file, referring to)
- ca.crt (OpenVPN root certificate file)
- server.crt (OpenVPN client certificate file)
- server.key (OpenVPN private key file)
- dh1024.pem (Diffie hellman parameters)
- A directory (with default name "ccd") containing client-specific configuration files

To configure multiple server processes (i.e. multiple \*.conf files each referring to its certificates) you should place all files belonging to a single tunnel/process into a subfolder or make sure that there are no naming conflicts.

If OpenVPN is enabled and the configuration mode is set to "server expert configuration" all configurations (\*.conf) will be started after M!DGE/MG102 startup.

Consider the following points when running OpenVPN without having established a mobile connection:

- Configure a Default Route to the Ethernet Interface / LAN.
- Configure a time server (NTP) and make sure that it is available via the LAN.
- Manually configure a DNS server (on DHCP Server web page!) and make sure that it is available via the LAN.

For further information and external OpenVPN documentation please see chapter the [section](#page-38-0) called ["OpenVPN"](#page-38-0).

## **IPsec**

IPsec (IP security) is a suite of protocols for securing Internet Protocol (IP) communications by authenticating and/or encrypting each IP packet in a data stream. IPsec also includes protocols for cryptographic key establishment.

IPsec can be used to create Virtual Private Networks (VPN) and this is the dominant use.

## • **IPsec Administration**

MG102

 $\sim$ 

**MOOK** 

#### HOME | INTERFACES | ROUTING | FIREWALL | VPN | SERVICES | SYSTEM | LOGOUT

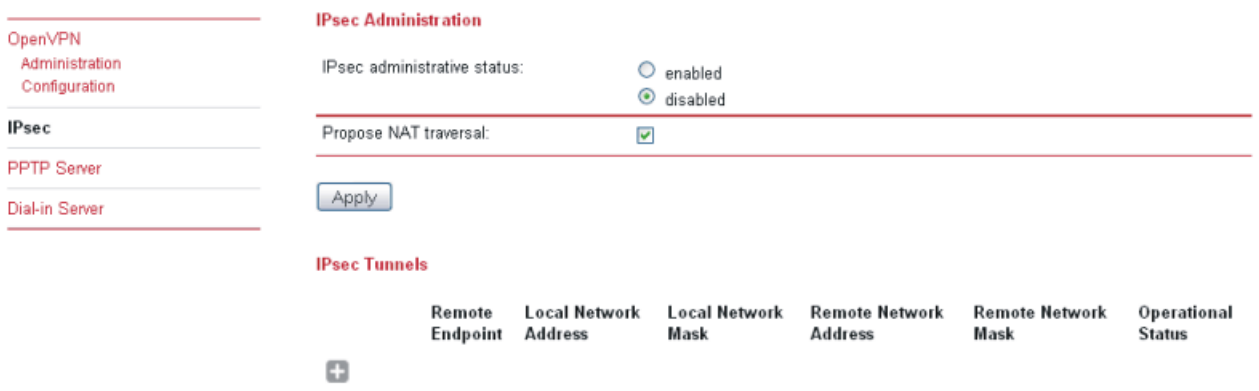

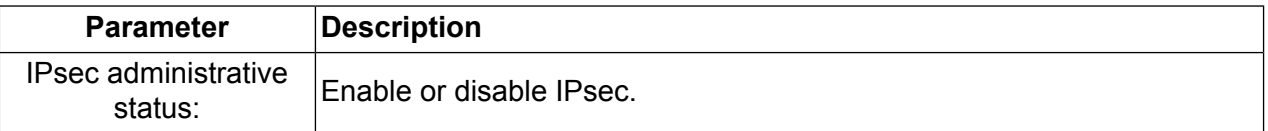

### • **IPsec Configuration**

MG102

۰

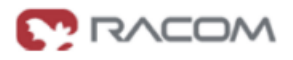

HOME | INTERFACES | ROUTING | FIREWALL | VPN | SERVICES | SYSTEM | LOGOUT

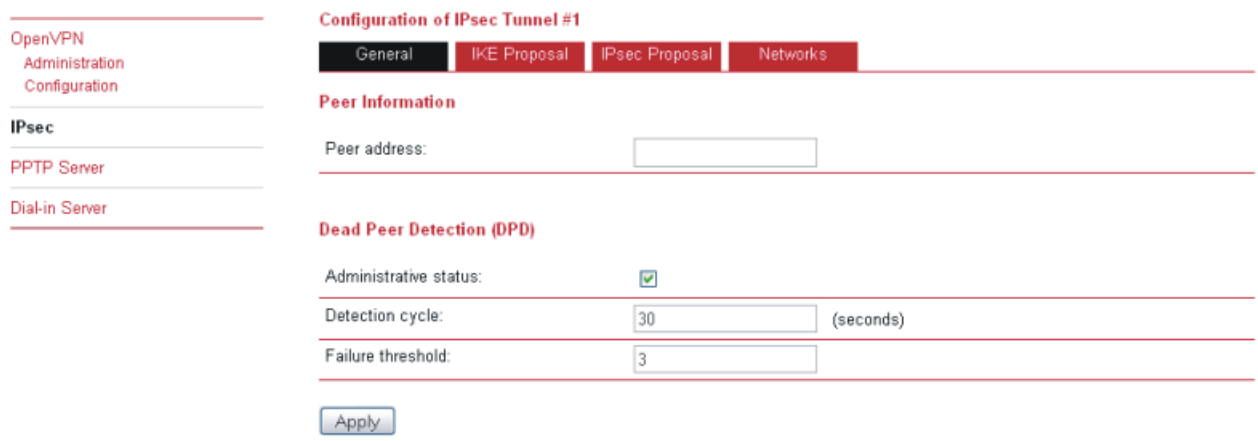

#### MG102

## HOME | INTERFACES | ROUTING | FIREWALL | VPN | SERVICES | SYSTEM | LOGOUT

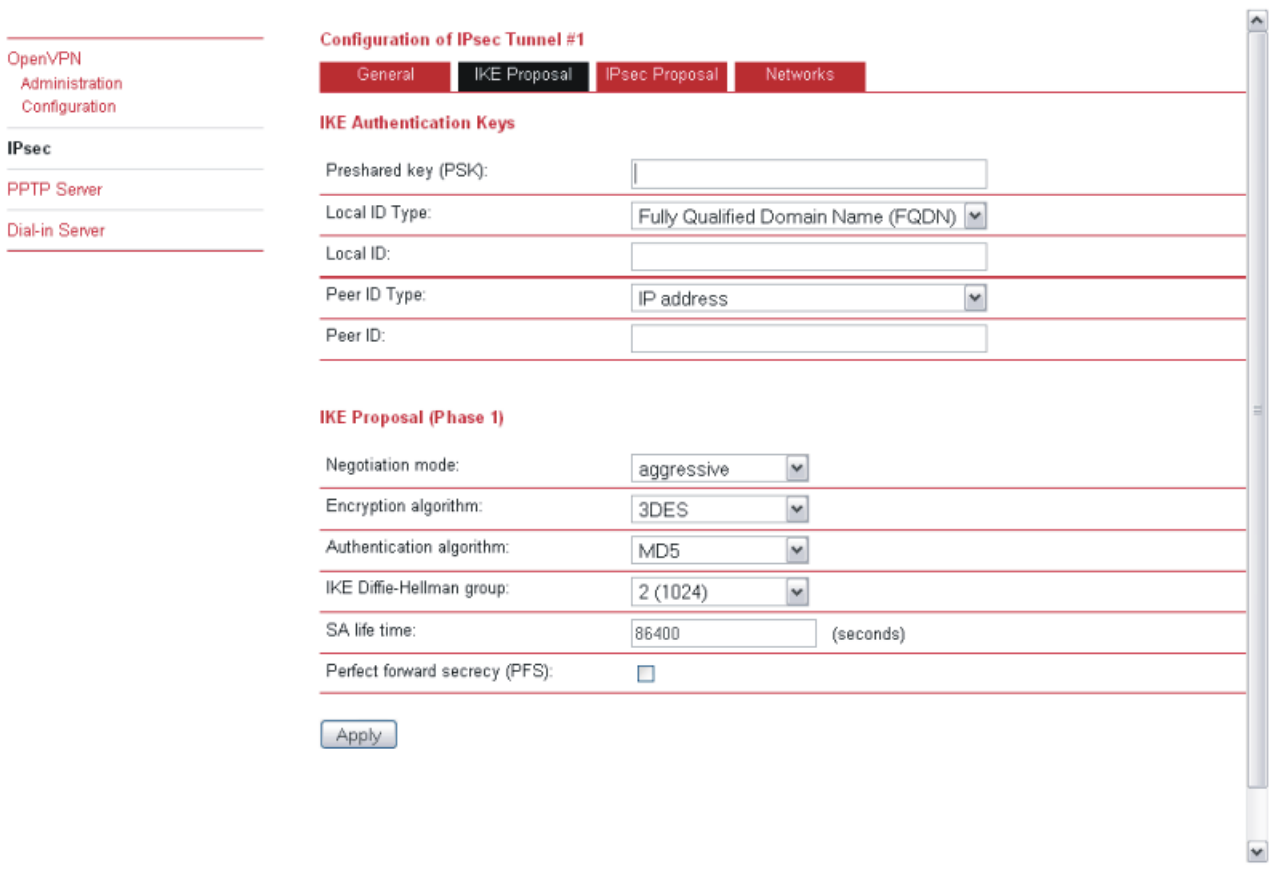

RACOM s.r.o. - Mirova 1283 - 592 31 Nove Mesto na Morave - Czech Republic - Tel: +420 565 659 511 - E-mait racom@racom.eu - www.racom.eu

#### MG102

ـ

#### HOME | INTERFACES | ROUTING | FIREWALL | VPN | SERVICES | SYSTEM | LOGOUT

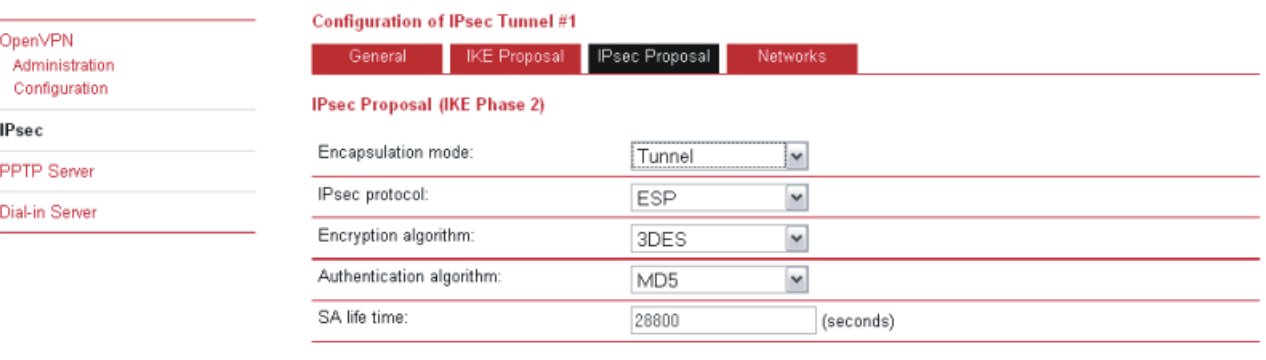

Apply

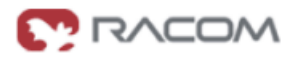

**MODAN** 

## MG102

# **MONSING**

#### HOME | INTERFACES | ROUTING | FIREWALL | VPN | SERVICES | SYSTEM | LOGOUT

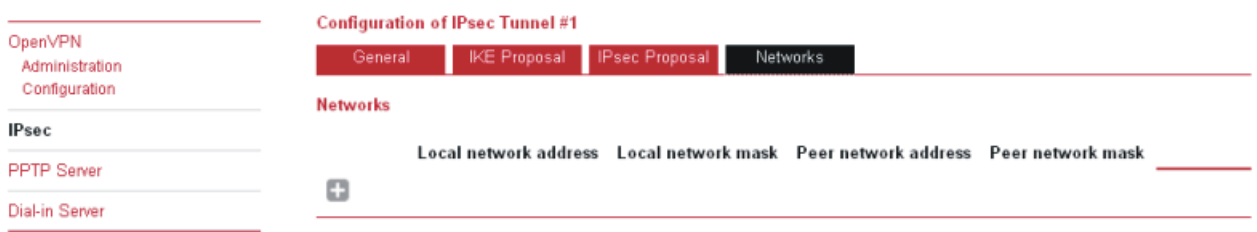

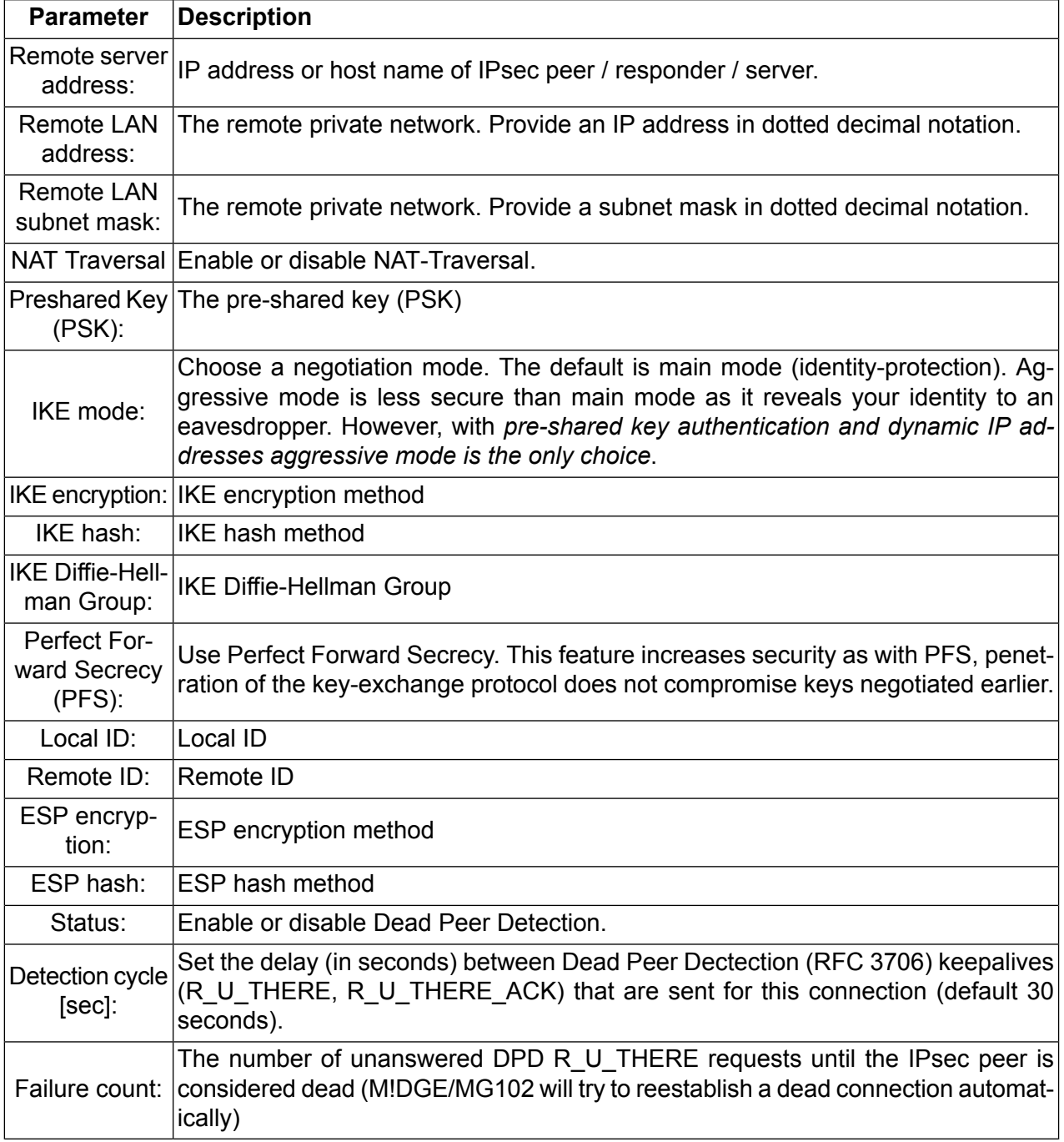

## **PPTP Server**

MG102

**MONGOW** 

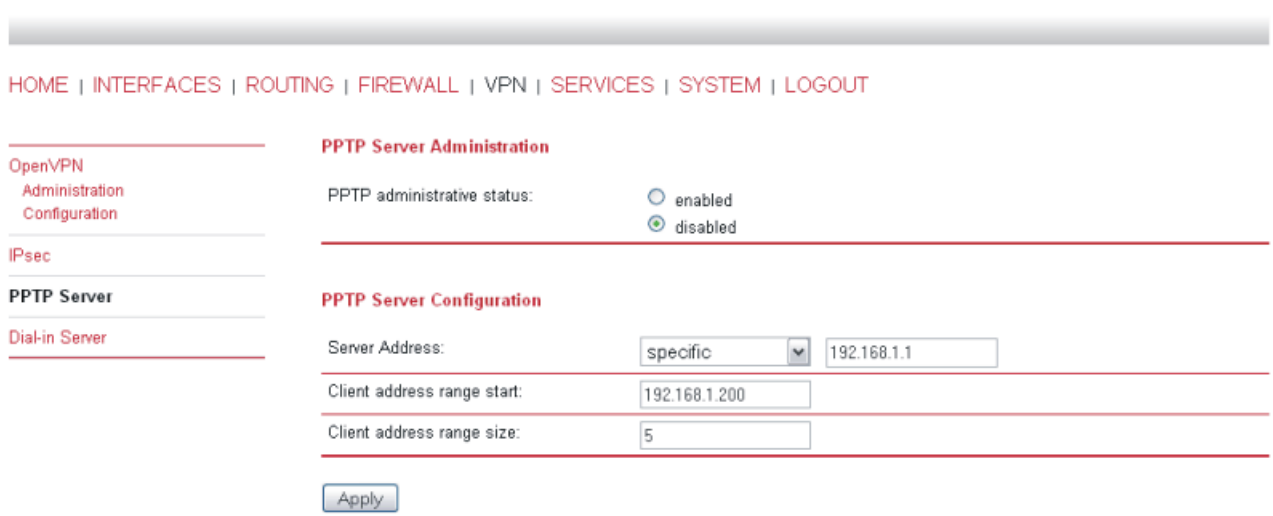

The Point-to-Point Tunneling Protocol (PPTP) is a method for implementing virtual private networks. PPTP is popular because it is easy to configure and it was the first VPN protocol that was supported by Microsoft Dial-up Networking. Users that are allowed to connect to the PPTP server are defined under the section "User Accounts".

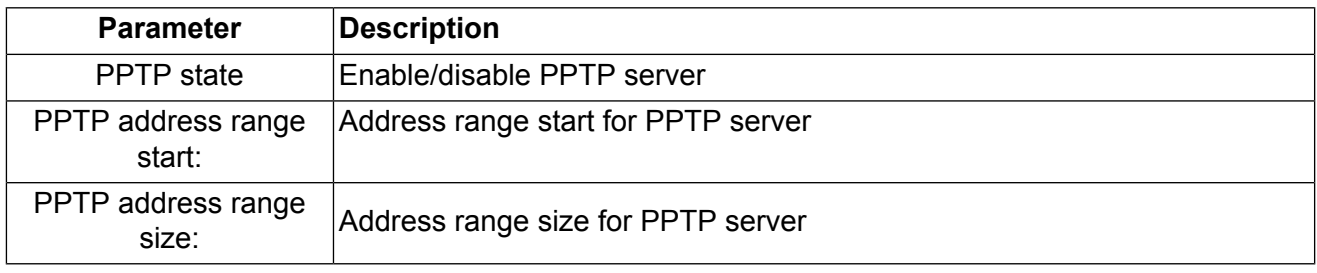

# **Dial-in Server**

MG102

 $\sim$ 

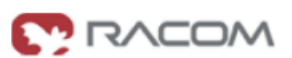

HOME | INTERFACES | ROUTING | FIREWALL | VPN | SERVICES | SYSTEM | LOGOUT **Dial-in Server Administration** OpenVPN Administration Dial-in administrative status:  $O$  enabled Configuration  $\odot$  disabled **IPsec** no active connection Dial-in operational status: PPTP Server **Dial-in Server Dial-in Server Configuration** Address range start: 192.168.254.1 Address range size: 254 Disable NAPT on dial-in:  $\overline{\mathbf{z}}$ Apply

On this page the Dial-in server of M!DGE/MG102 can be administrated and configured. Users that are allowed to dial-in are defined under the section "User Accounts".

### • **Dial-in Server Administration**

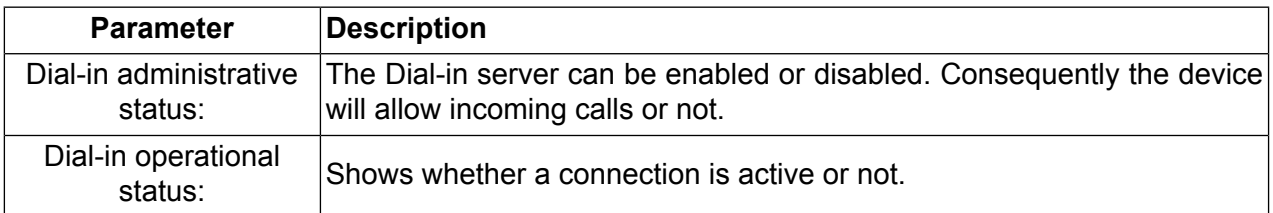

### • **Dial-in Server Configuration**

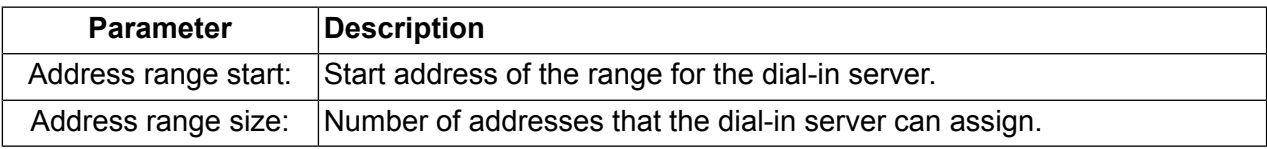

# **3.1.8. Services**

## **COM Server / Gateway**

MG102

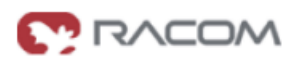

HOME | INTERFACES | ROUTING | FIREWALL | VPN | SERVICES | SYSTEM | LOGOUT

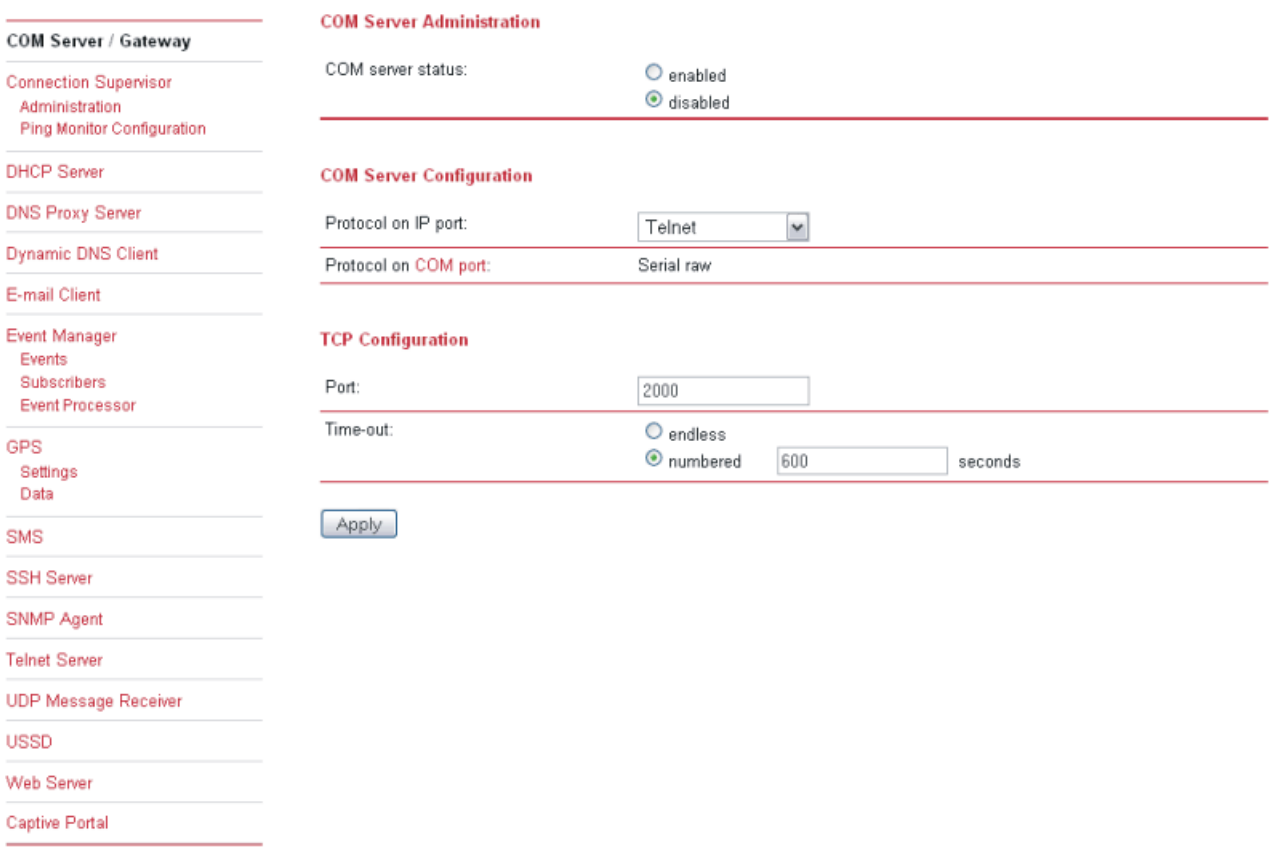

**Max Packet Size:** Limits the package size to the configured value

- Max Packet Timeout: If data is received on serial line, waits for more data for the configured time to avoid to much segmentation which would lead on inefficiency
- Max Latency Timeout: Limits the maximum latency if the above criteria are not fulfilled

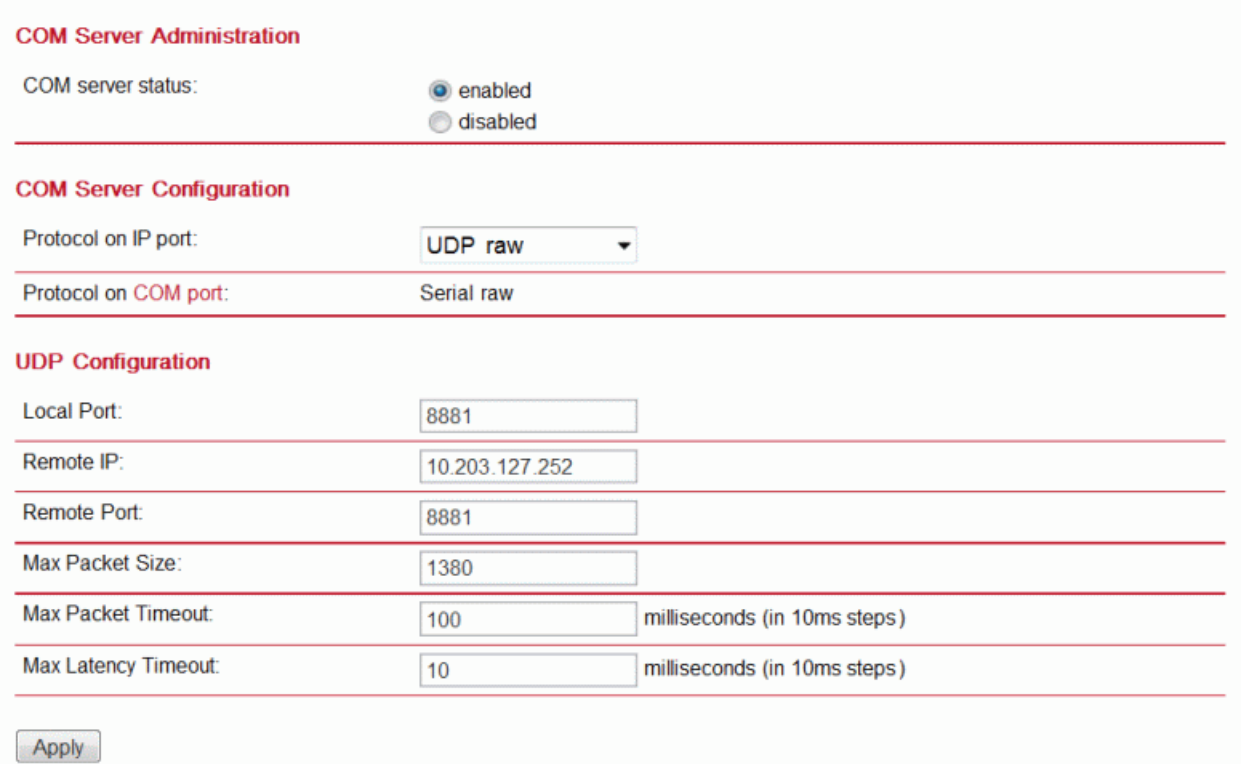

## • **COM Server Administration**

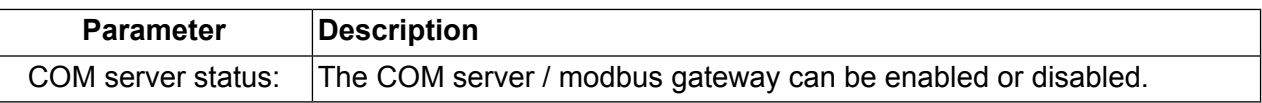

# • **COM Server Configuration**

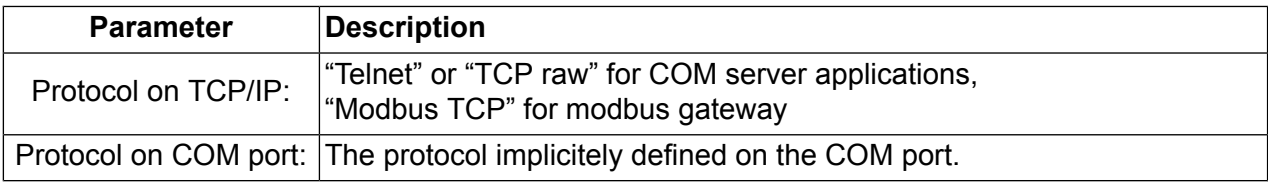

# • **TCP Configuration**

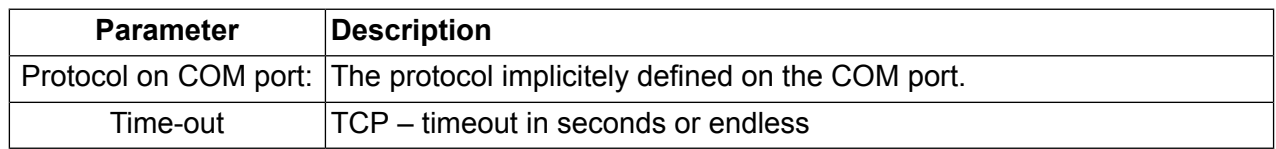

# • **UDP Configuration**

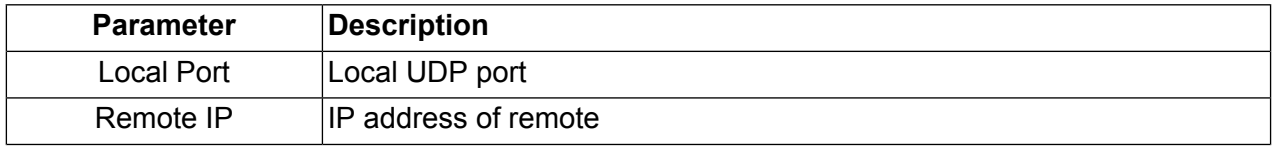

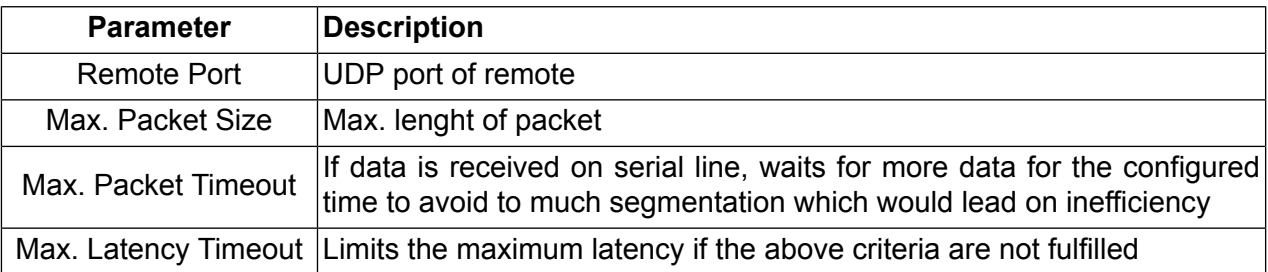

## **Connection Supervisor**

The connection supervisor monitors connectivity and automatically recovers the connections in case of link loss.

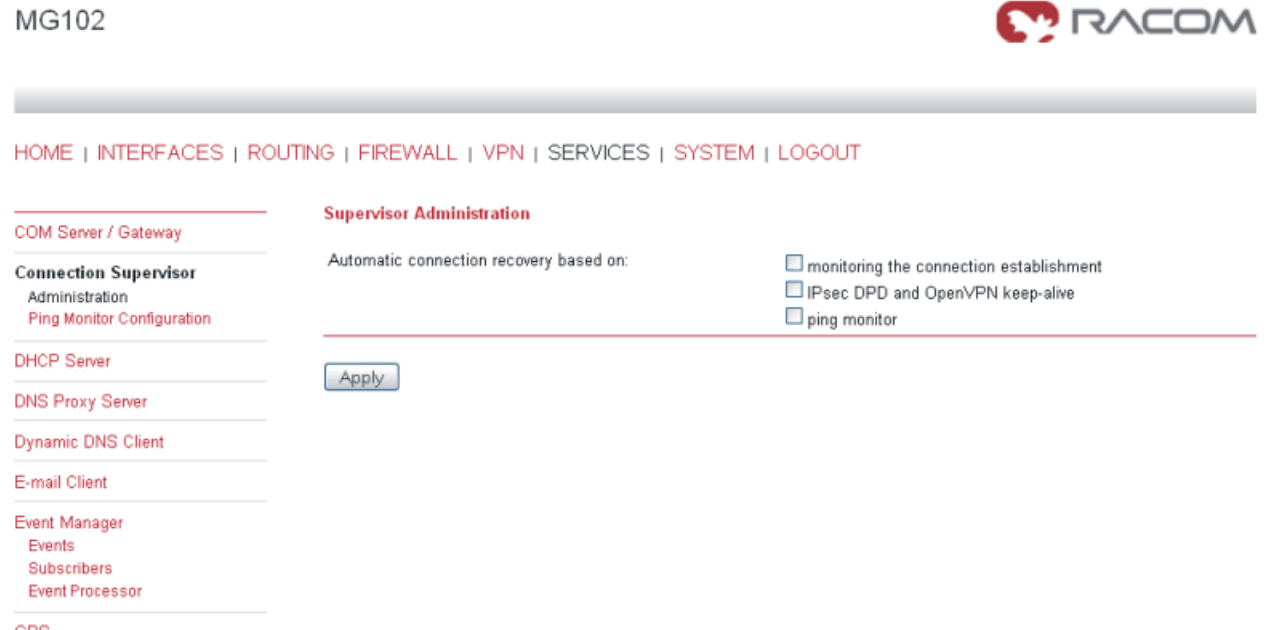

First you should check the option "monitor connection establishment" to make sure that problems during connections establishment are detected and recovered.

Second the active connection should be monitored. If you are running an IPsec or OpenVPN based VPN we recommend to use the protocol integrated monitoring service (IPsec DPD or OpenVPN keepalive). Else you should configure and enable the ping monitor application.

**MOOK** 

## MG102

#### HOME | INTERFACES | ROUTING | FIREWALL | VPN | SERVICES | SYSTEM | LOGOUT

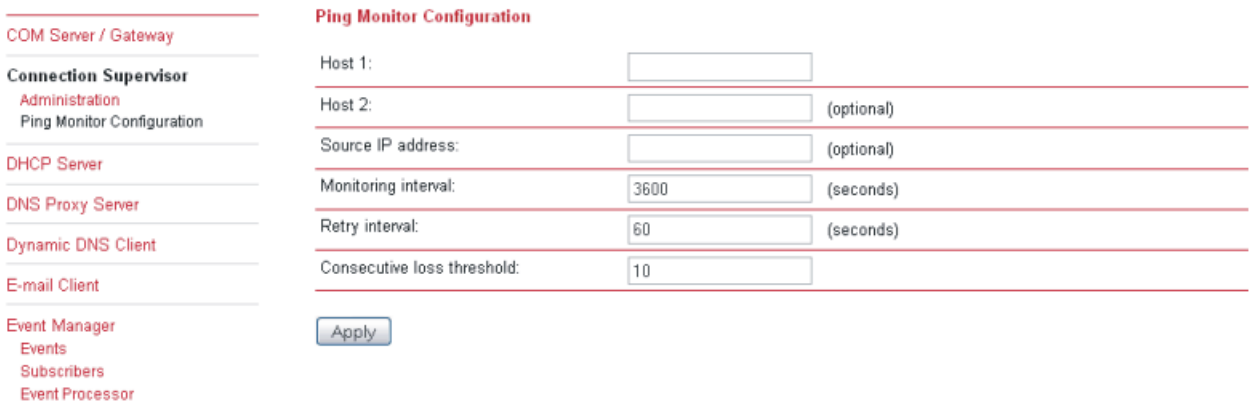

one

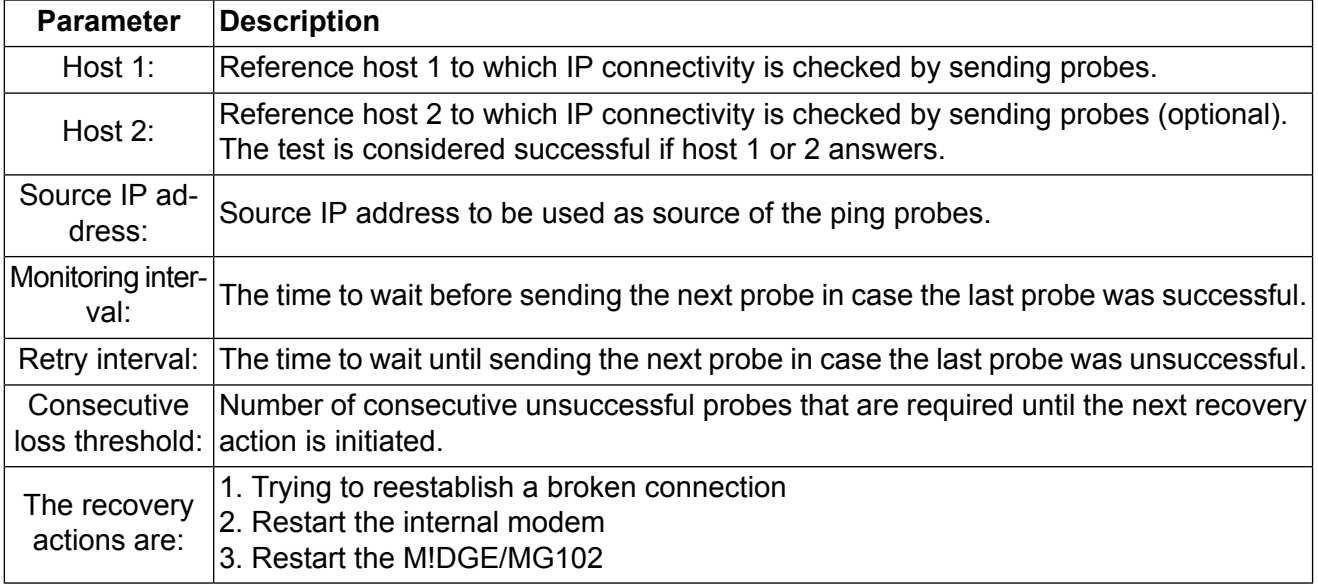

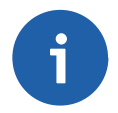

## **Note**

If both Host1 and Host2 are not available the restarting with primary profile will follow. In case that IP health [check](#page-19-0) is set for longer period that Ping monitor for internal switch to the fallback profile will NEVER be proceded.

## **DHCP Server**

MG102

HOME | INTERFACES | ROUTING | FIREWALL | VPN | SERVICES | SYSTEM | LOGOUT

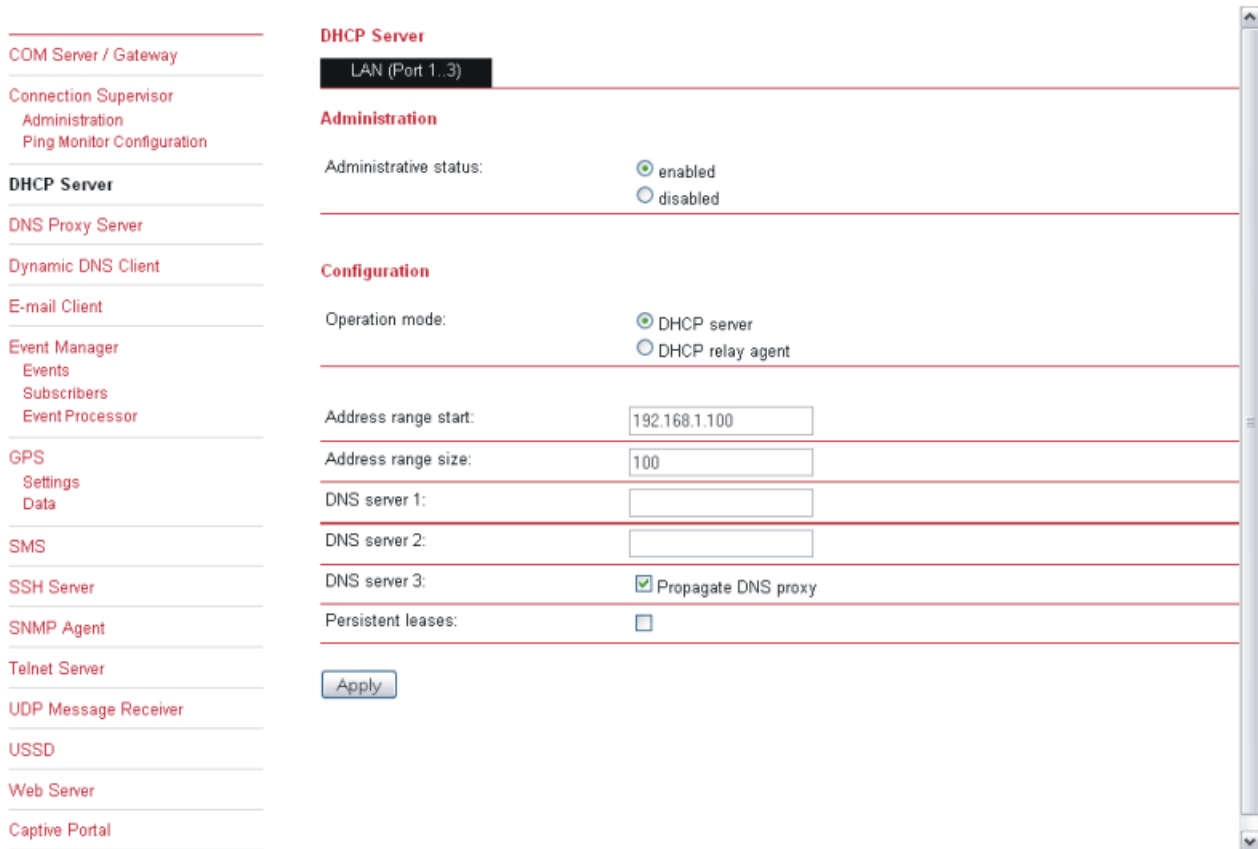

The DHCP server assigns the following information:

- 1. Any IP address out of the configured range
- 2. As default gateway the IP address of M!DGE/MG102 is assigned
- 3. As DNS server the IP address of M!DGE/MG102 is assigned or manually configured DNS servers
- **DHCP Server Administration**

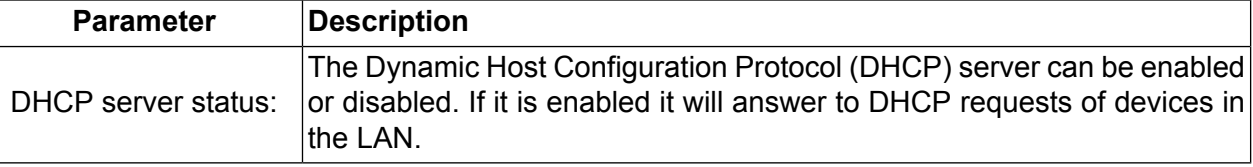

## • **DHCP Server Configuration**

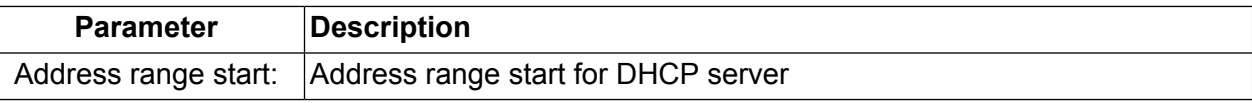

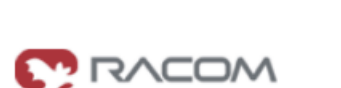

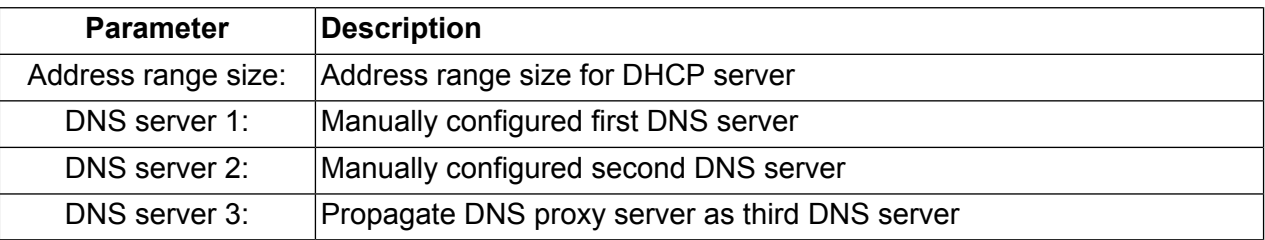

## **DNS Proxy Server**

MG102

 $\sim$ 

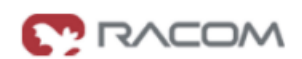

#### HOME | INTERFACES | ROUTING | FIREWALL | VPN | SERVICES | SYSTEM | LOGOUT

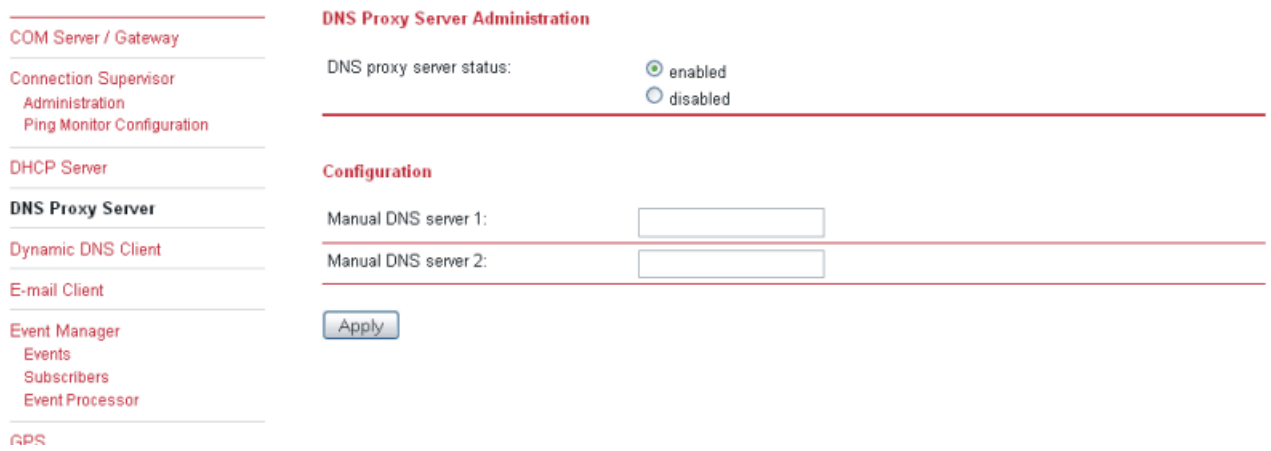

The DNS Proxy enabled M!DGE/MG102 forwards DNS requests to the DNS server provided by the mobile operator. Devices within the M!DGE/MG102 LAN may be configured to use M!DGE/MG102 as DNS server.

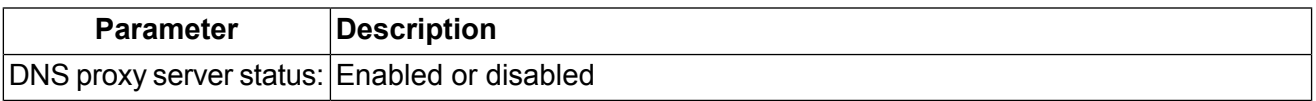

## **Dynamic DNS**

MG102

۰

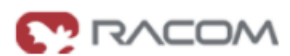

#### HOME | INTERFACES | ROUTING | FIREWALL | VPN | SERVICES | SYSTEM | LOGOUT

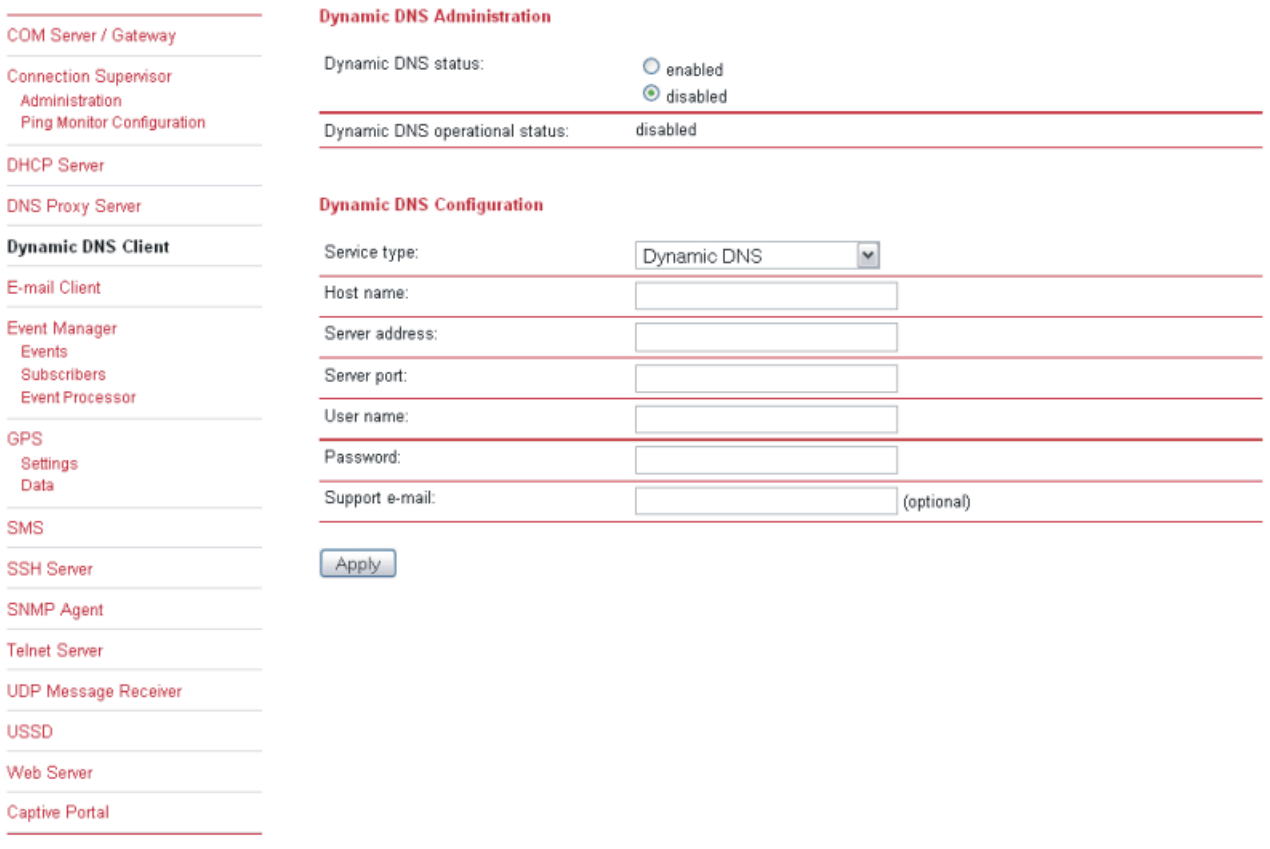

The Dynamic DNS Client of M!DGE/MG102 is completely compatible to the Dynamic Network Services provided by the organization DynDNS [\(www.dyndns.com\)](www.dyndns.com).

## • **Dynamic DNS Administration**

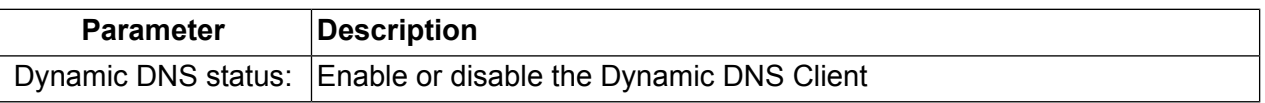

### • **Dynamic DNS Configuration**

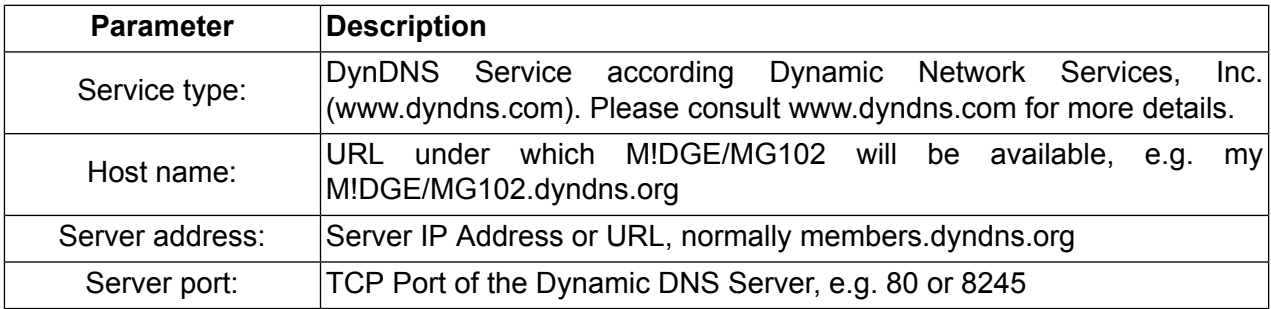

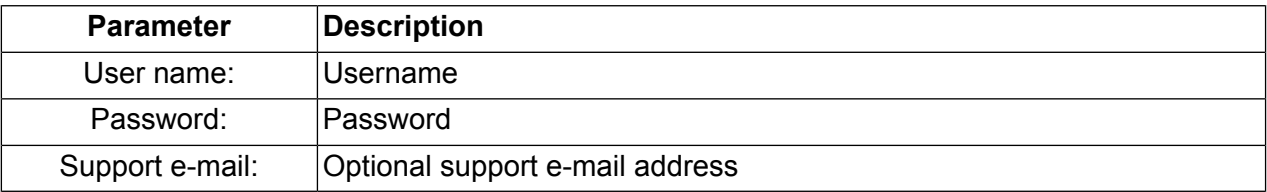

# **E-mail Client**

MG102

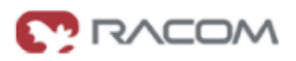

#### HOME | INTERFACES | ROUTING | FIREWALL | VPN | SERVICES | SYSTEM | LOGOUT

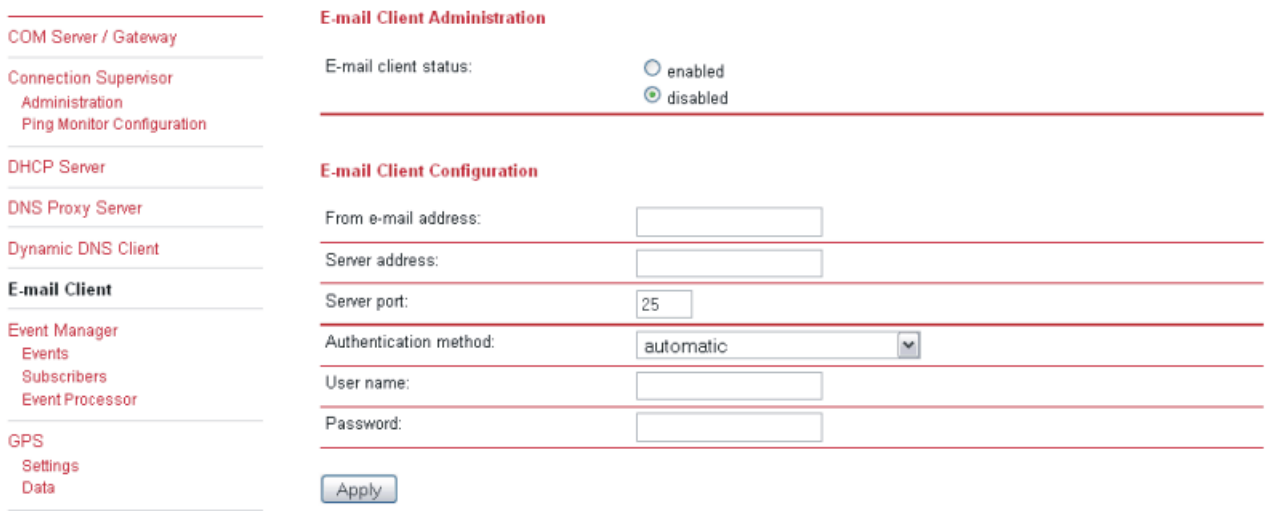

```
SMS
```
# • **E-Mail Client Administration**

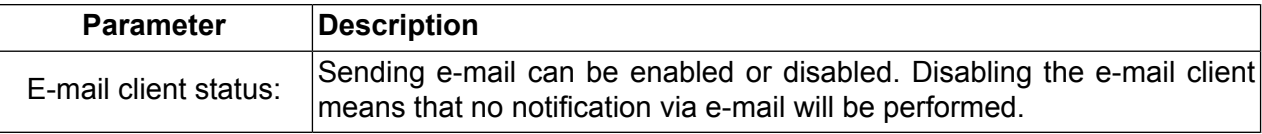

# • **E-mail Client Configuration**

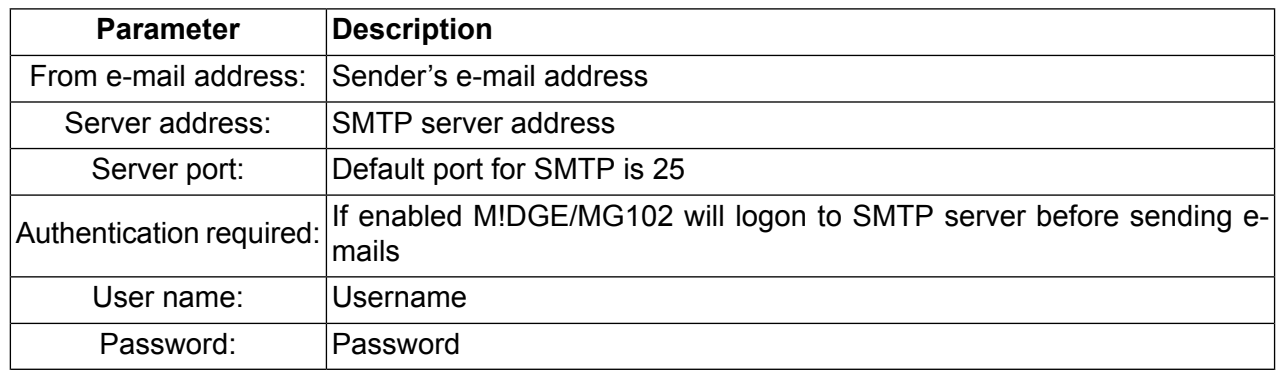

# <span id="page-55-1"></span>**Event Manager**

#### <span id="page-55-0"></span>• **Events**

 $\sim$ 

MG102

**C** RACOM

#### HOME | INTERFACES | ROUTING | FIREWALL | VPN | SERVICES | SYSTEM | LOGOUT

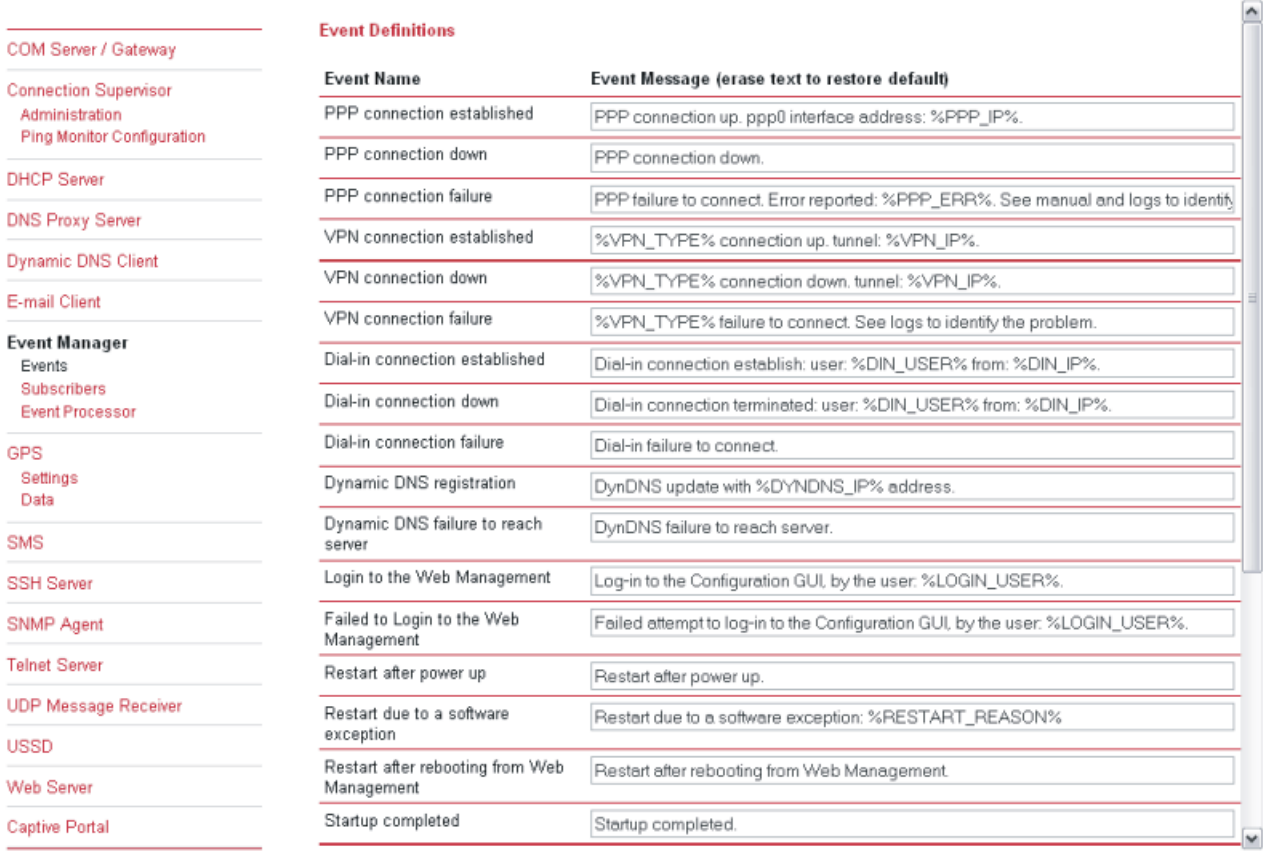

There are several predefined system events. If such an event occurs a notification message to SMS or e-mail recipients if such an events

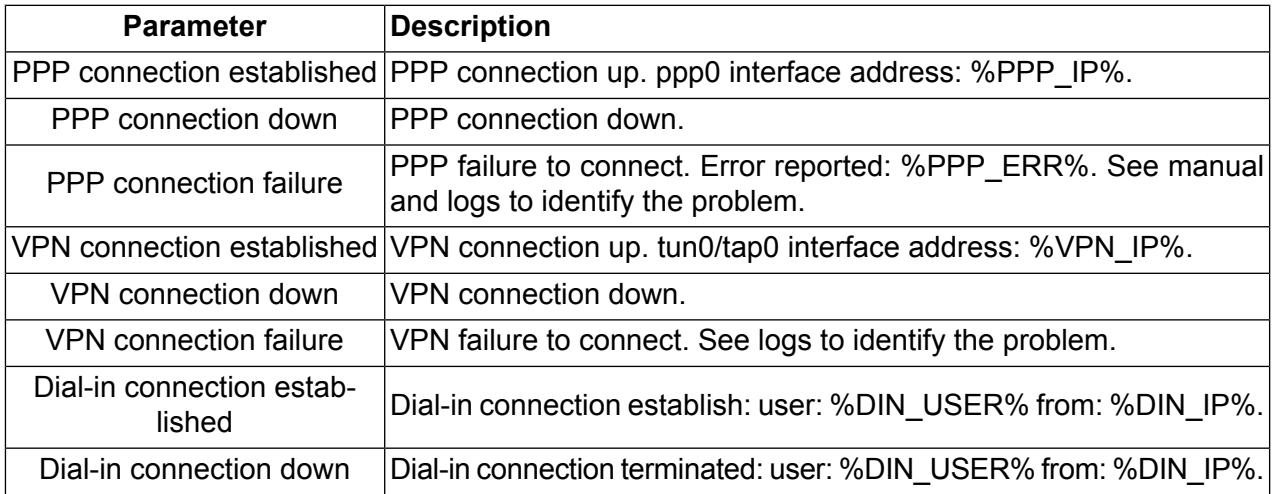

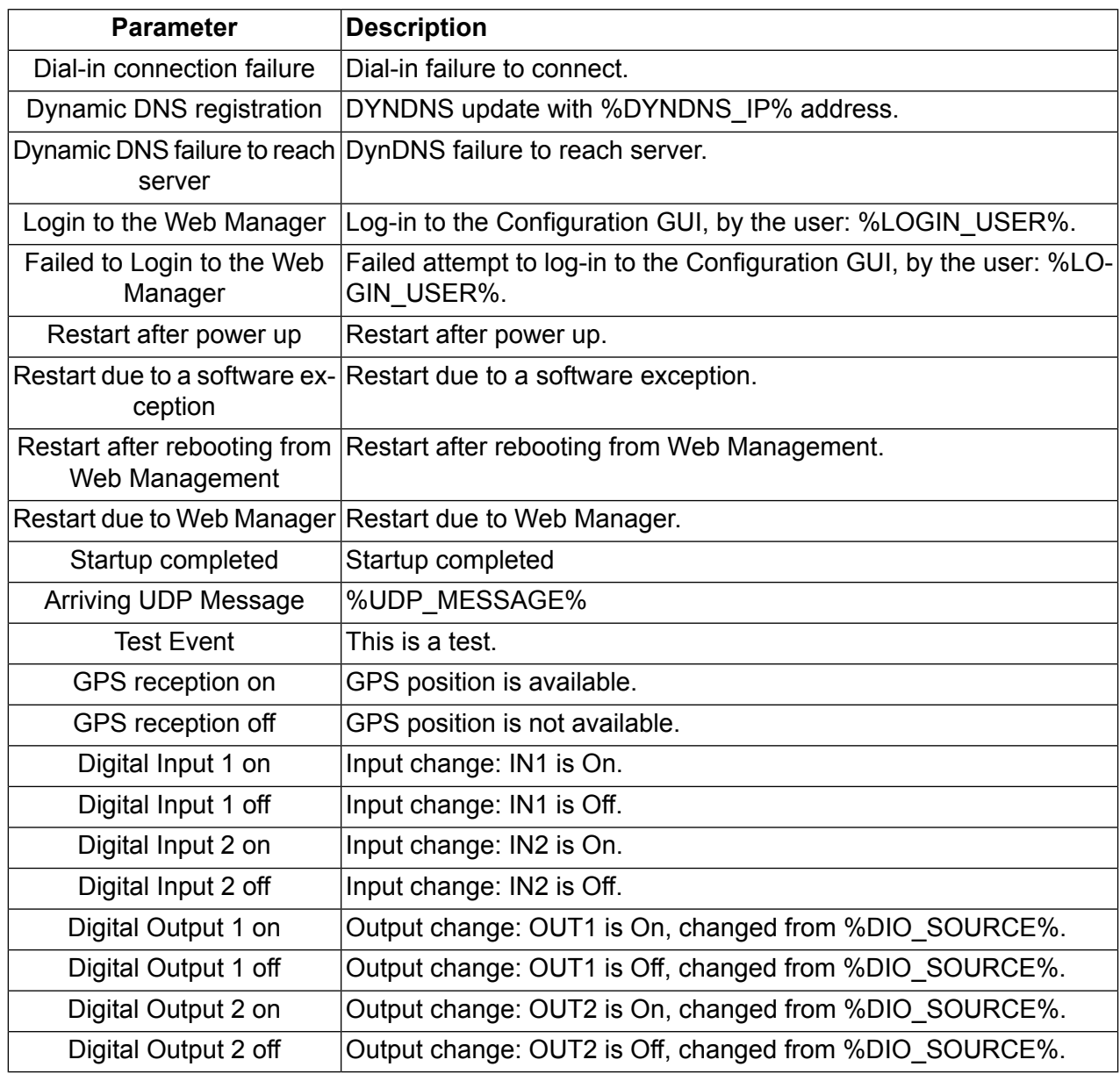

The following event variables will be replaced within event texts as follows:

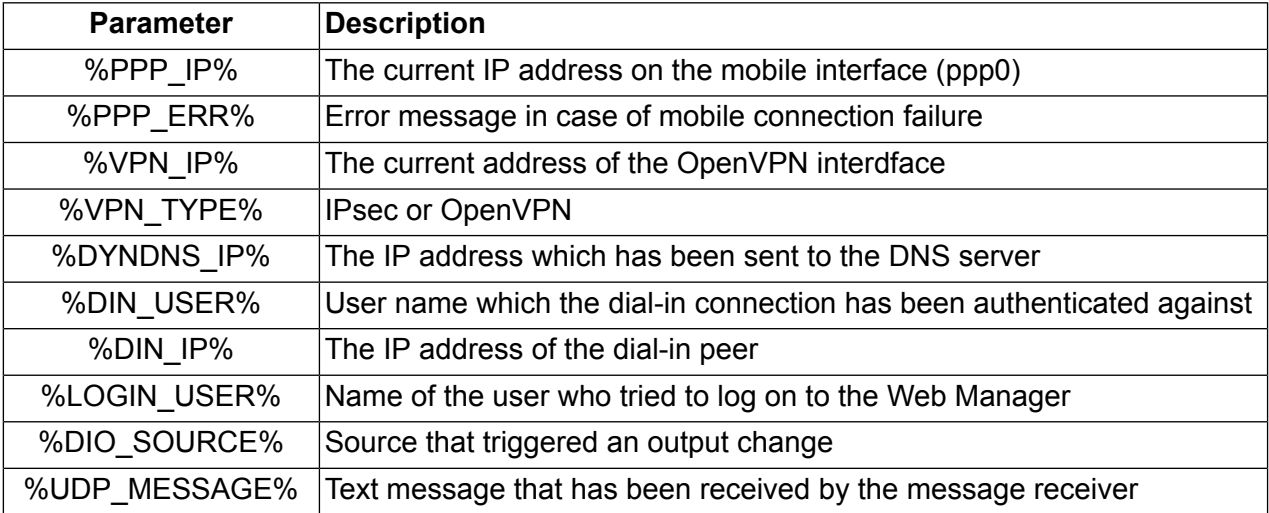

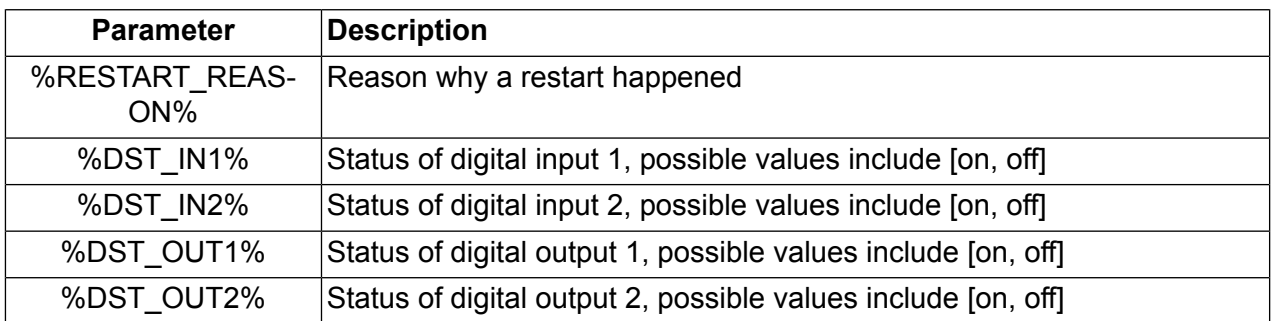

## • **Subscribers**

MG102

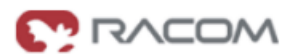

#### HOME | INTERFACES | ROUTING | FIREWALL | VPN | SERVICES | SYSTEM | LOGOUT

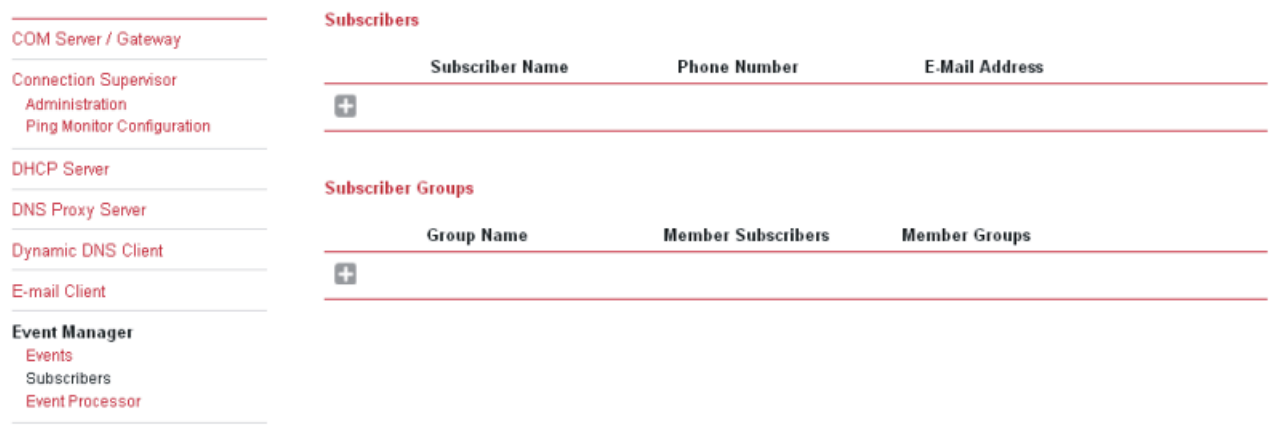

one

Subscribers are recepients of SMS or e-mail event notifications.

It is possible to create groups and fill them with users and other groups. This mechanism let you send event notifications to multiple destinations/users.

## • **Event Processor**

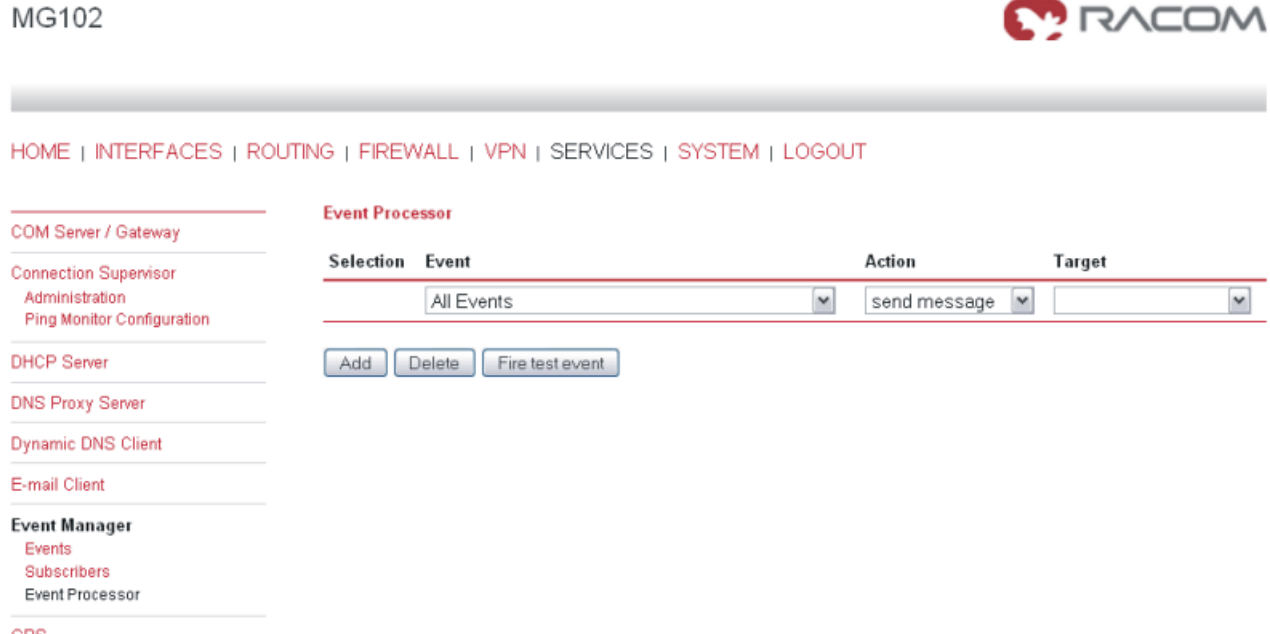

Notifications can be generated or digital outputs can be set based on the occurrence of several events.

#### **GPS**

MG102

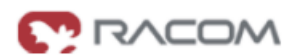

HOME | INTERFACES | ROUTING | FIREWALL | VPN | SERVICES | SYSTEM | LOGOUT **GPS Administration** COM Server / Gateway GPS administrative status  $O$  enabled **Connection Supervisor**  $\odot$  disabled Administration Ping Monitor Configuration GPS data stream is not available GPS operational status: **DHCP Server DNS Proxy Server GPS Configuration Dynamic DNS Client** Operation mode O Serve with Berlios daemon Forward to remote host E-mail Client O Output to local COM port **Event Manager** O Forward to remote host and output to local COM port Events Destination address: Subscribers Event Processor Destination UDP port: GPS Update cycle:  $\overline{3}$ (seconds) Settings Data Apply SMS **SSH Server** SNMP Agent **Telnet Server UDP Message Receiver USSD** Web Server Captive Portal

This feature is available on MG102xGx.

If valid GPS data is available (at least 3 satellites available) it will be sent as UDP payload to the configured host. The content of such a data package is separated into two lines. The first line contains GPS data in the GPGGA format; the second line contains GPRMC data.

For more information on the GPS data stream see chapter [Section](#page-101-0) 4.1, "GPS Server"

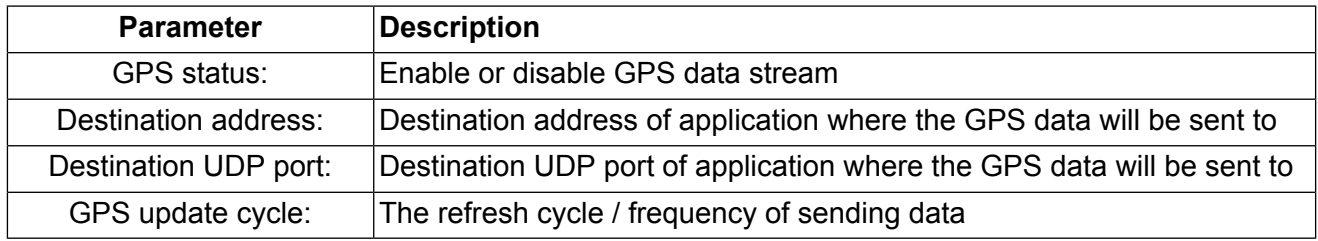

## • **GPS Data**

GPS Data is only supported with activated Berlios GPS daemon. Go to GPS Settings to configure.

## **SMS**

## SMS can be used to control M!DGE/MG102 and for event notification.

MG102

 $\sim$ 

**MODAR** 

## HOME | INTERFACES | ROUTING | FIREWALL | VPN | SERVICES | SYSTEM | LOGOUT

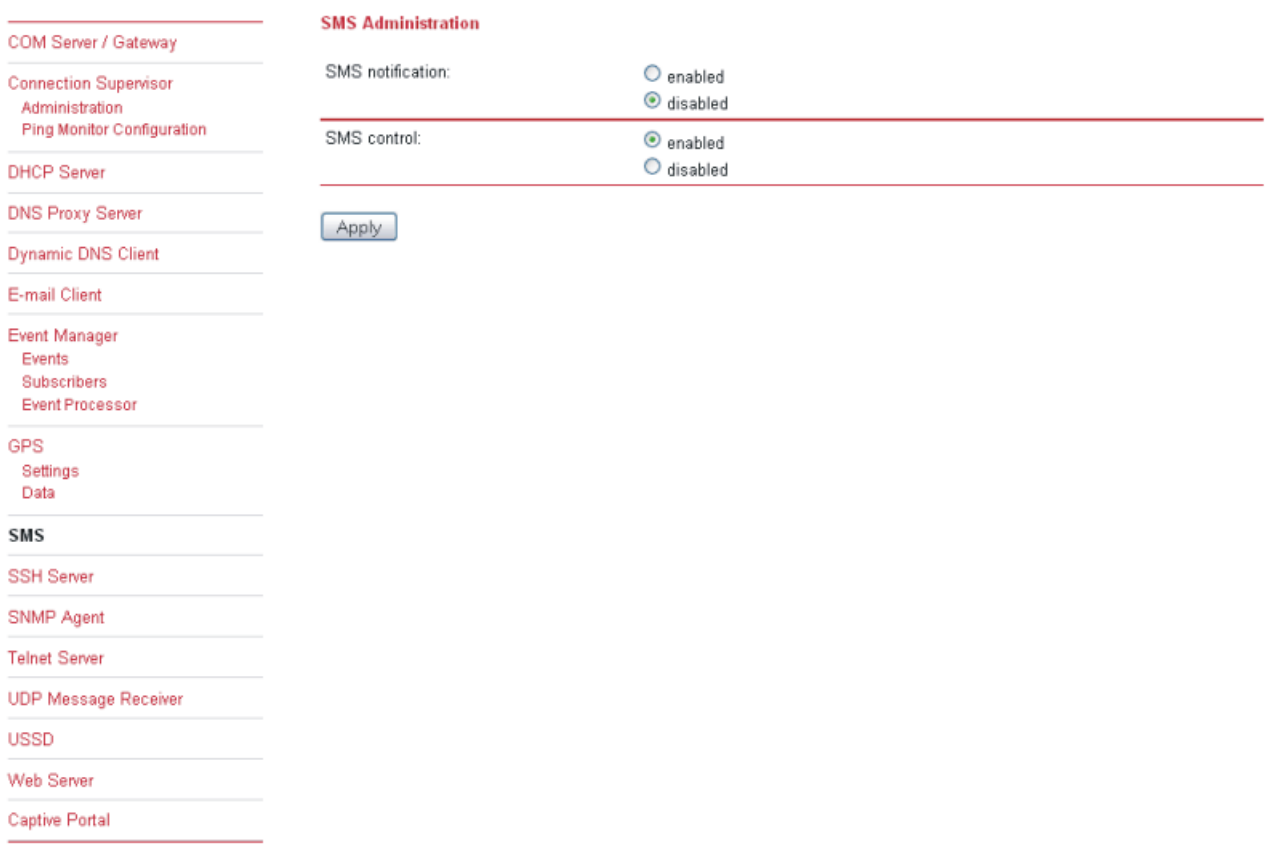

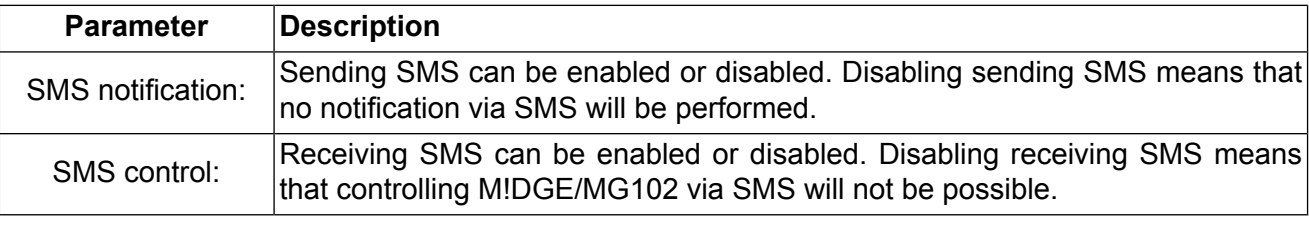

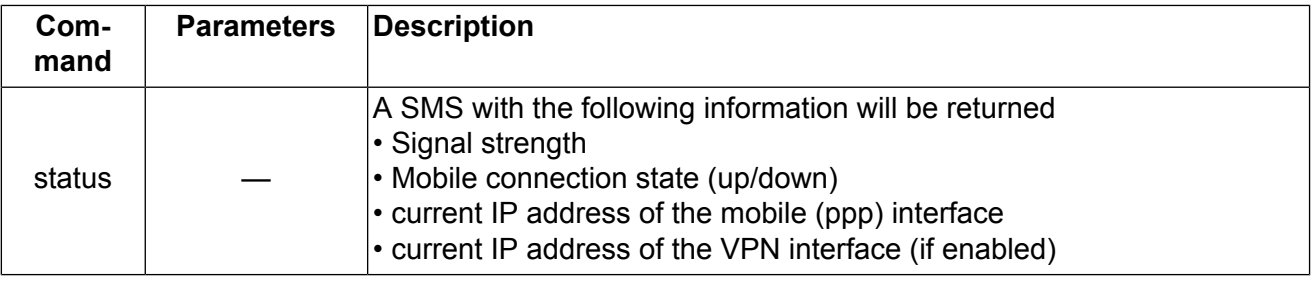

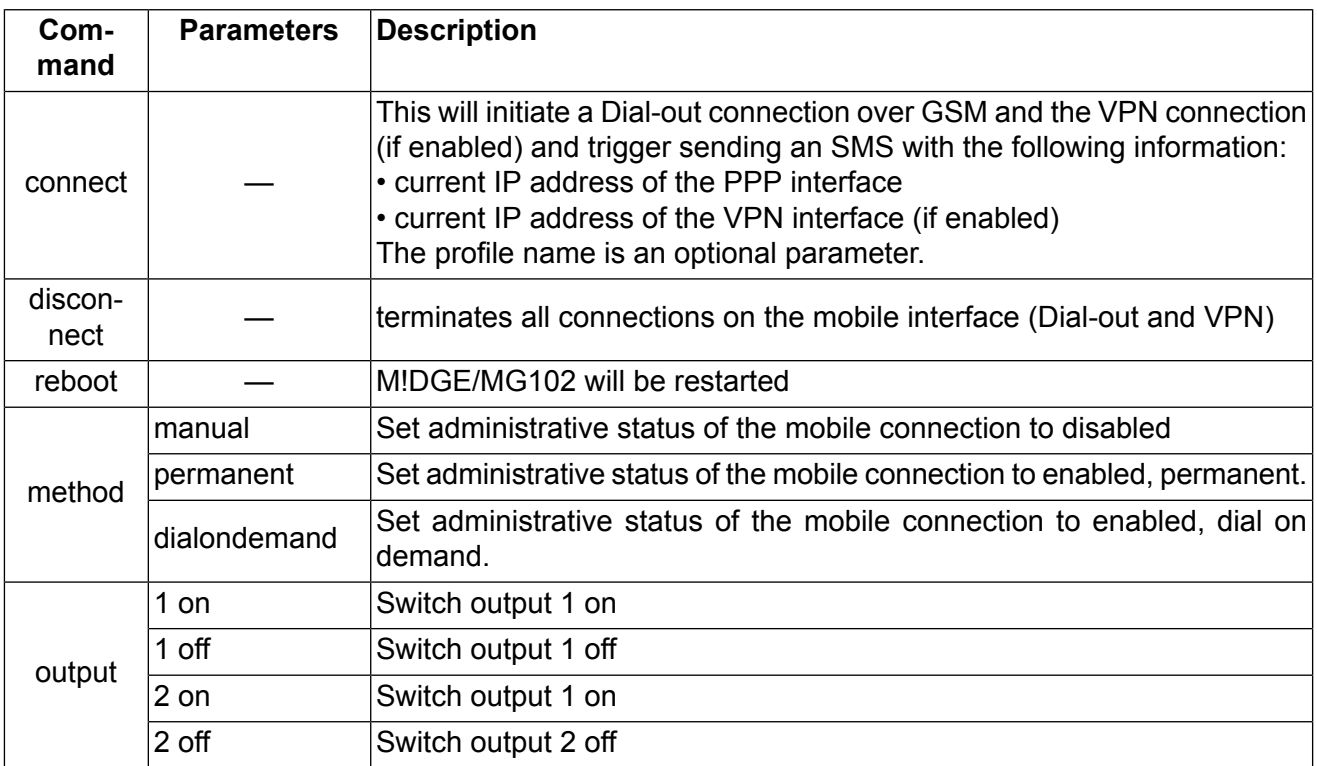

# **SSH Server**

MG102

٠

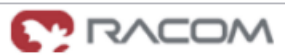

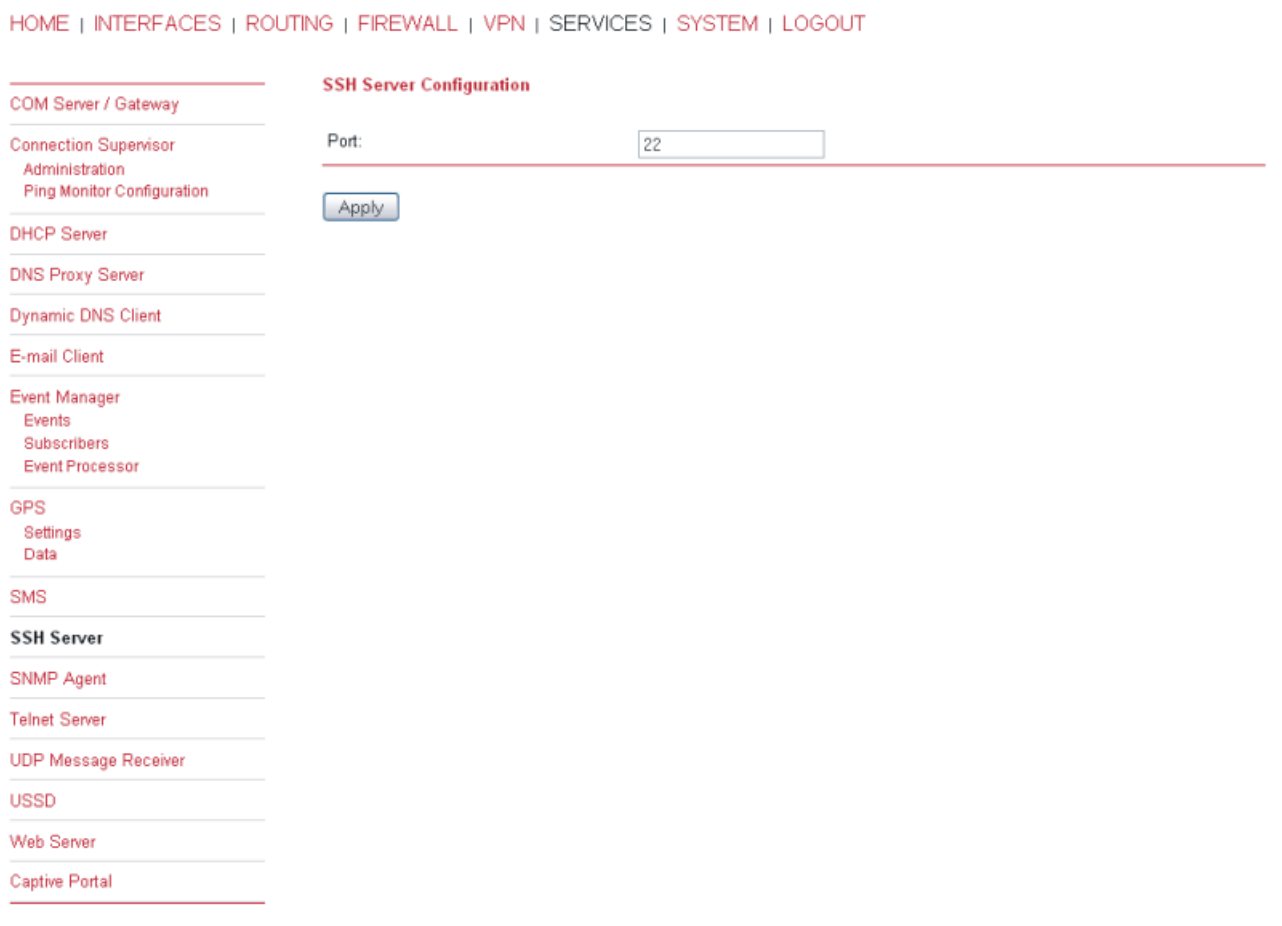

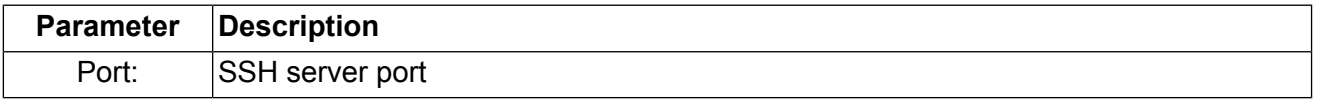

The standard port 22 is used. For higher security change it to different number. This number shall be used as parametr in SSH command.

# **SNMP Agent**

MG102

 $\sim$ 

# **MODAS** RACOM

### HOME | INTERFACES | ROUTING | FIREWALL | VPN | SERVICES | SYSTEM | LOGOUT

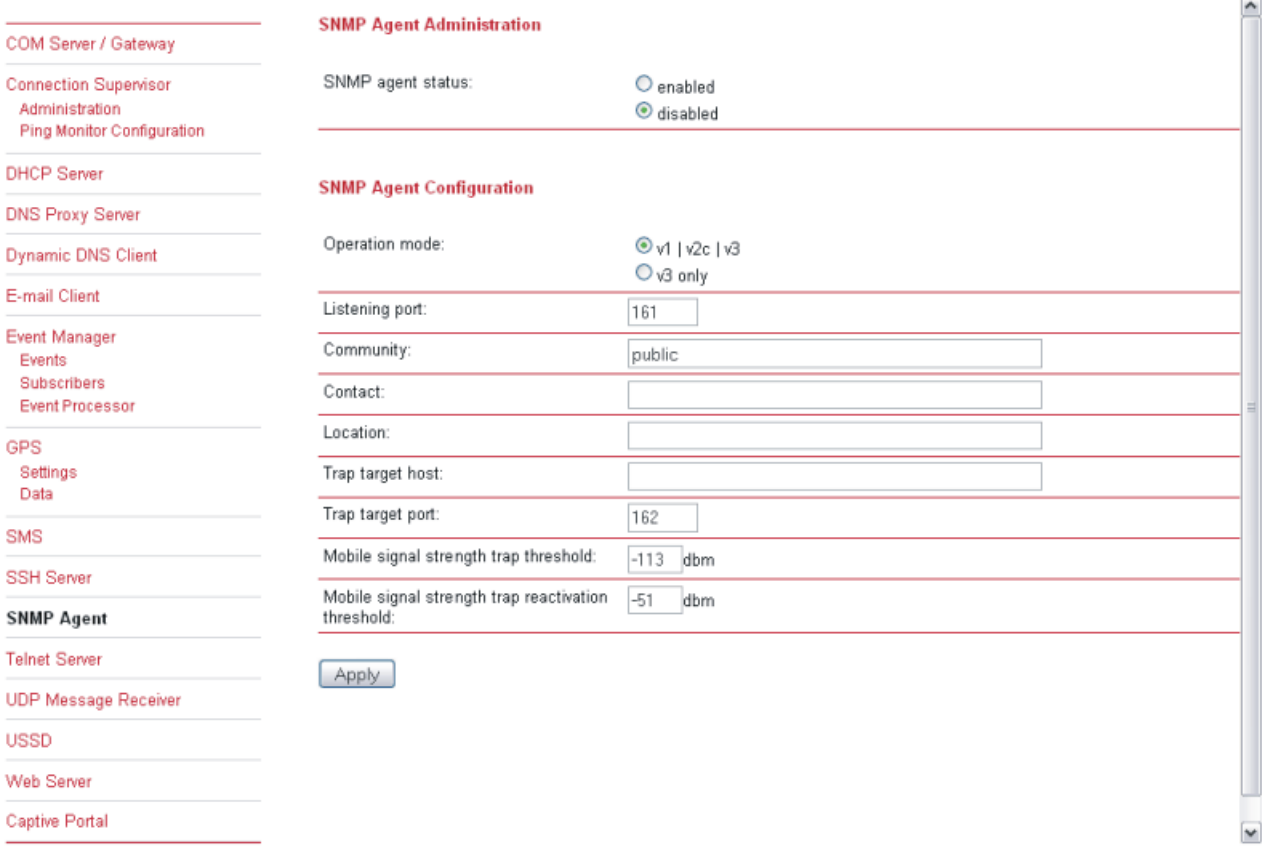

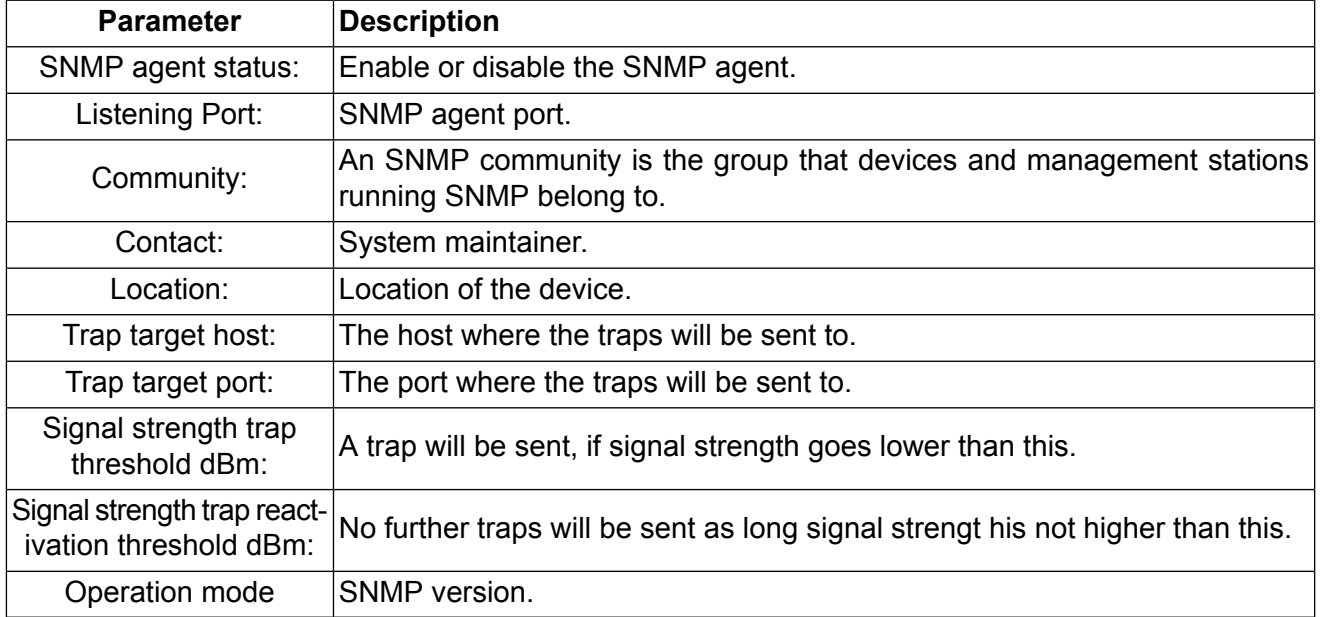

SNMP traps are generated in the following situations, if the SNMP agent is enabled:

- Startup of the M!DGE/MG102
- Shutdown of the M!DGE/MG102
- VPN connected
- VPN disconnected
- Signal Strength below "Signal strength trap threshold"

The startup trap is implemented using the standard coldStart & warmStart traps.

The system-shutdown trap is sent, when the system is rebooted via the reboot function of the web interface or when the watchdog reboots the system.

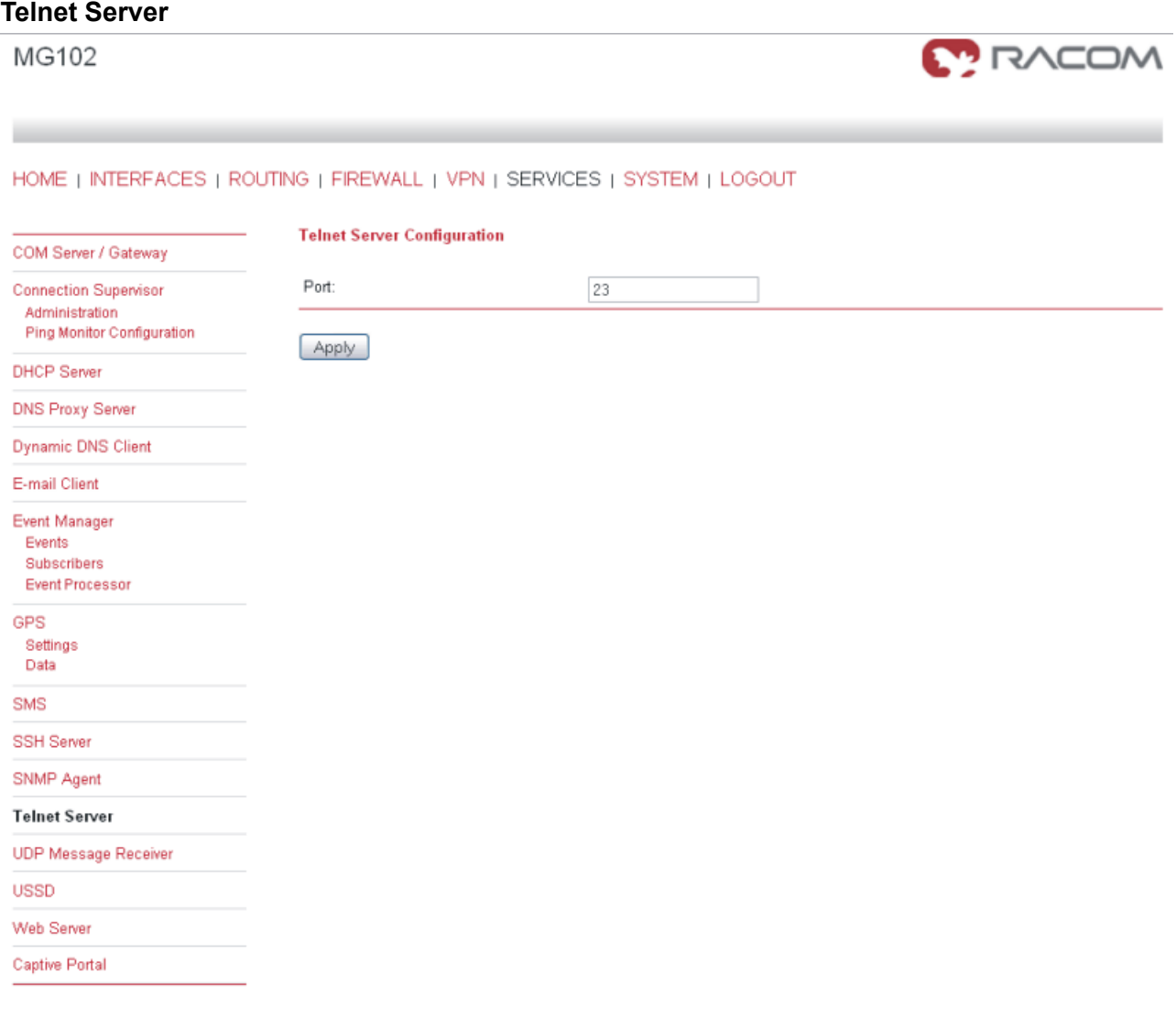

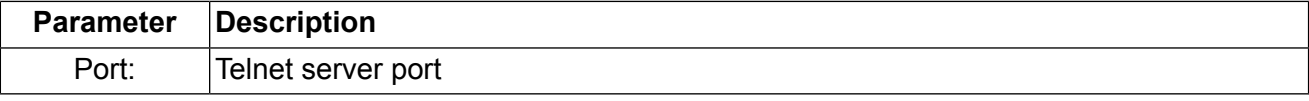

# **UDP Message Receiver**

MG102

۰

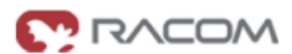

HOME | INTERFACES | ROUTING | FIREWALL | VPN | SERVICES | SYSTEM | LOGOUT

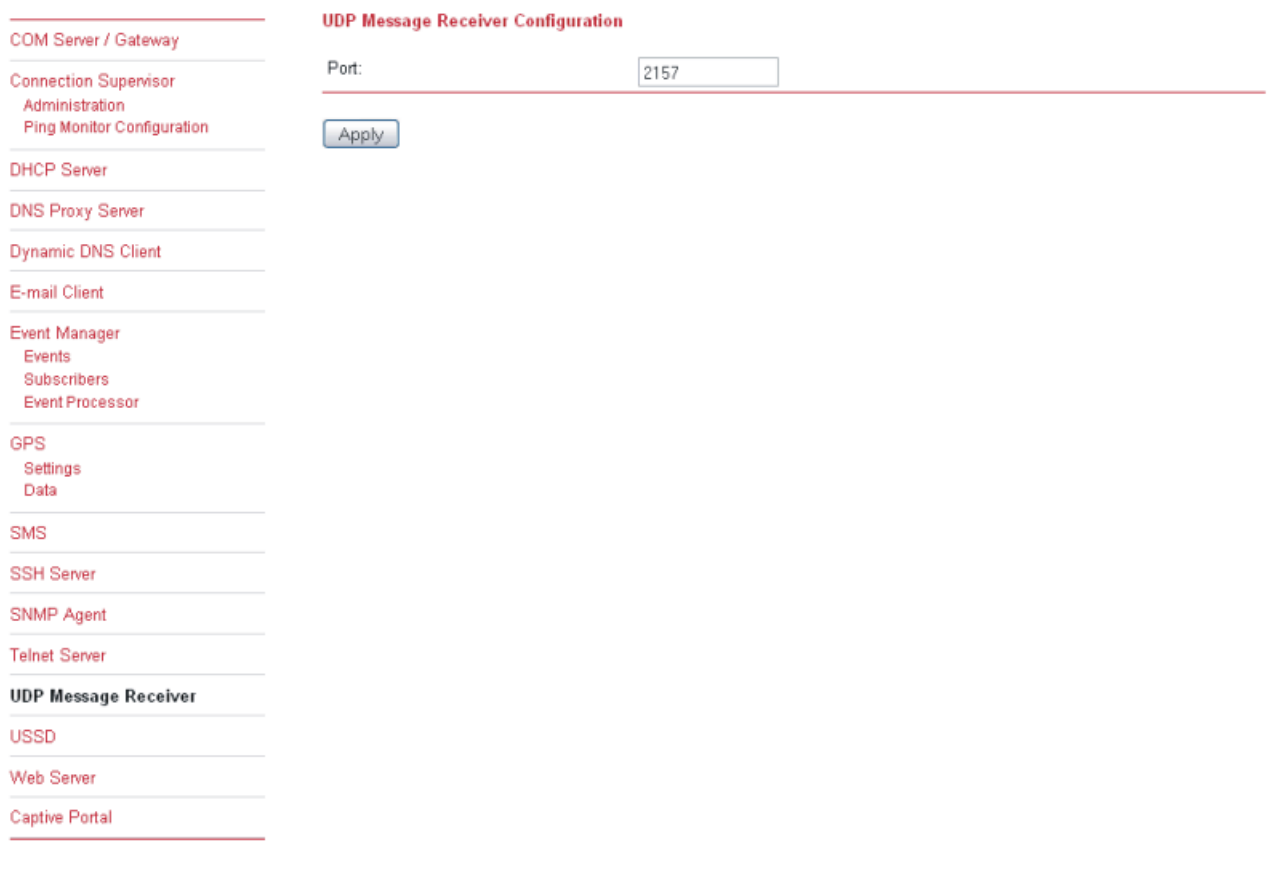

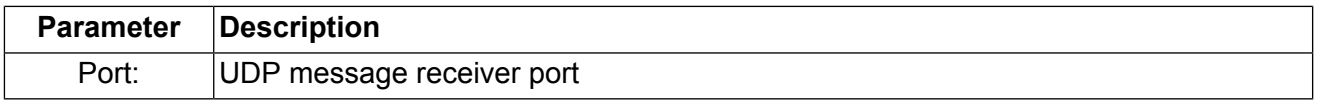

The UPD Message Receiver is a service that listens on the configured port (default 2157) for arriving UDP packets with a string in the payload. If an UPD package is arriving, the event "Arriving UDP Message" is fired (see chapter [???\)](#page-55-0). Use the Event Manager (the section called "Event [Manager"\)](#page-55-1) to forward the message (UDP payload) to a SMS or E-mail destination.

## **Unstructured Supplementary Services Data (USSD)**

MG102

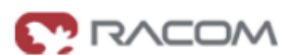

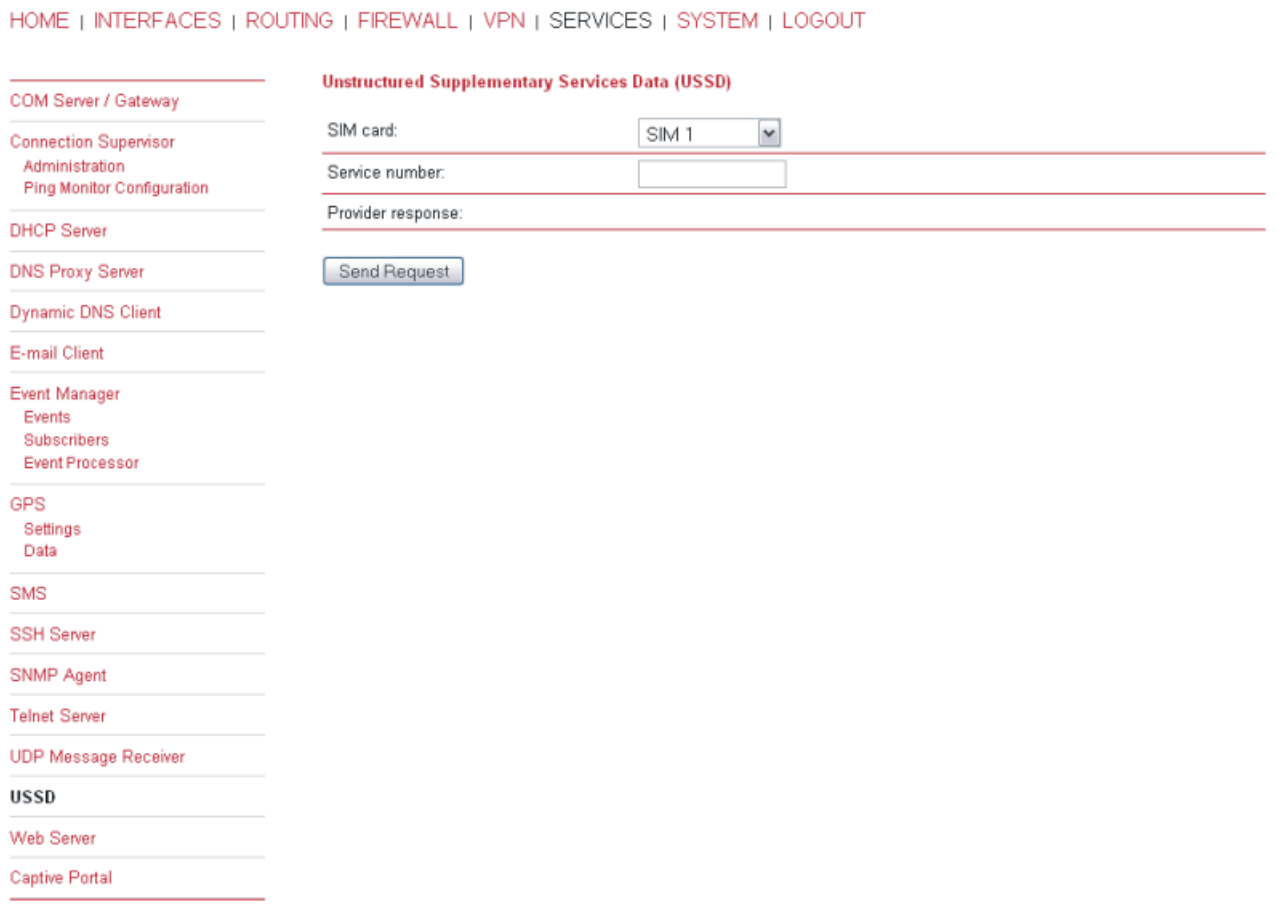

Unstructured Supplementary Services Data (USSD) is a GSM service that allows high speed interactive communication between the subscribers and applications across a GSM Network. A sample USSD service is the bill status service accessed by dialing \*141# or similar numbers in between \* and # according to mobile network. Contact your mobile operator for further information.

# **Web Server**

MG102

 $\sim$ 

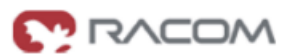

HOME | INTERFACES | ROUTING | FIREWALL | VPN | SERVICES | SYSTEM | LOGOUT

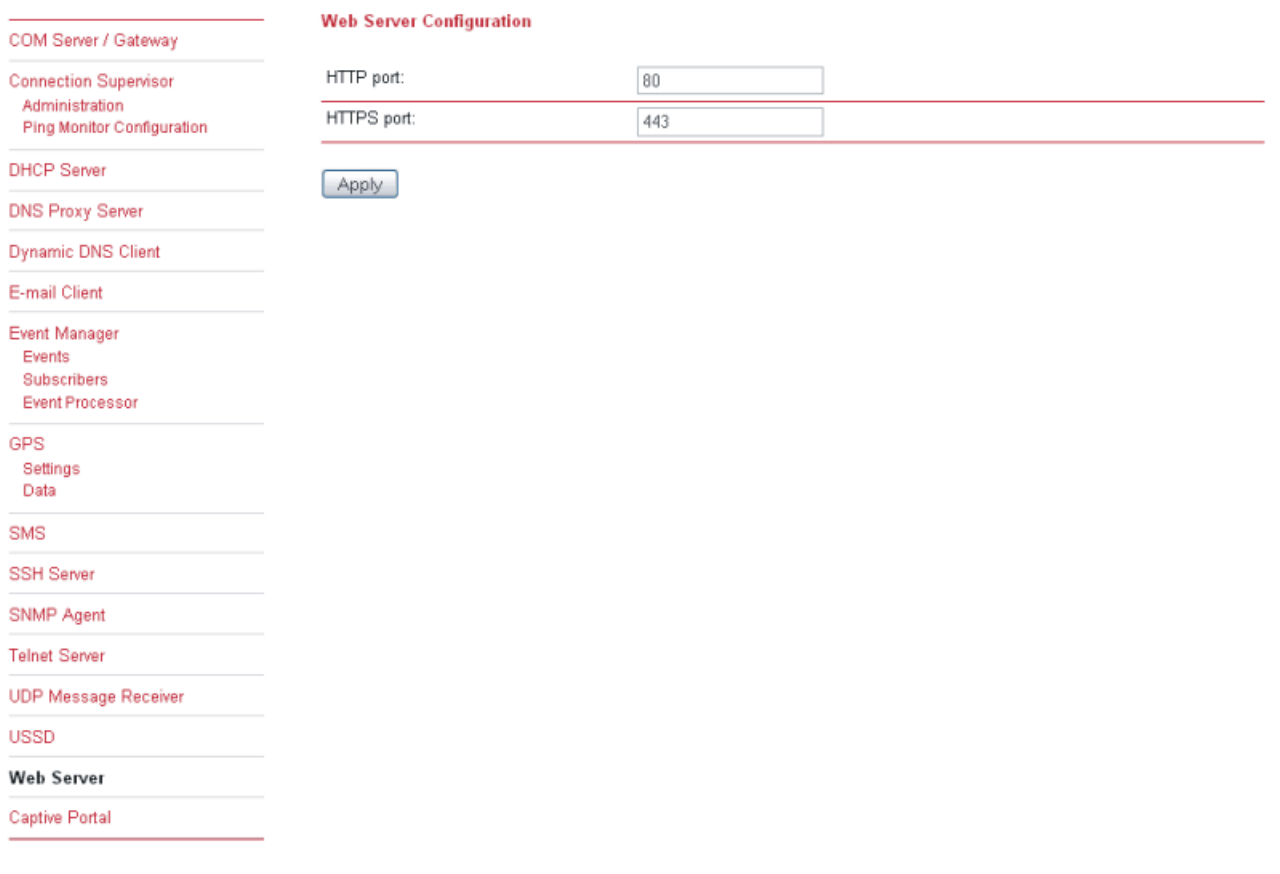

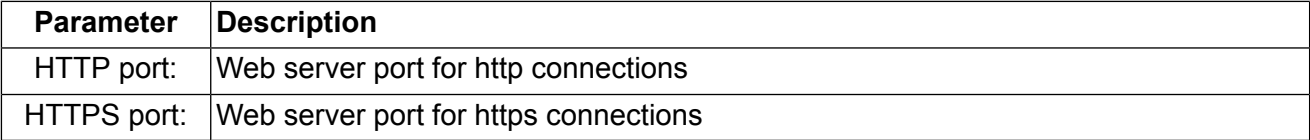

## **Captive Portal**

The captive portal is used to redirect unauthorized WLAN/LAN clients to a login page where they have to authenticate against locally configured users or remotely over RADIUS.

MG102

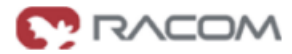

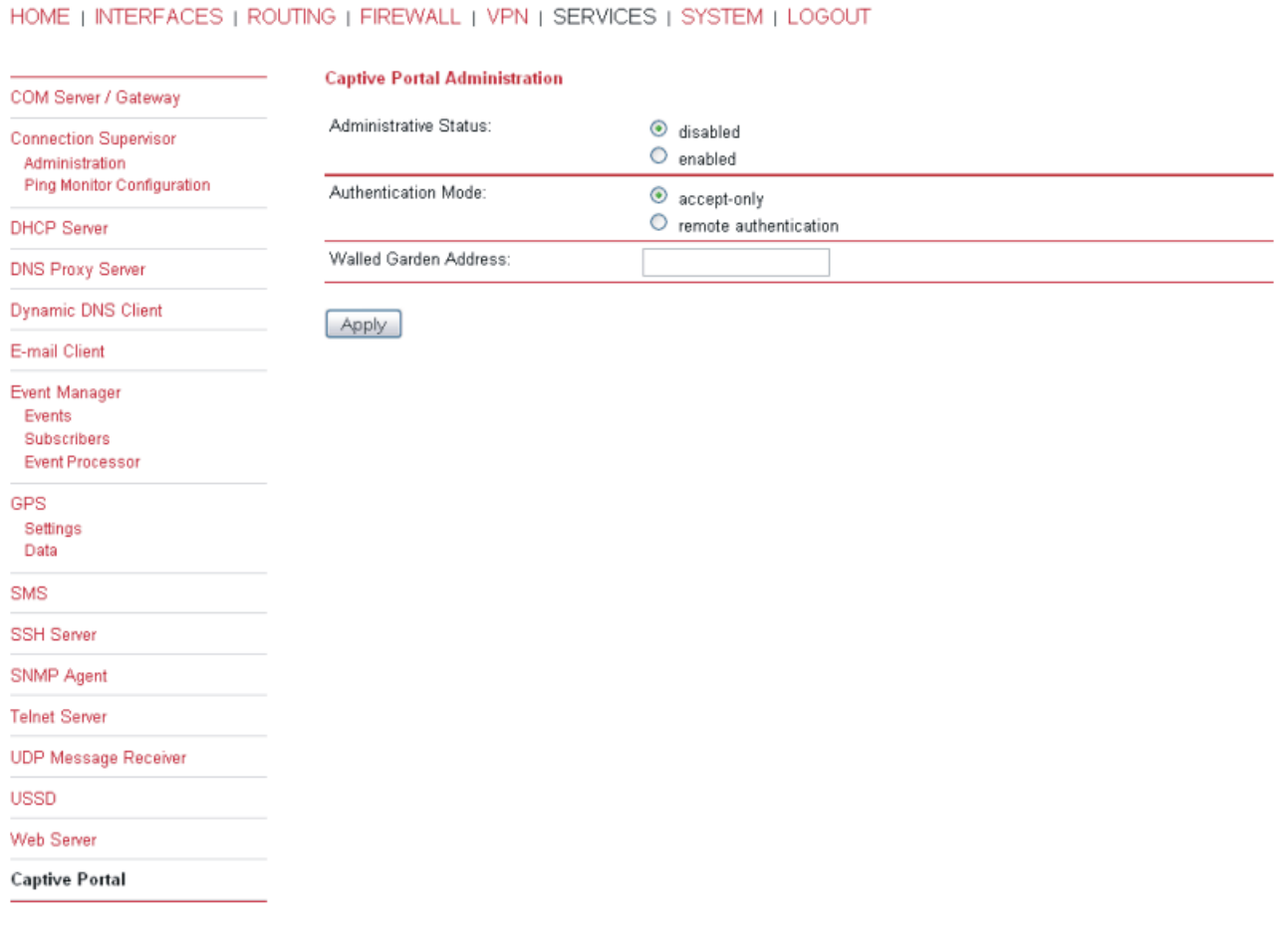

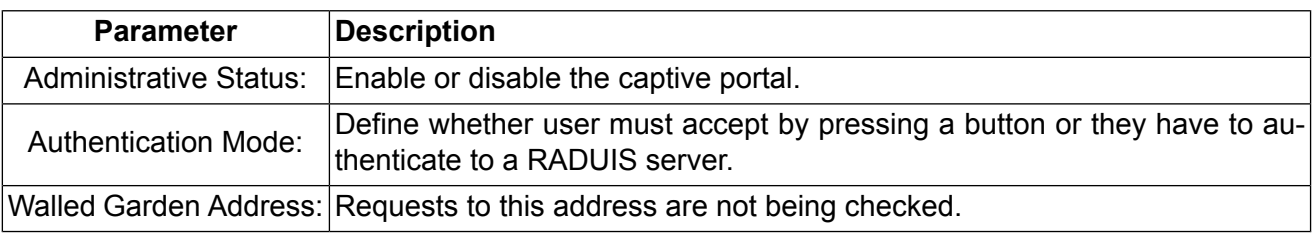

# **3.1.9. System**

## **Authentication**

MG102

٠

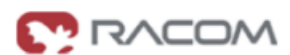

#### HOME | INTERFACES | ROUTING | FIREWALL | VPN | SERVICES | SYSTEM | LOGOUT

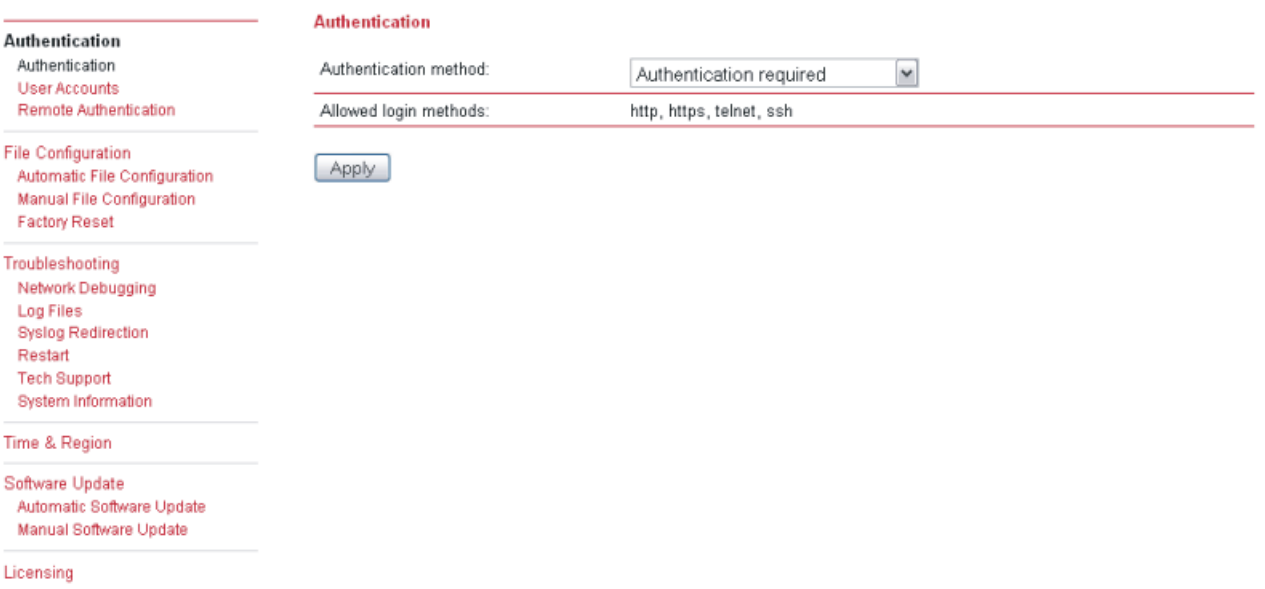

# **User Accounts**

MG102

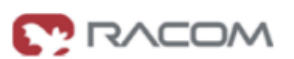

#### HOME | INTERFACES | ROUTING | FIREWALL | VPN | SERVICES | SYSTEM | LOGOUT

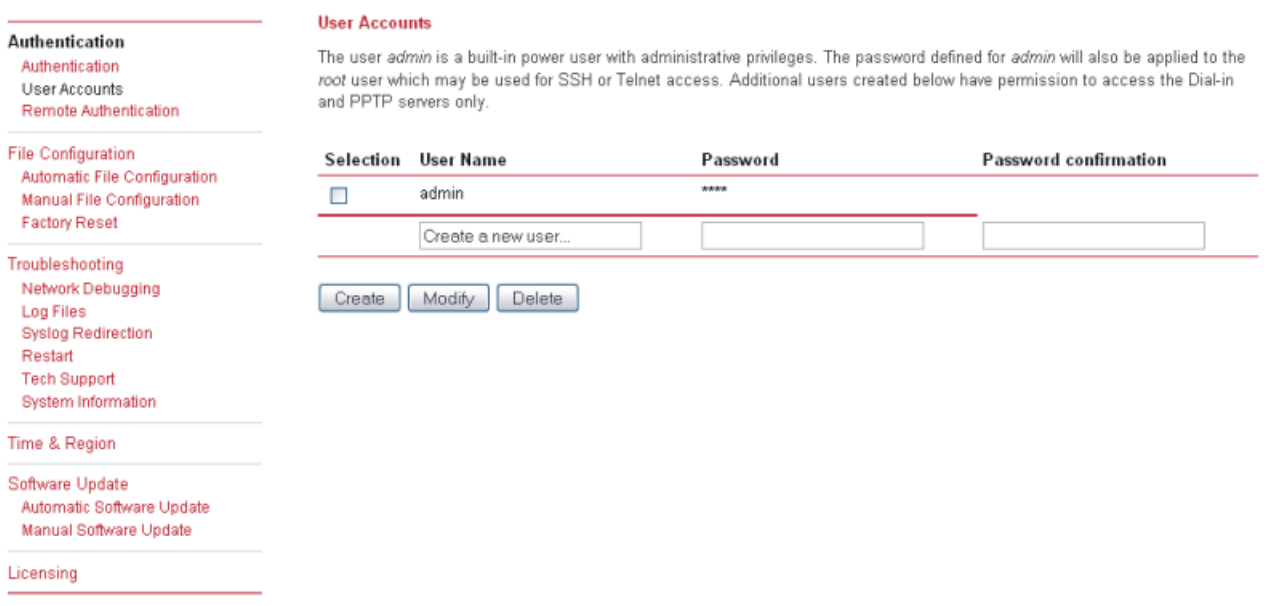

This page lets you manage the user accounts on the device.

The user **admin** is a built-in power user that has permission to access both the Web Manager and the Dial-in server. Any other user-defined user only has permission for dial-in connections.

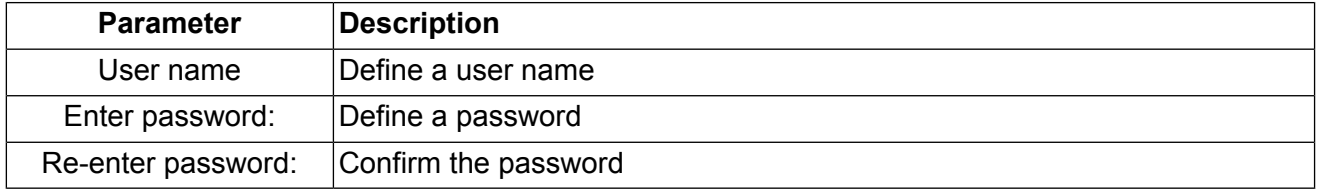

#### **File Configuration**

Configuration via the Web Manager becomes tedious for large volumes of devices. M!DGE/MG102 offers automatic and manual file-based configuration.

A single text file (\*.cfg) or a zip archive (\*.zip) containing one or more of the following files can be uploaded.

When uploading a zip file, the files included must be named as follows:

- user-config.cfg (the user configuration file)
- ca.crt.credential mode (OpenVPN root certificate file for credential based authentication)
- ca.crt.certificate mode (OpenVPN root certificate file for certificate based authentication)
- client.crt.certificate mode (OpenVPN client certificate file)
- client.key.certificate mode (OpenVPN private key file)
- templateProfiles (updating provider database)

# • **Automatic File Configurration**

MG102

۰

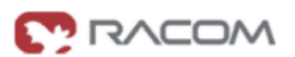

#### HOME | INTERFACES | ROUTING | FIREWALL | VPN | SERVICES | SYSTEM | LOGOUT

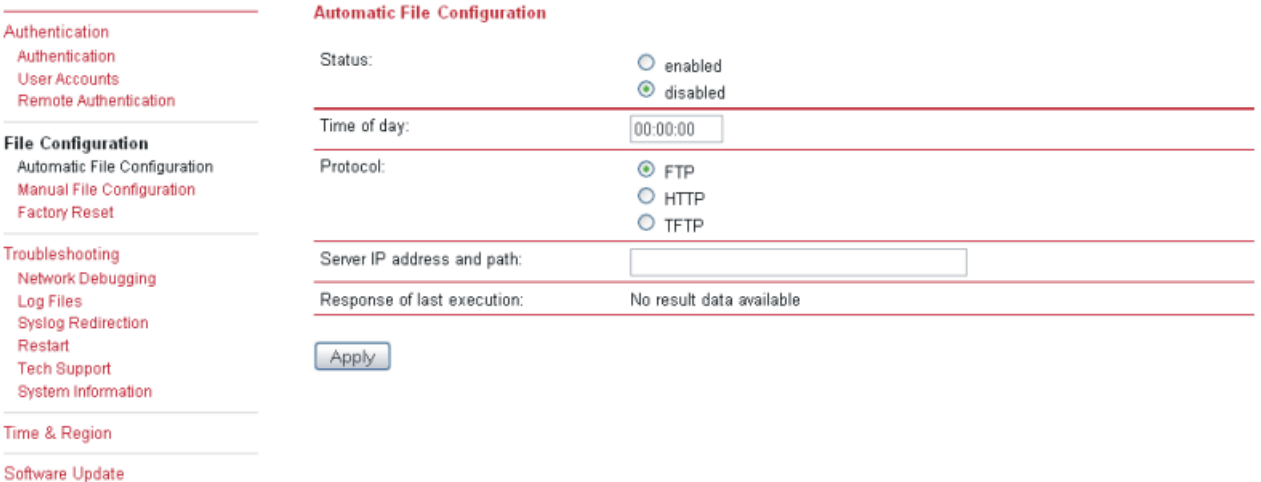

Automatic Software Update Manual Software Update

Licensing

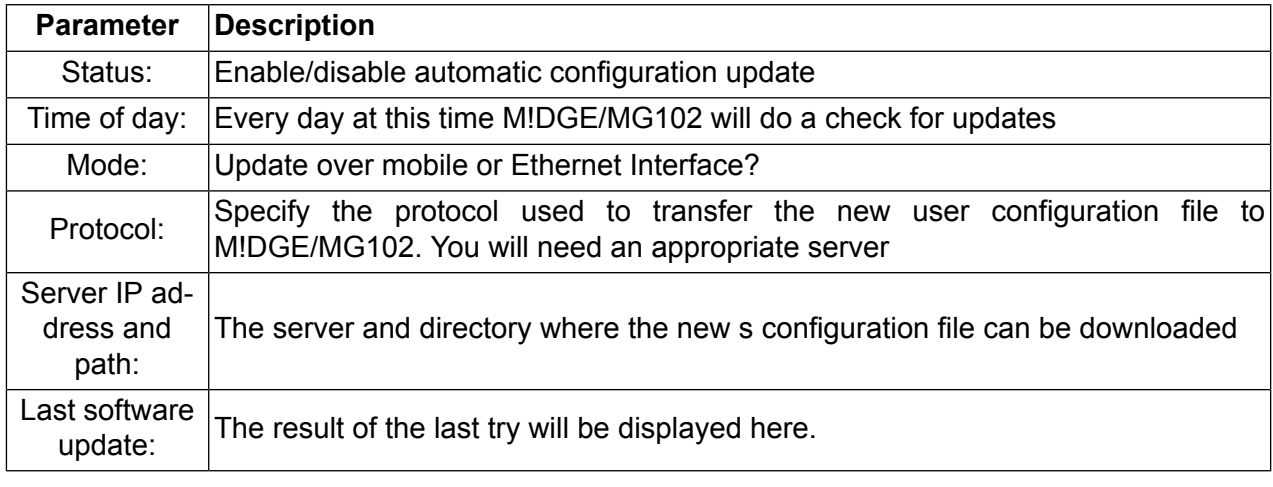

M!DGE/MG102 will only try to download the following files:

○ <serialNumber>.cfg

○ <serialNumber>.zip
### • **Manual File Configuration**

MG102

 $\sim$ 

# **MODAN**

### HOME | INTERFACES | ROUTING | FIREWALL | VPN | SERVICES | SYSTEM | LOGOUT

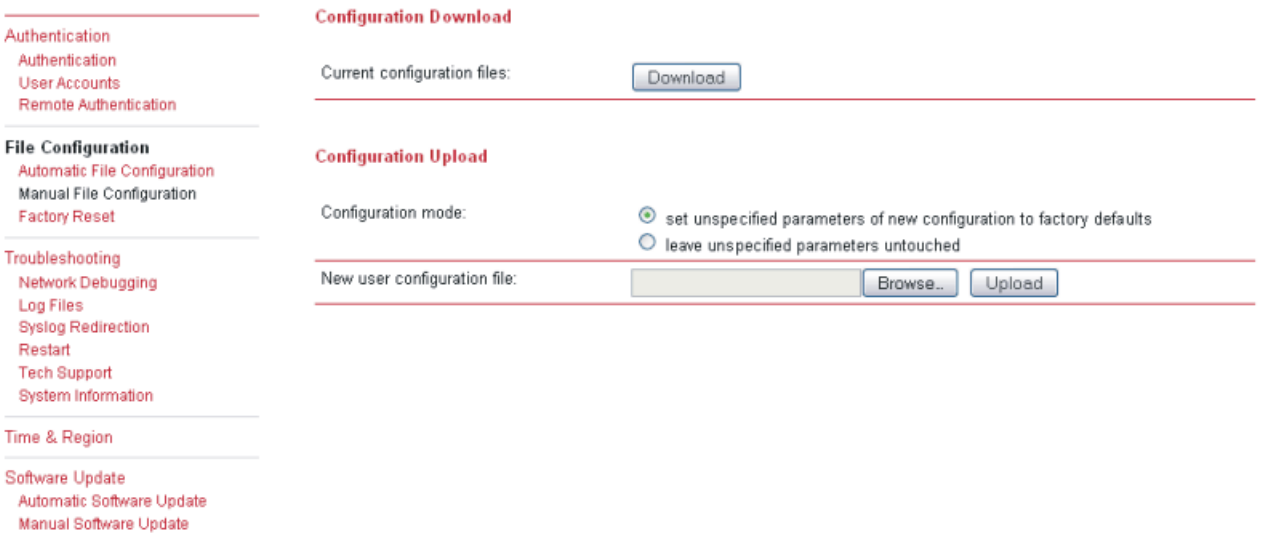

Licensing

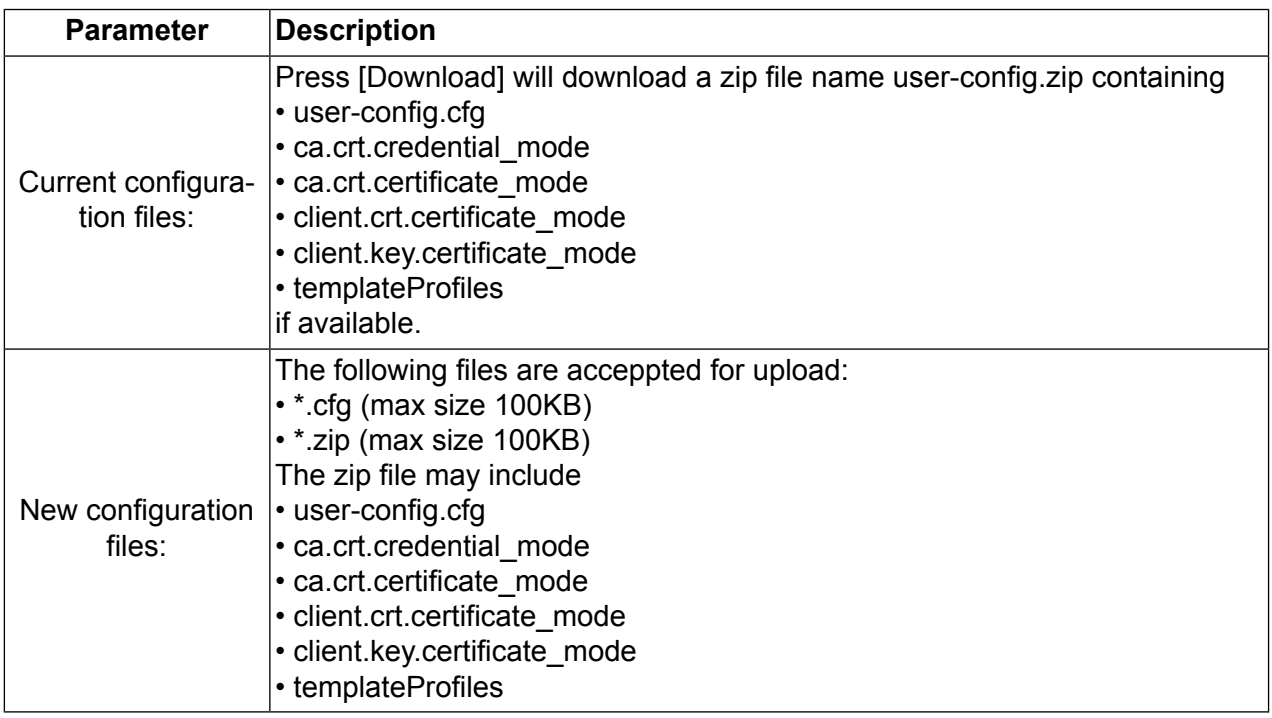

#### • **Factory reset**

MG102

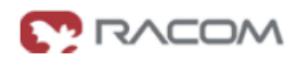

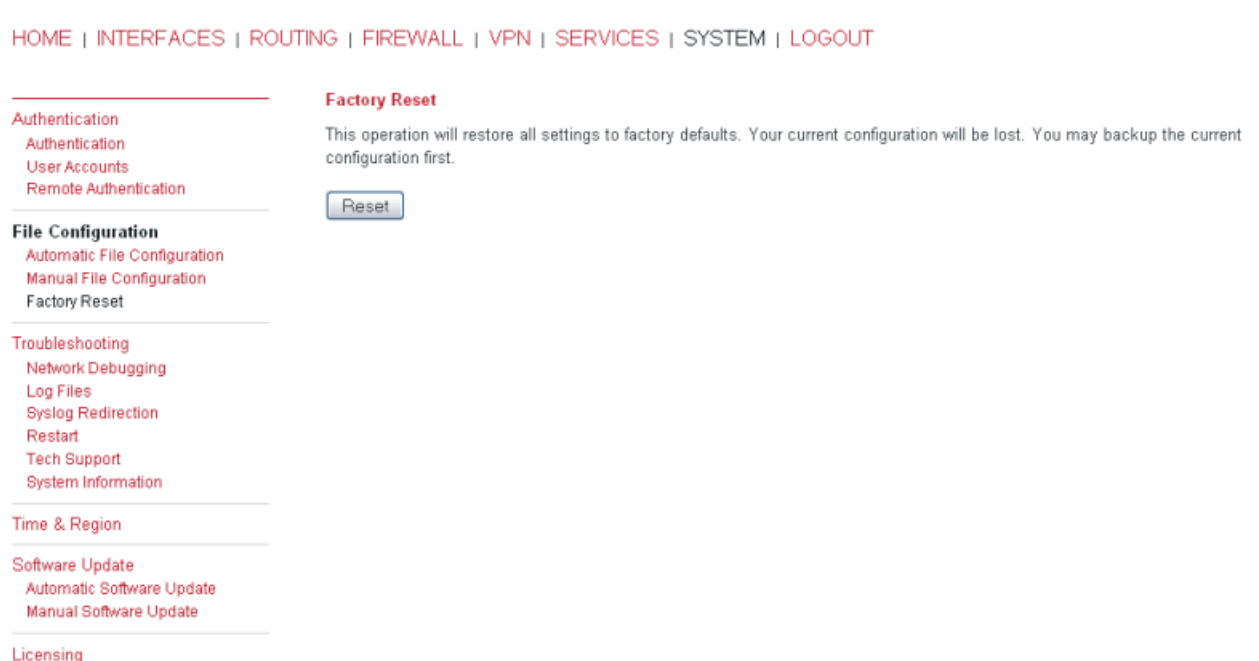

Press [Reset] to set the device to factory default. Your current configuration will be lost.

This action can also be initiated by pressing and holding the Reset button for at least five seconds.

The factory reset will also set the IP address of the Ethernet interface to 192.168.1.1. You will be able to communicate again with the device using the default network parameters.

### **Troubleshooting**

### • **Network Debugging**

MG102

٠

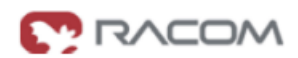

#### HOME | INTERFACES | ROUTING | FIREWALL | VPN | SERVICES | SYSTEM | LOGOUT

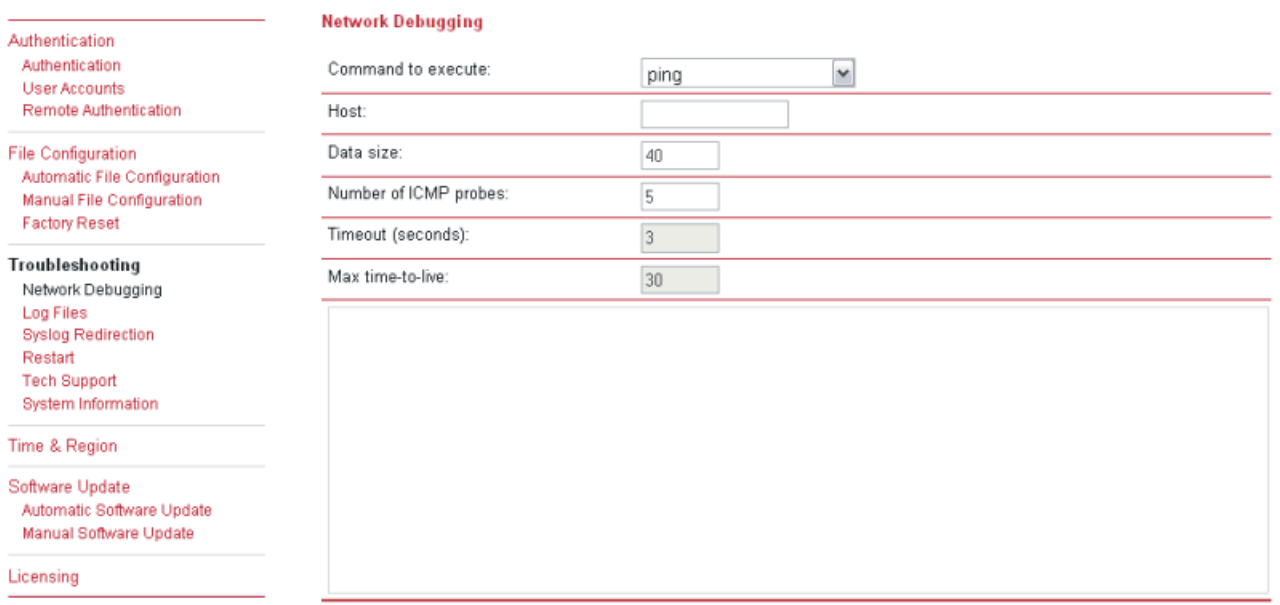

 $Execute$ 

### • **Log Files**

 $\sim$ 

MG102

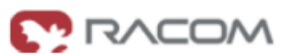

#### HOME | INTERFACES | ROUTING | FIREWALL | VPN | SERVICES | SYSTEM | LOGOUT

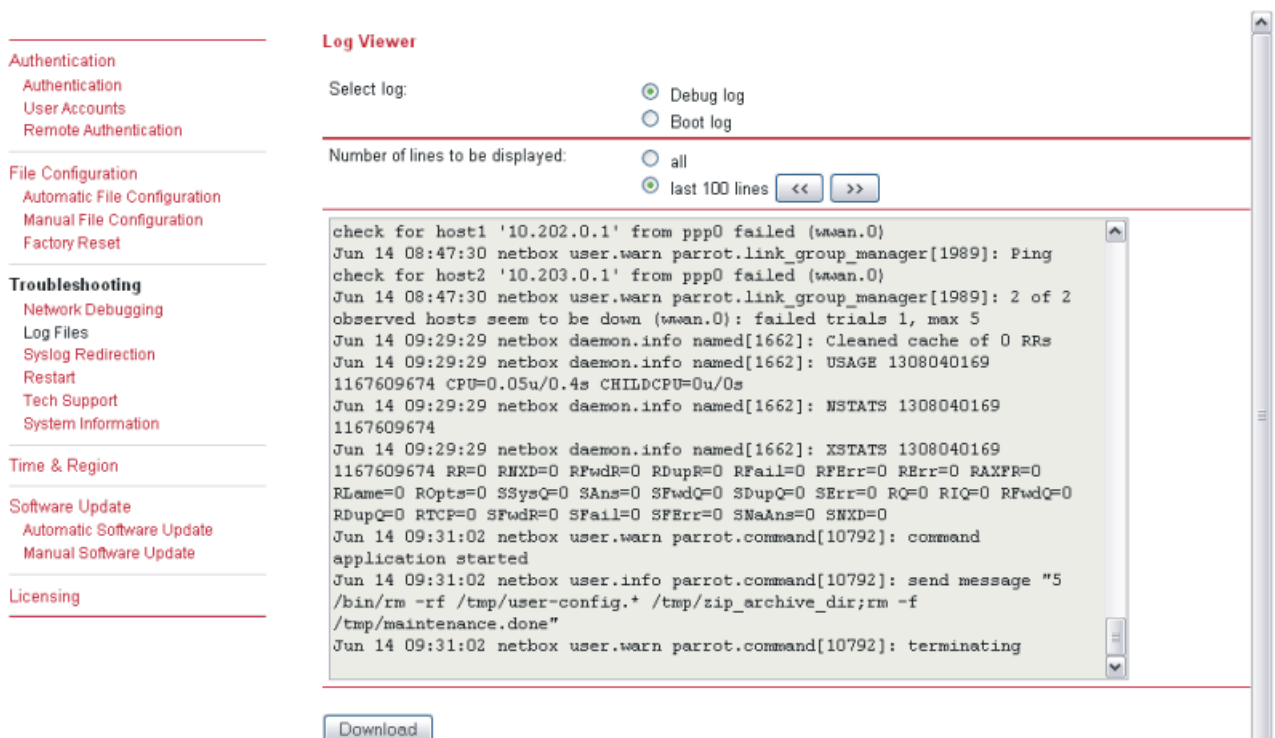

Log files can be viewed a downloaded here. Please provide these files when placing a support request.

### • **System Log Redirection**

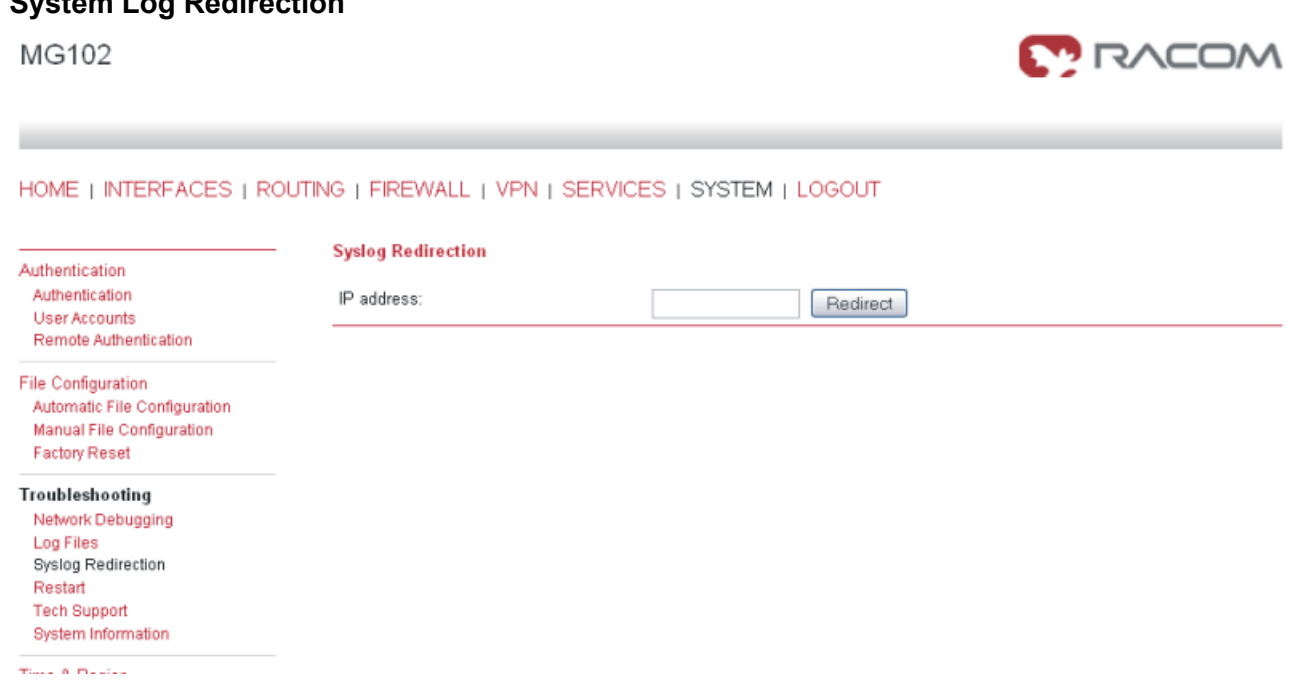

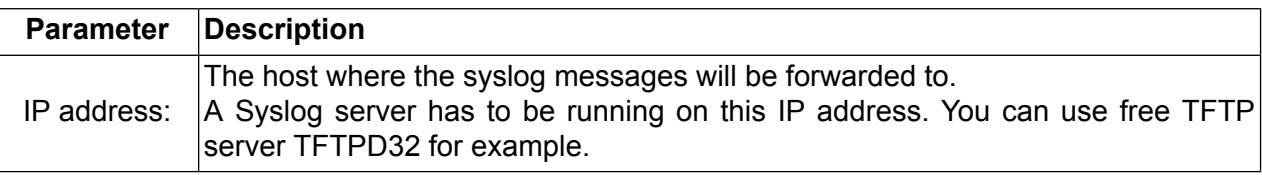

#### • **Restart**

MG102

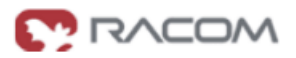

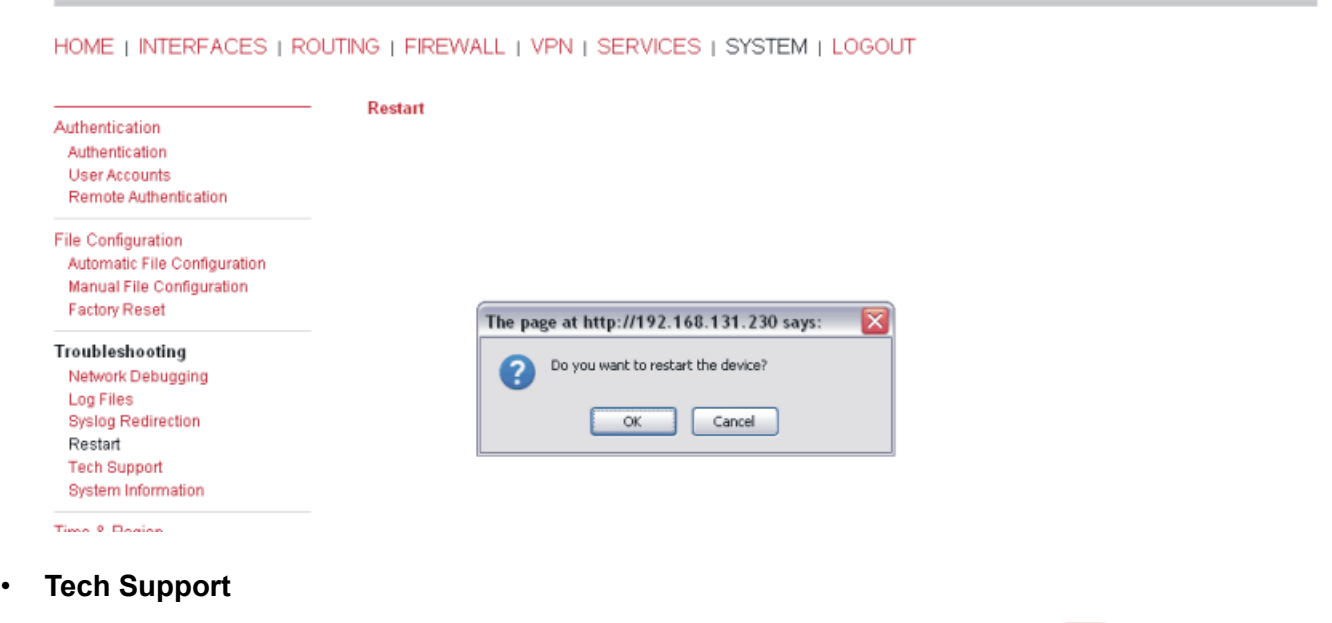

MG102

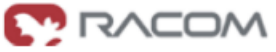

#### HOME | INTERFACES | ROUTING | FIREWALL | VPN | SERVICES | SYSTEM | LOGOUT

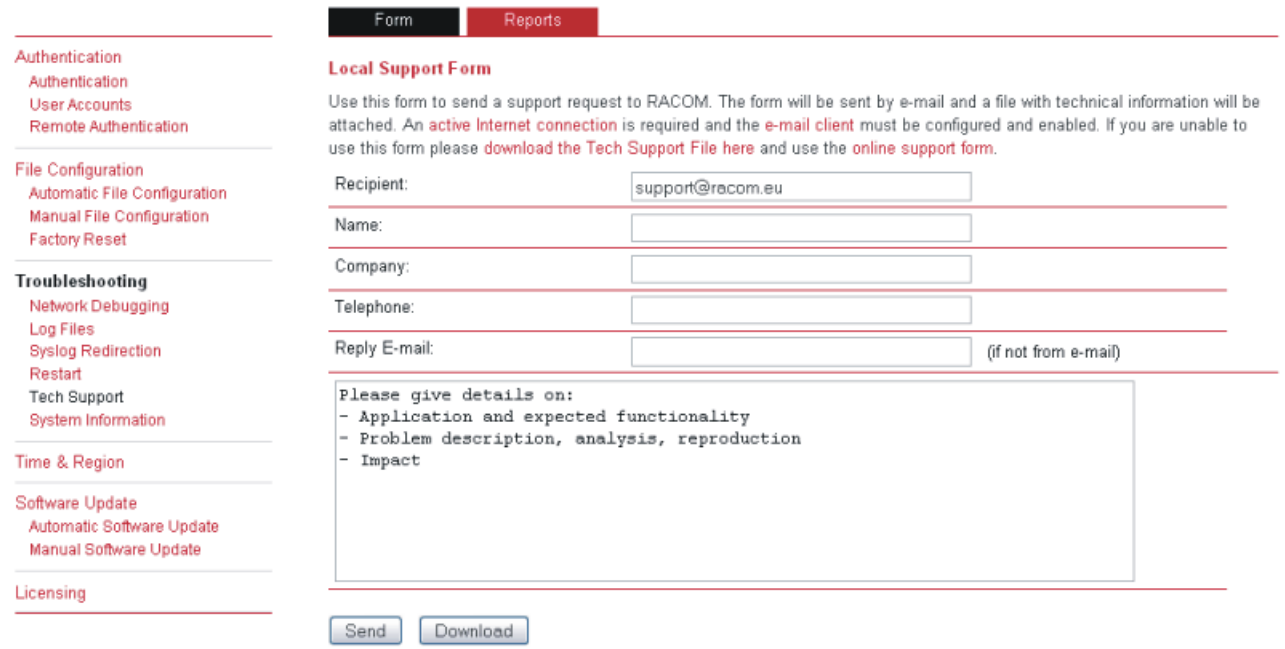

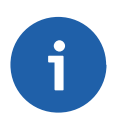

## **Note**

For using of this feature a connection to Internet is required.

#### MG102

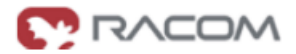

#### HOME | INTERFACES | ROUTING | FIREWALL | VPN | SERVICES | SYSTEM | LOGOUT Reports Authentication **Periodic Technical Reports** Authentication Activate this option to periodically send status reports by e-mail with the technical informations attached. User Accounts Remote Authentication Status:  $O$  enabled **File Configuration** o disabled Automatic File Configuration Frequency: daily  $\blacktriangledown$ Manual File Configuration **Factory Reset** Time:  $00:00:00$ Troubleshooting Recipient: Network Debugging Log Files Syslog Redirection Apply Restart **Tech Support** System Information Time 8, Region • **System Information:** MG102 <u>I BVCOW</u>

#### HOME | INTERFACES | ROUTING | FIREWALL | VPN | SERVICES | SYSTEM | LOGOUT

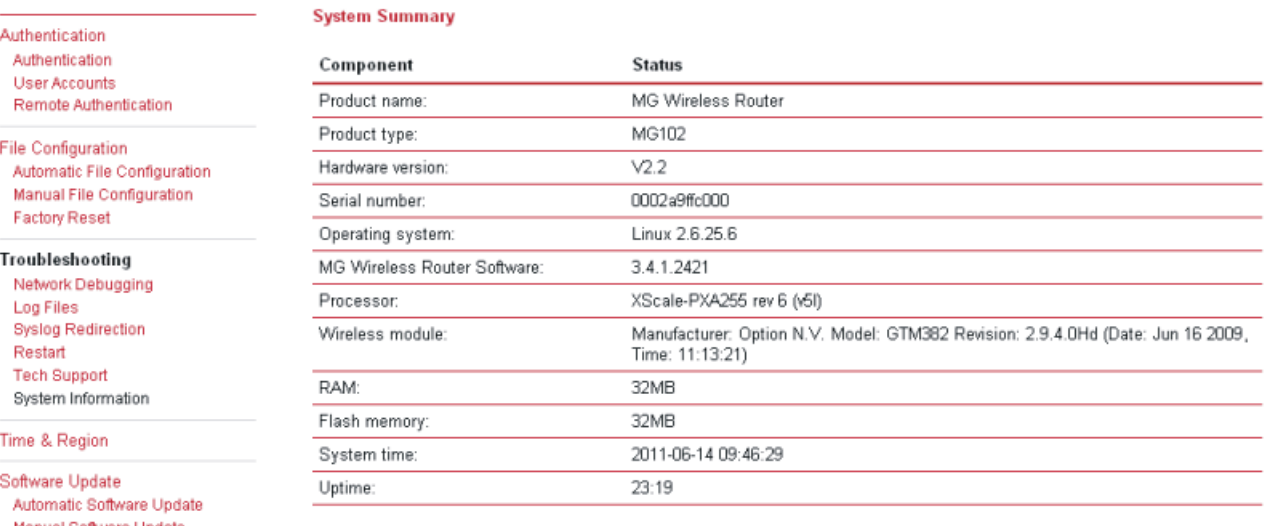

Manual Software Update

Licensing

Provide this information when placing a support request.

### **Time and Region**

MG102

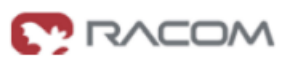

HOME | INTERFACES | ROUTING | FIREWALL | VPN | SERVICES | SYSTEM | LOGOUT

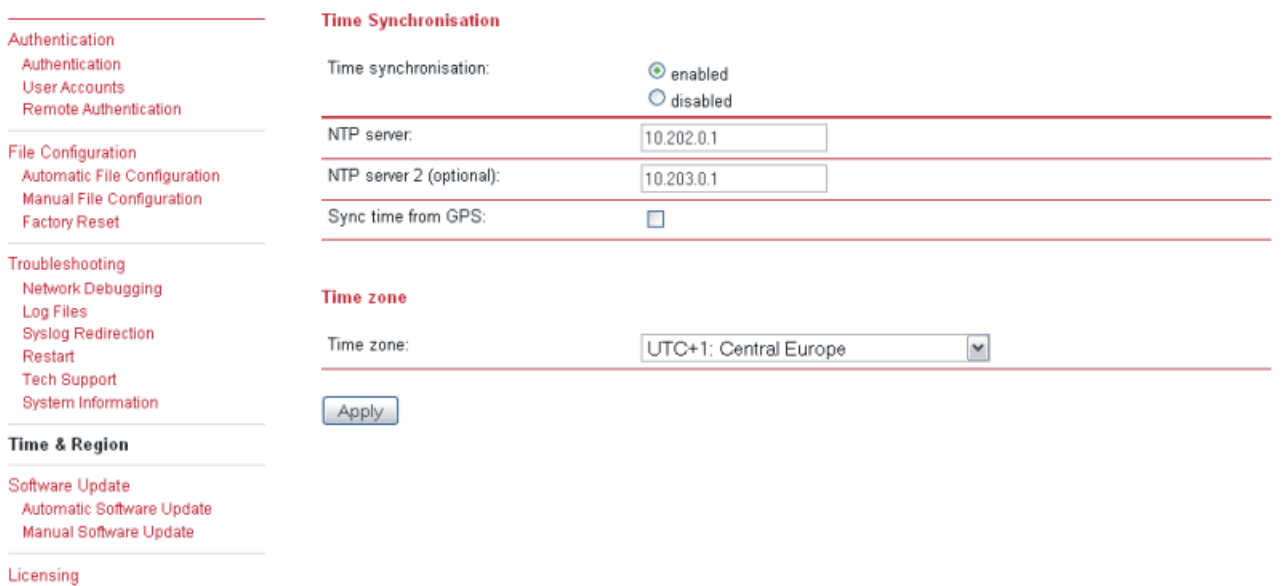

The Network Time Protocol (NTP) is a protocol for synchronizing the clocks of computer systems over packet-switched, variable-latency data networks. M!DGE/MG102 can synchronize its system time with a NTP server.

If enabled, time synchronisation is done after the mobile interface is up but before starting any VPN connections. Later on time synchronisation is performed every 60 minutes.

For Time synchronization from GPS use a non existing address of NTP server e. g. 1.1.1.1.

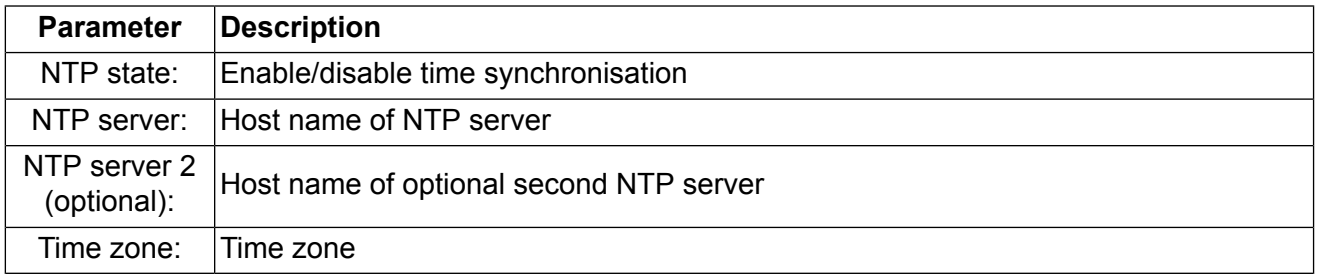

#### **Software Update**

Software upgrade from the last official software release to the current release published on www.racom.eu is supported. For further details please consult the release note.

Software downgrade is not supported. Software downgrade may lead to loss of configuration and inaccessibility of the device.

#### • **Automatic Software Update**

MG102

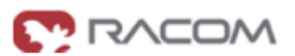

#### HOME | INTERFACES | ROUTING | FIREWALL | VPN | SERVICES | SYSTEM | LOGOUT

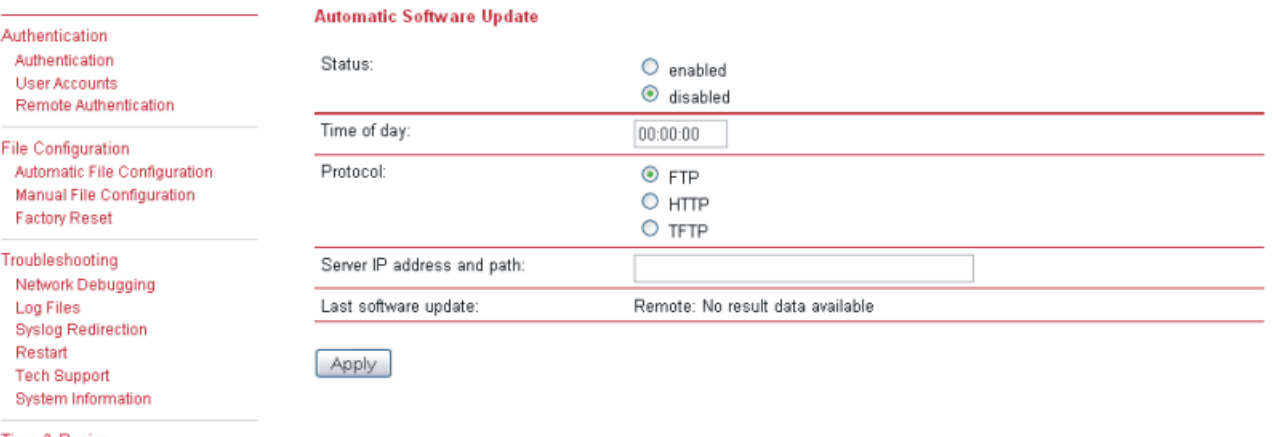

#### Time & Region

Software Update Automatic Software Update Manual Software Undate

Licensing

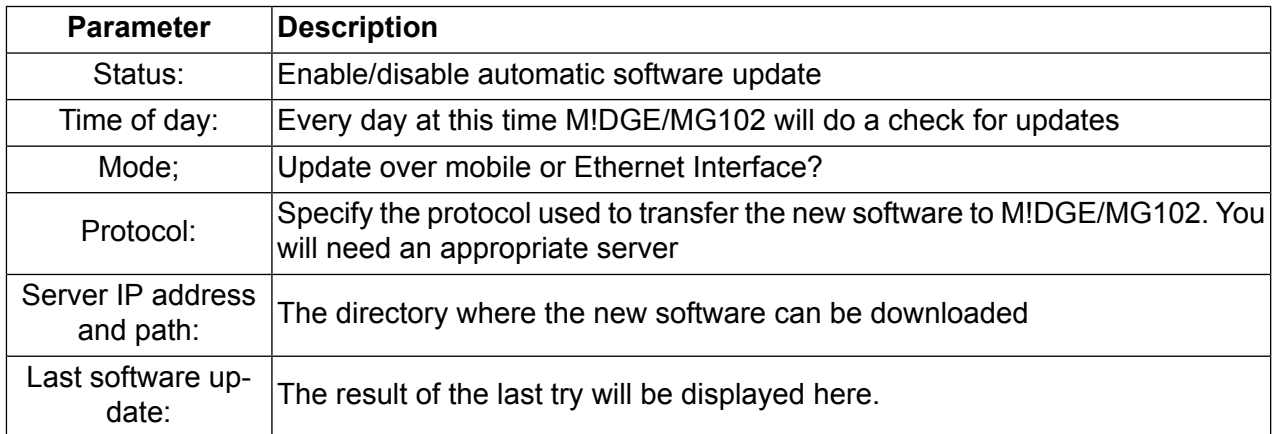

#### • **Manual Software Update**

The easiest way to update the M!DGE/MG102 Software is to connect M!DGE/MG102 to network with a TFTP server. If you only have a Notebook or a PC available the update process involves the preparation of a TFTP Server.

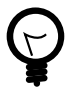

### **Tip**

Be aware of any firewall on your PC that may hinder you doing the update! We recommend disabling the firewall on your PC during the update.

### MG102

-

# **MODAN**

#### HOME | INTERFACES | ROUTING | FIREWALL | VPN | SERVICES | SYSTEM | LOGOUT

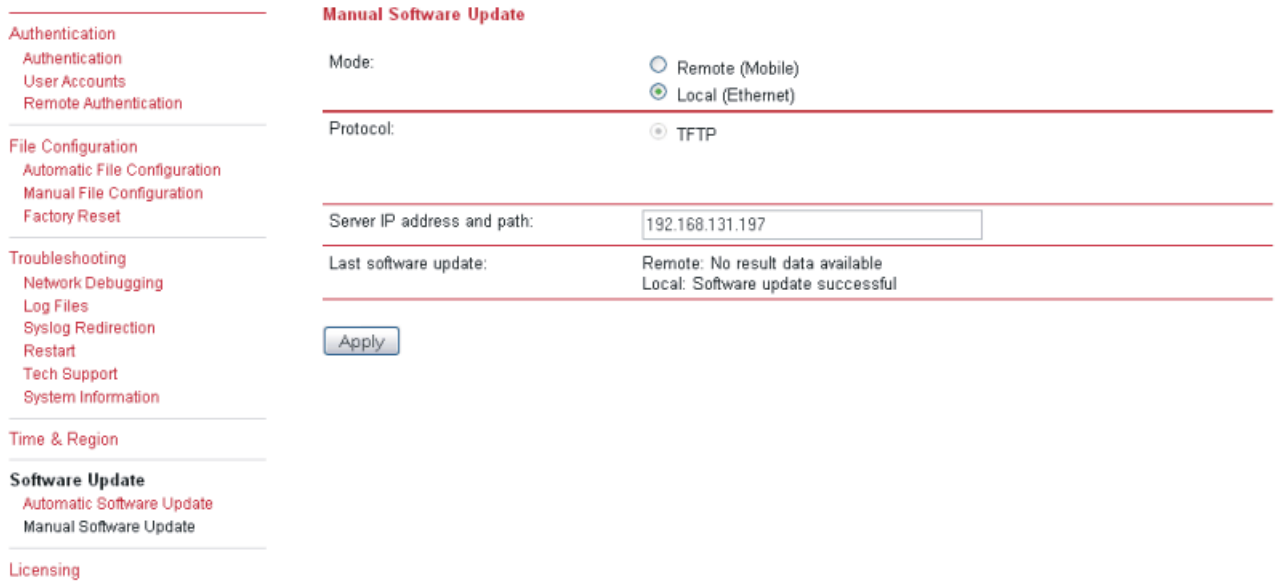

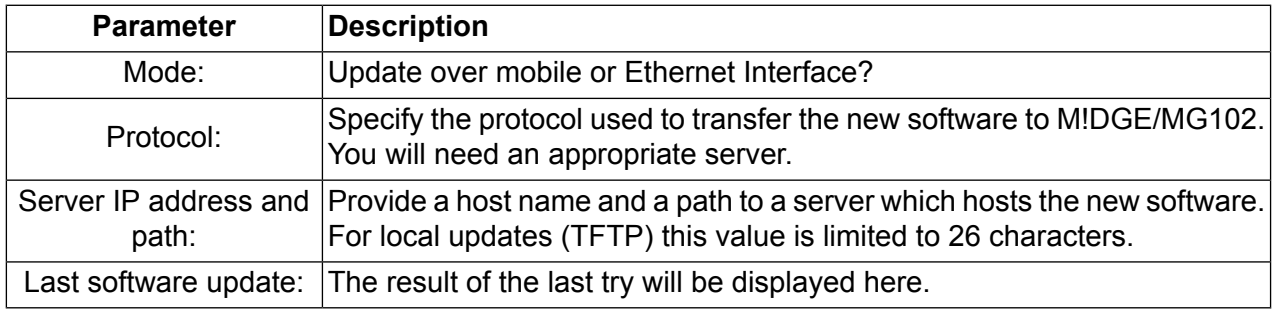

### **Step by Step:**

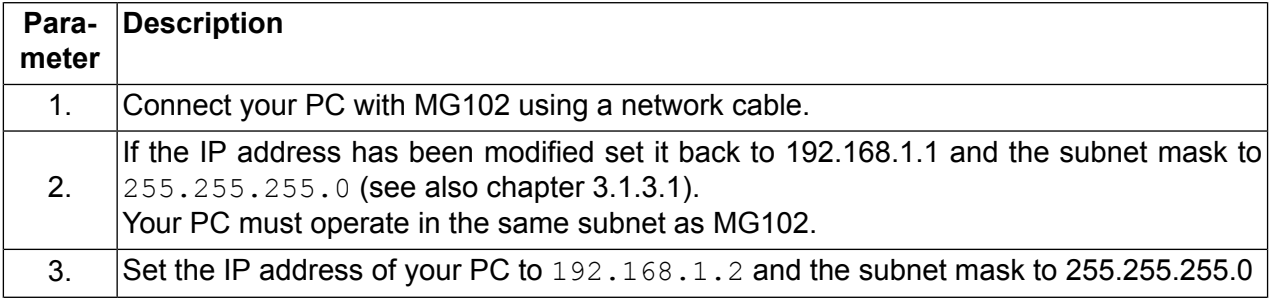

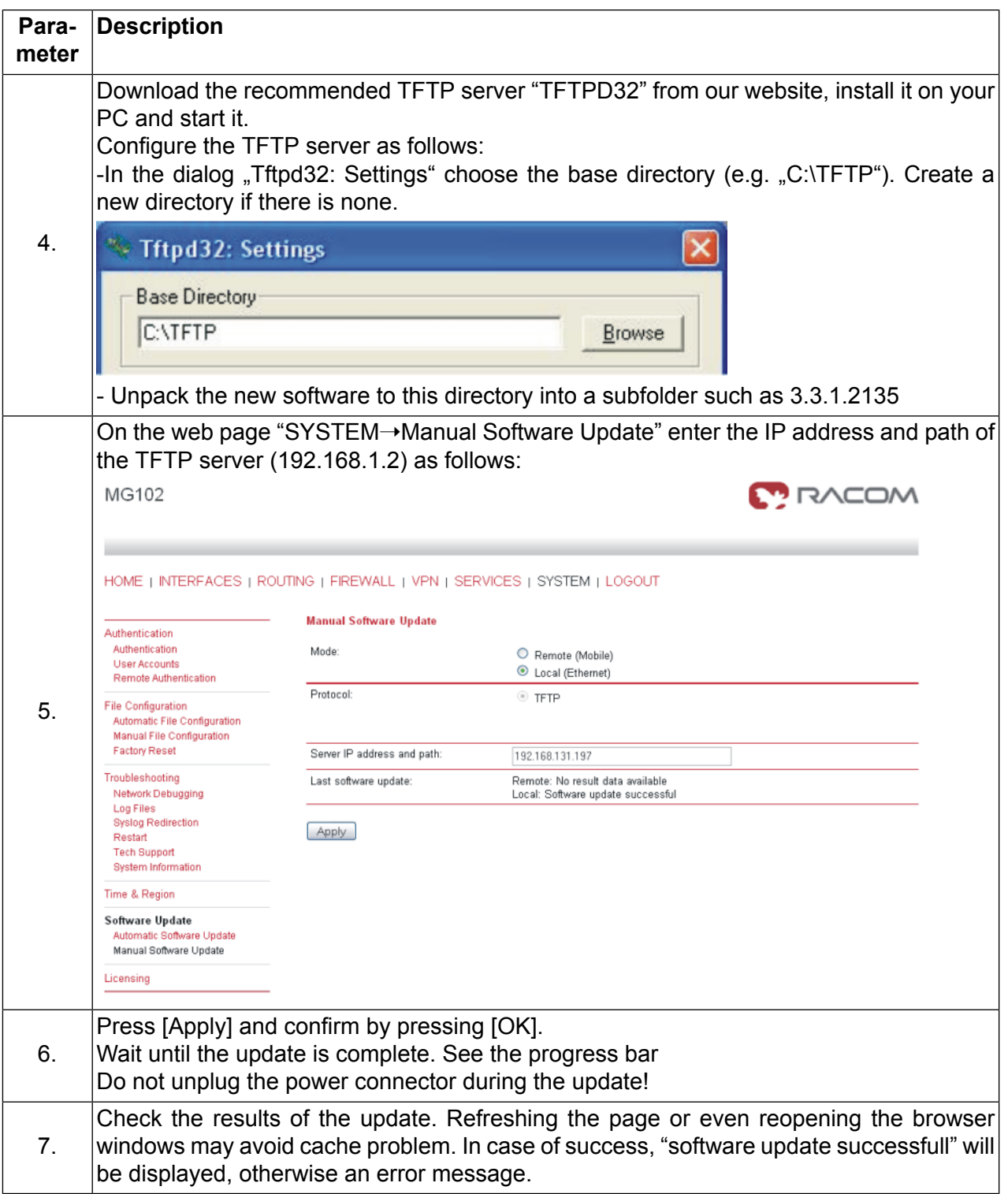

#### **Licensing**

MG102

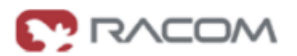

#### HOME | INTERFACES | ROUTING | FIREWALL | VPN | SERVICES | SYSTEM | LOGOUT

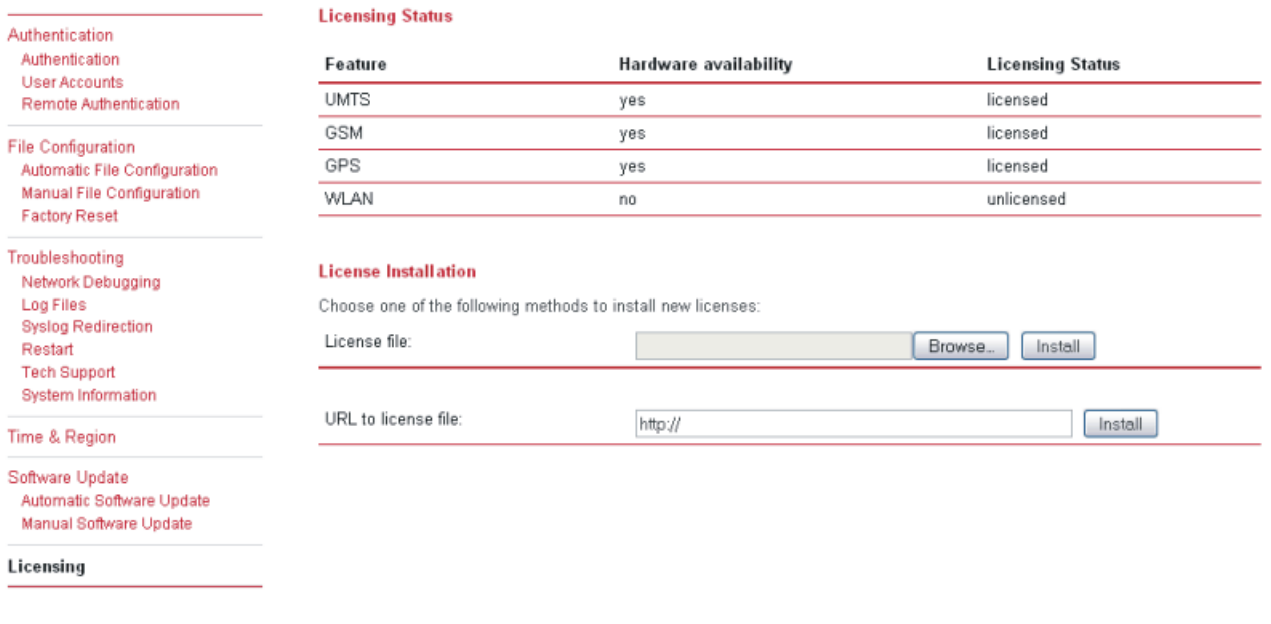

#### **3.1.10. Logout**

MG102

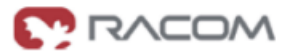

**MG Wireless Router Logout** 

You are now logged out. Goodbye. To log in again, please click here

Log out from Web Manager

### **3.2. Configuration Parameters of the M!DGE/MG102**

The information in this chapter is needed to configure M!DGE/MG102 via the Command Line Interface or File Configuration. If you are using the Web Manager and its forms to configure M!DGE/MG102, you may skip this chapter.

A configuration parameter consists of two main parts, its name (latter called key) and its value. The user configuration file contains all parameters. Download this file (user-config.cfg) using the Web Manager to get all parameters listed.

Racom has defined some types of parameters that are often used. The table below shows the defined parameter types. In addition other types of parameters may exist.

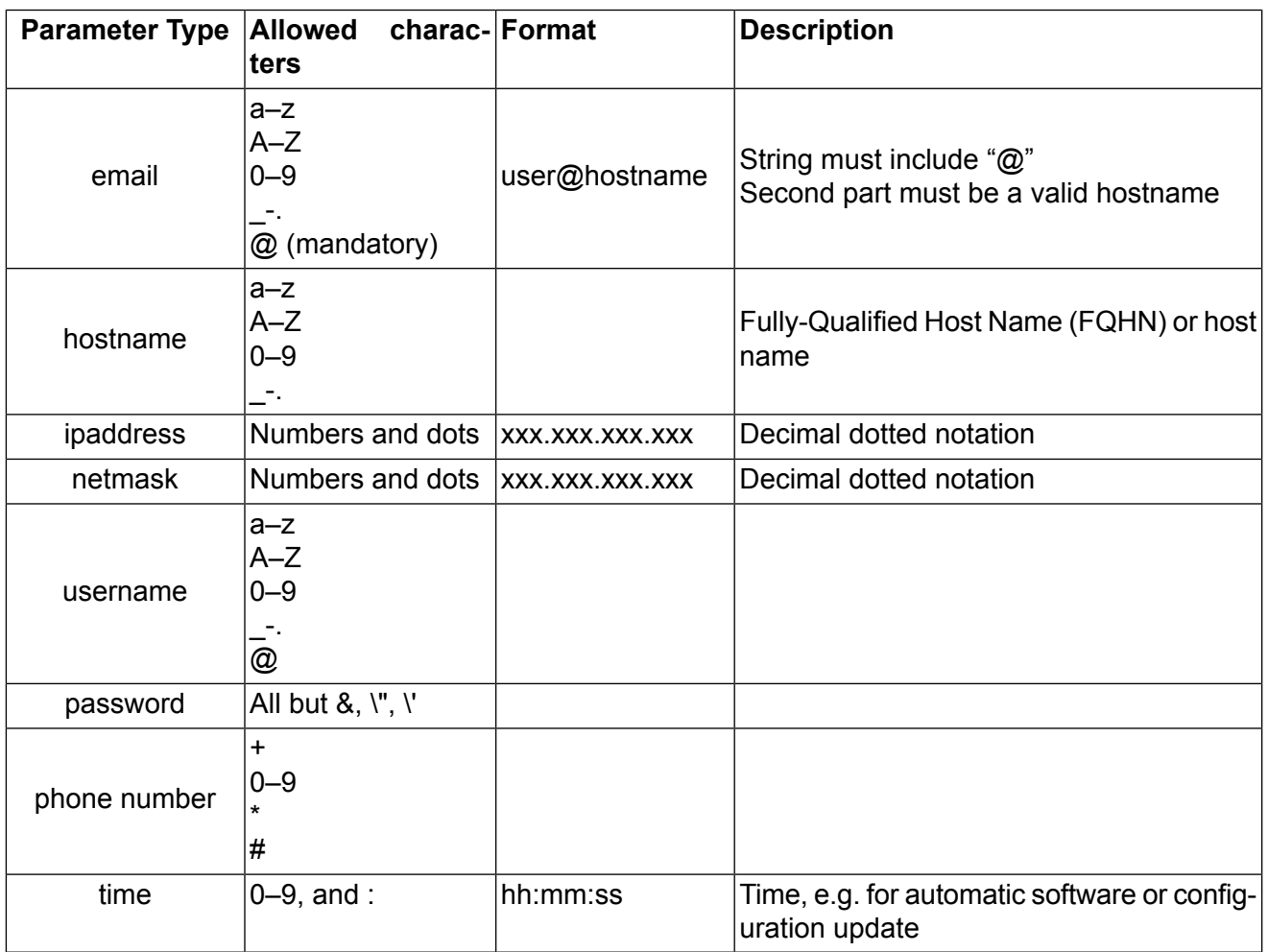

### **3.2.1. Interfaces related Parameters**

### **Ethernet**

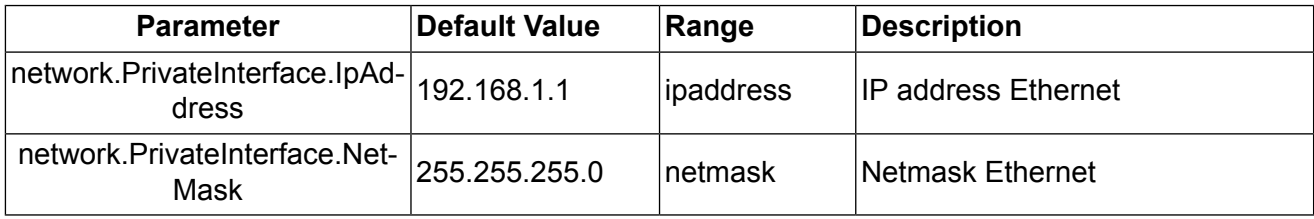

### **Mobile Interface and SIM Cards**

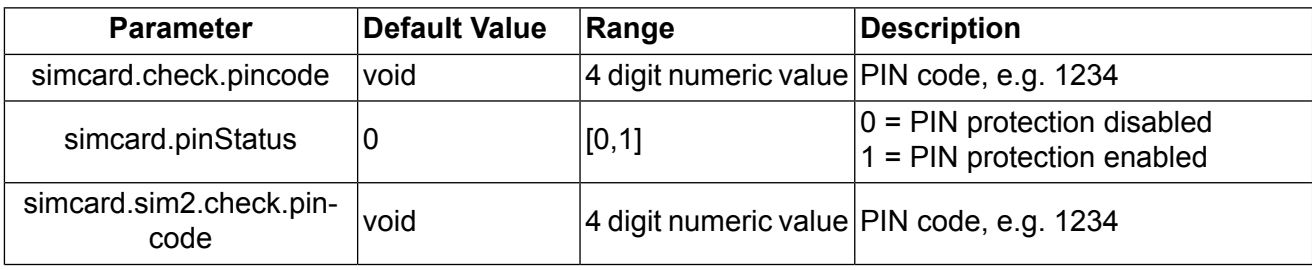

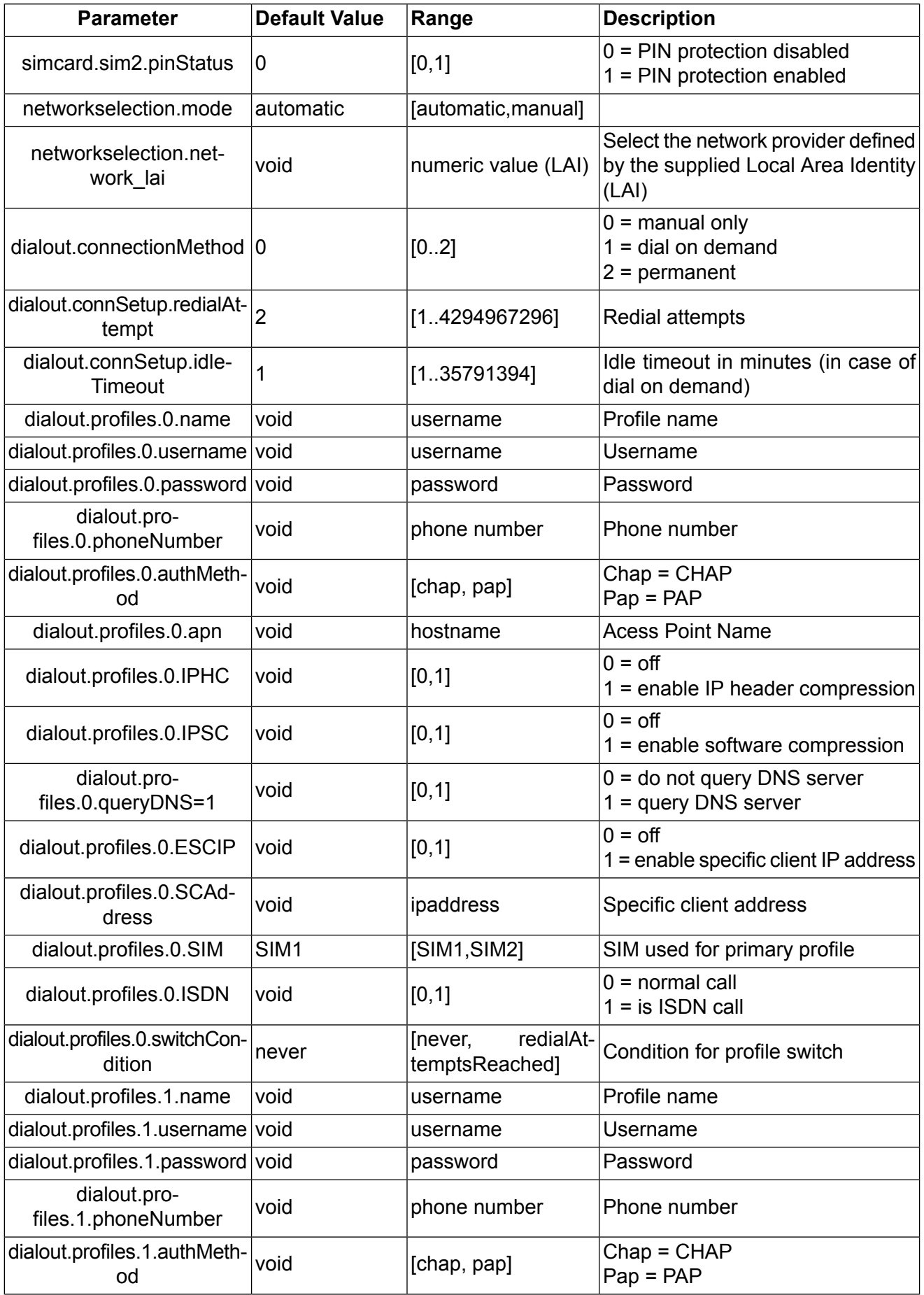

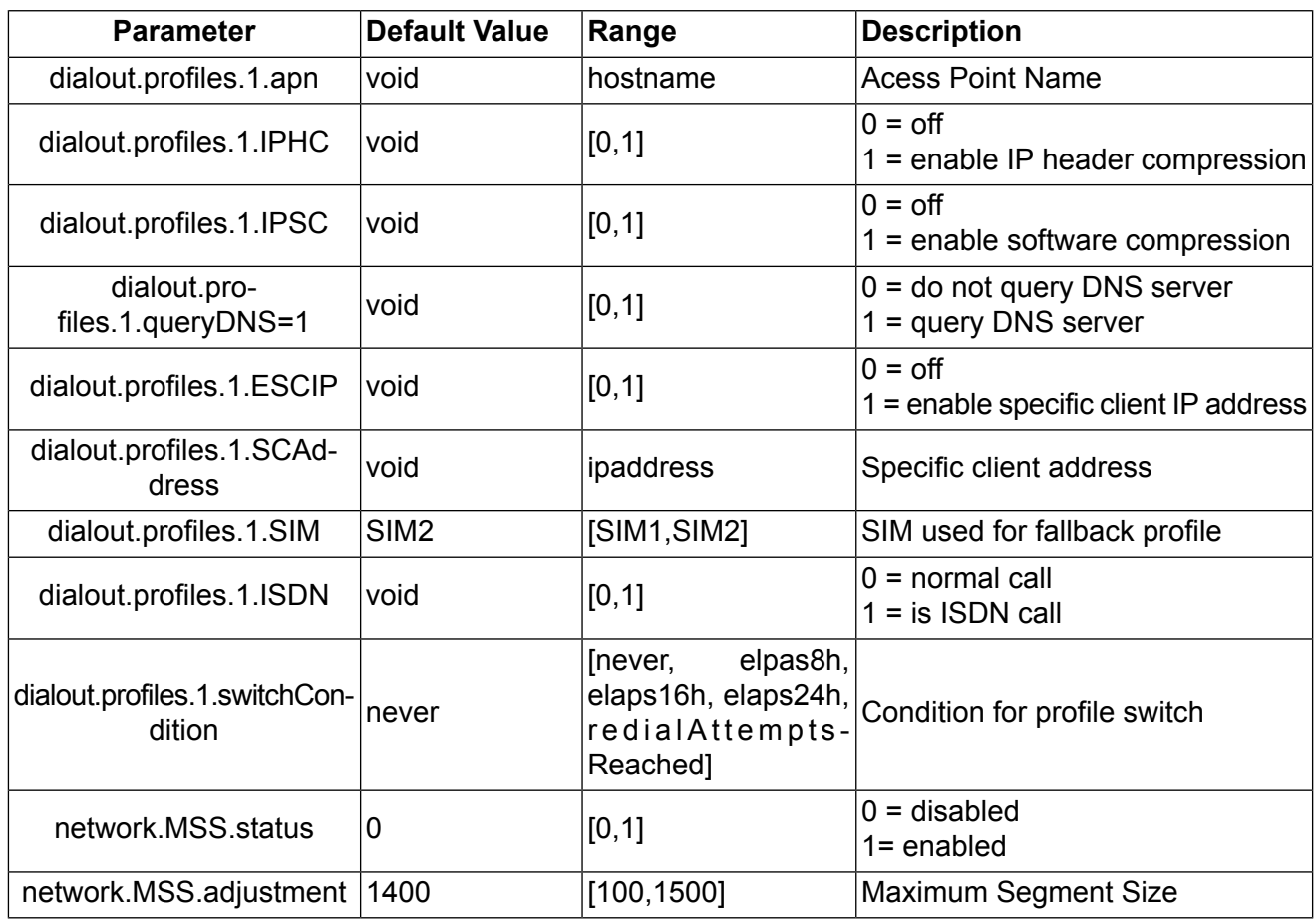

# **Digital I/O**

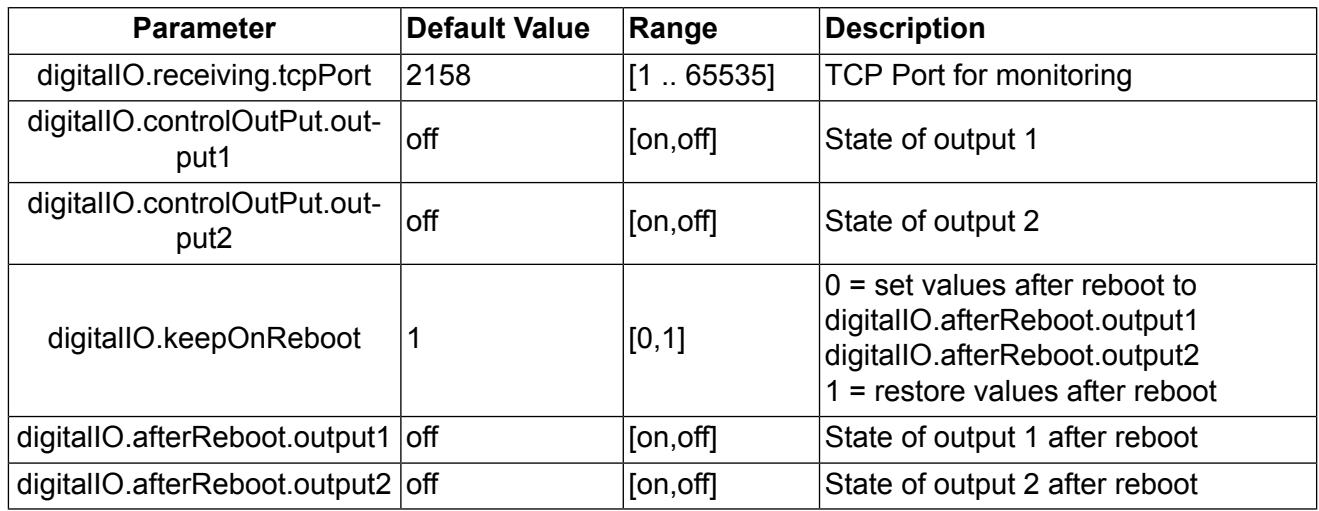

## **3.2.2. Routing related Parameters**

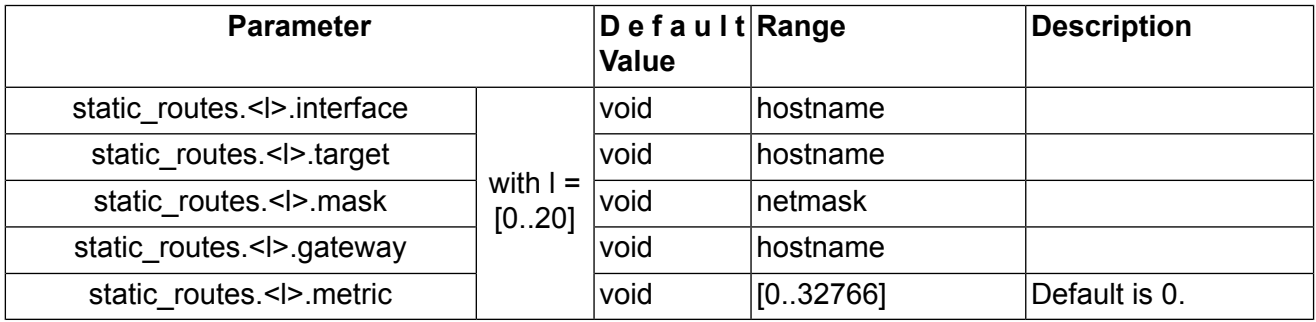

## **3.2.3. Firewall related Parameters**

### **NAPT on mobile Interface**

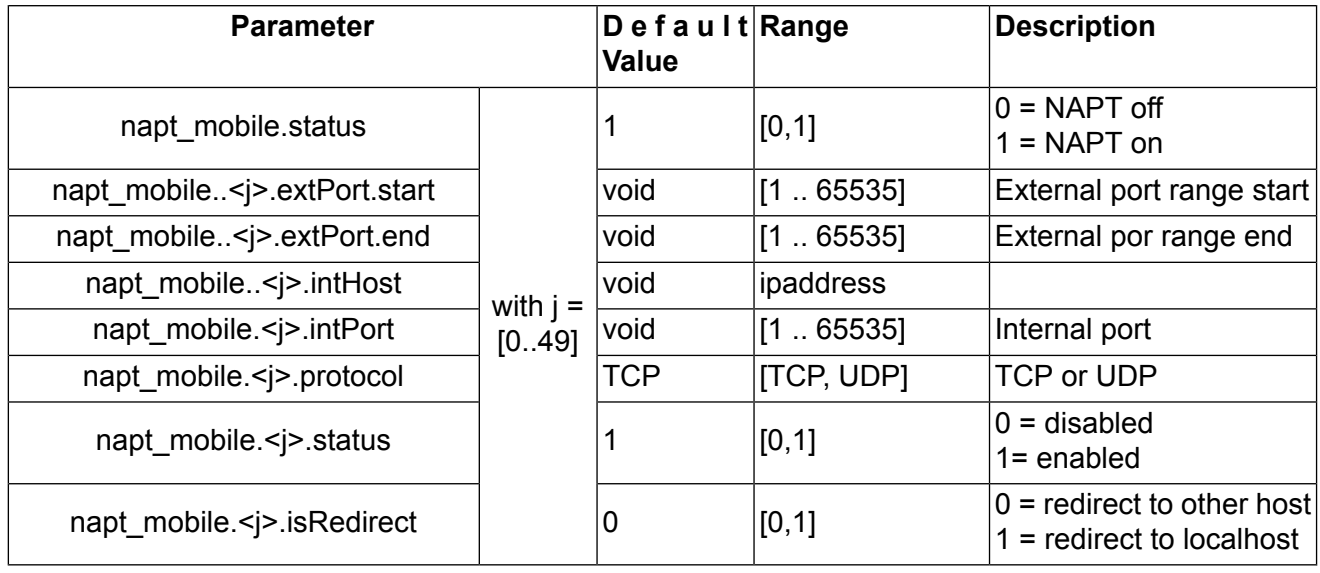

### **NAPT on OpenVPN Interface**

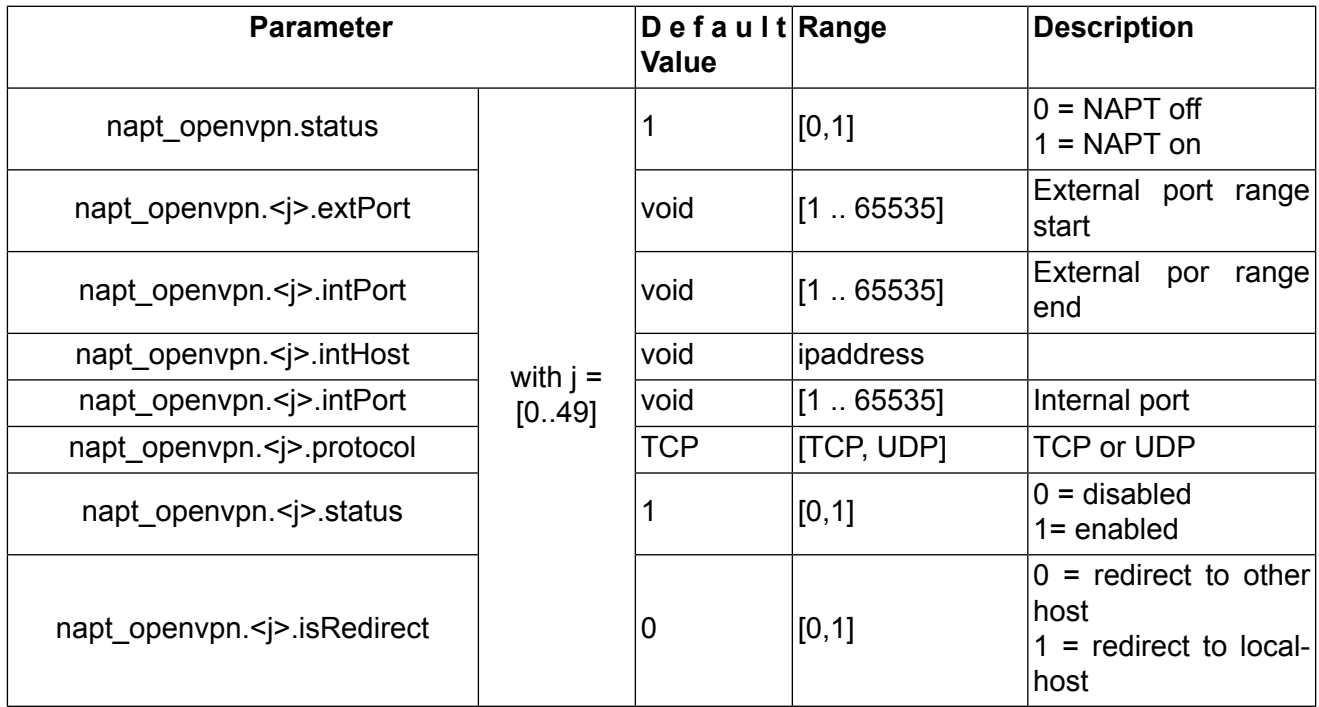

### **Access Control List Local Host**

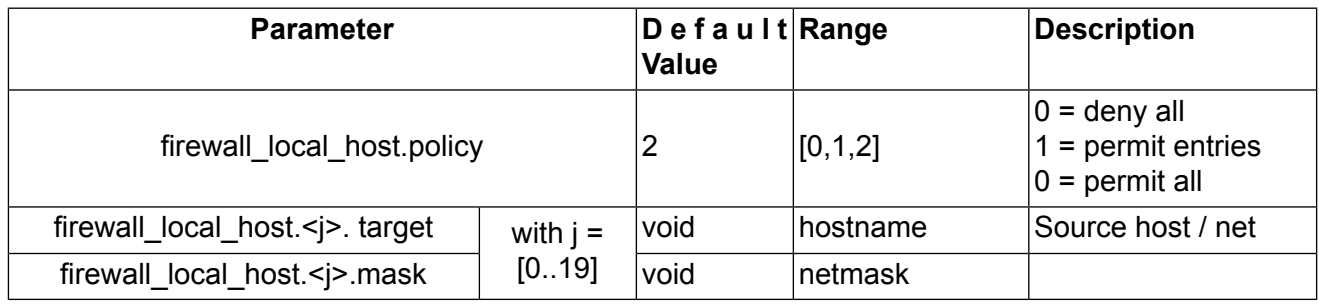

### **Access Control List for Exposed Host on Mobile Interface**

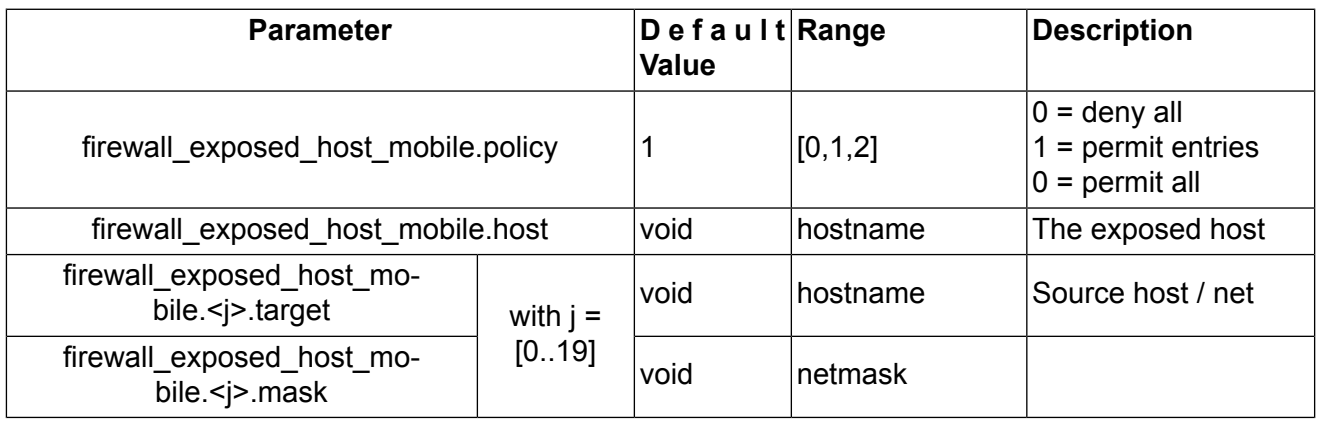

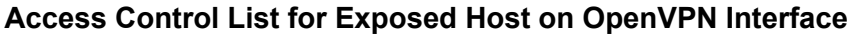

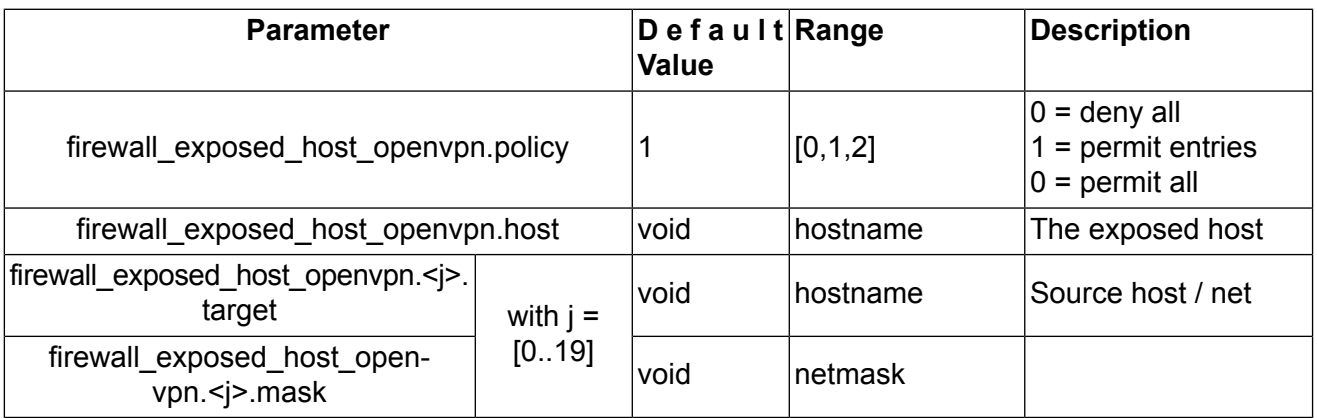

## **3.2.4. VPN related Parameters**

### **OpenVPN**

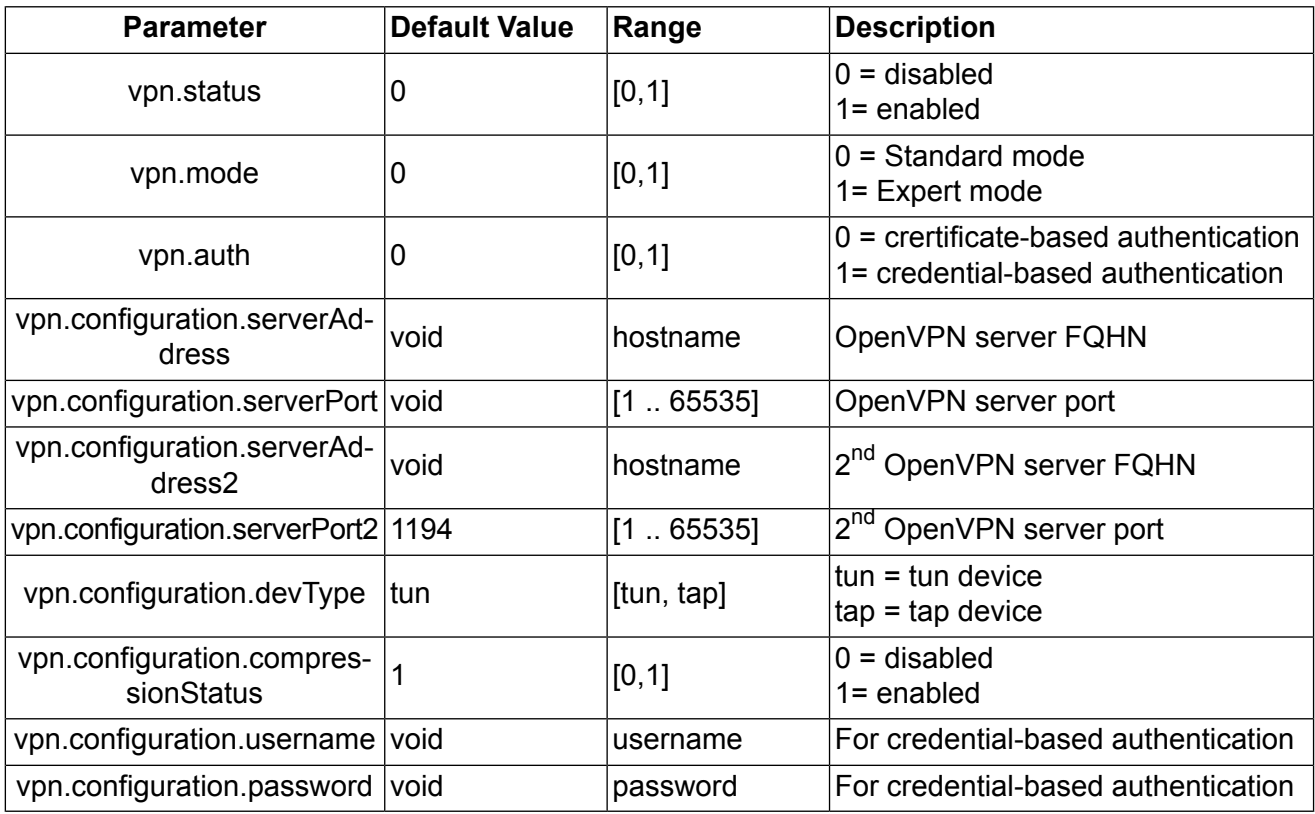

### **IPsec Parameters**

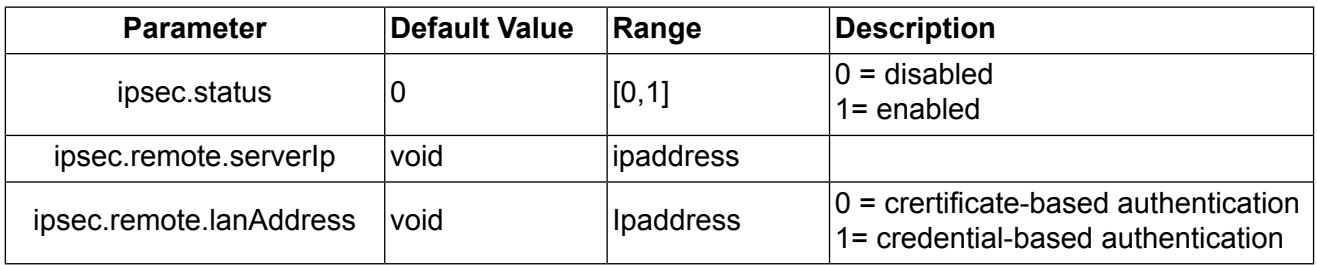

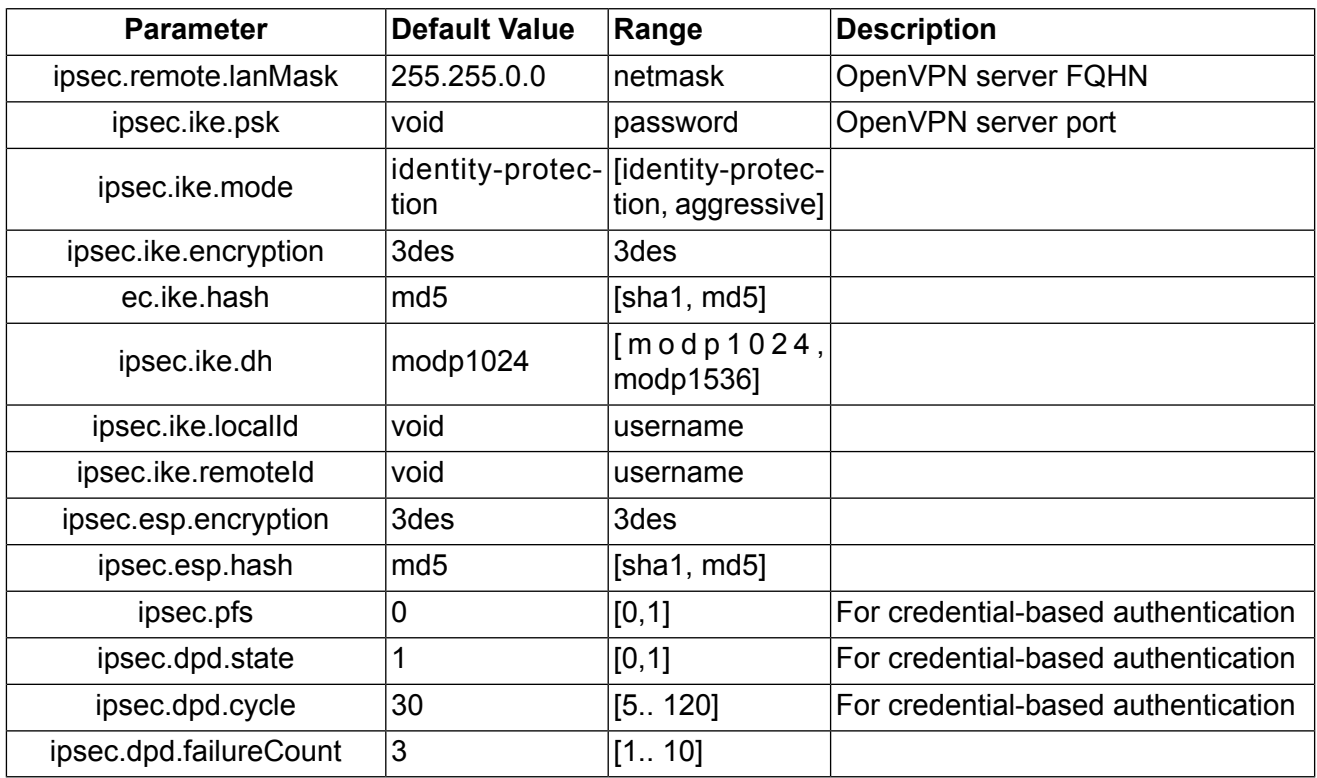

### **PPTP Server**

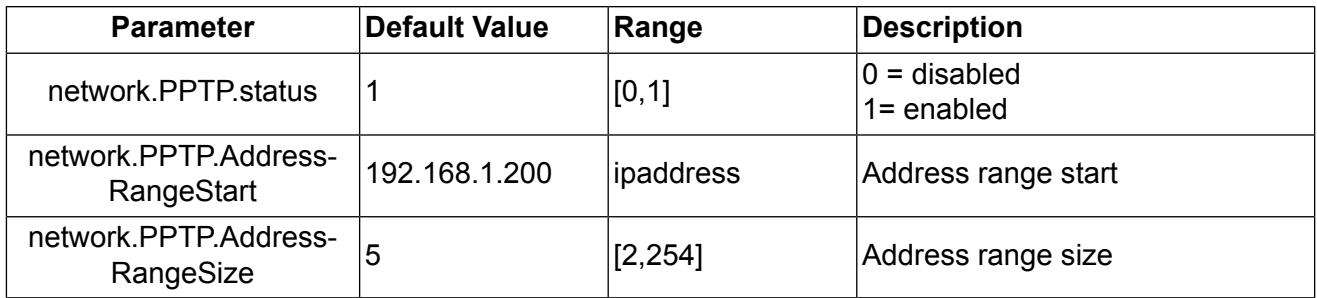

### **Dial-in Server**

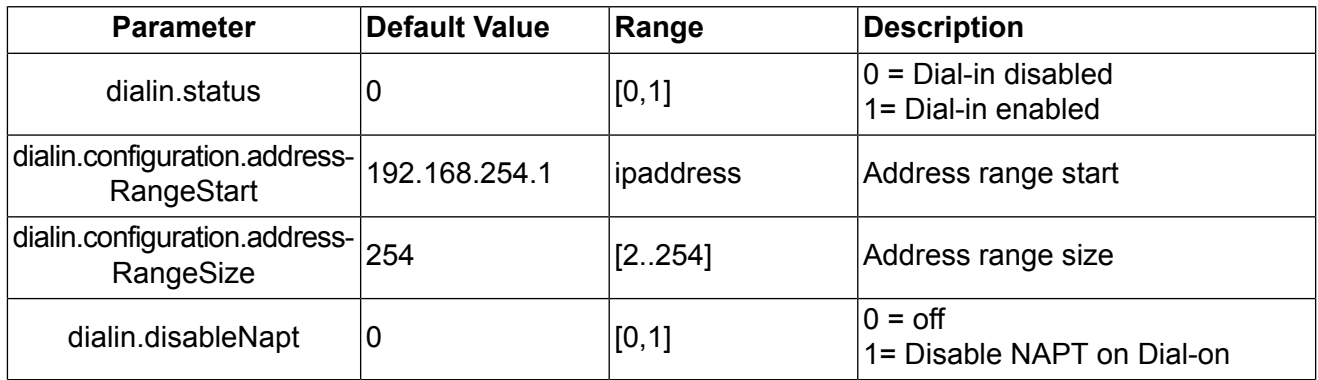

### **3.2.5. Services related Parameters**

### **COM Server**

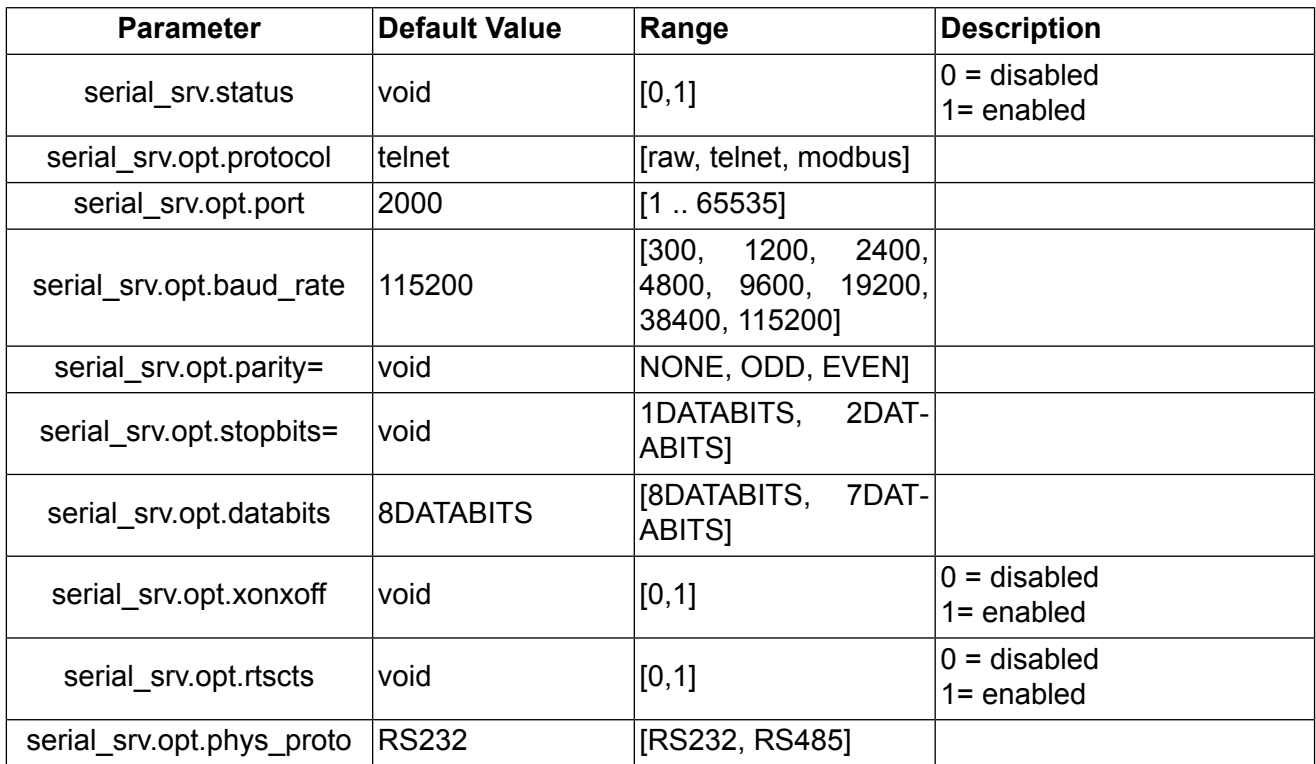

## **DNS Proxy Server**

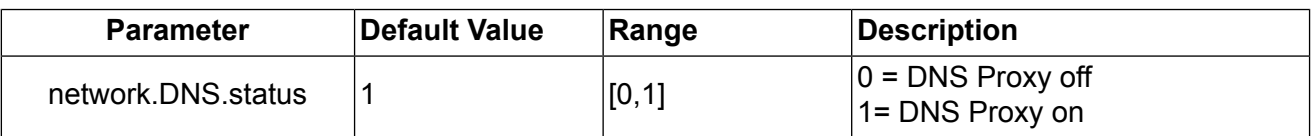

## **DHCP Server**

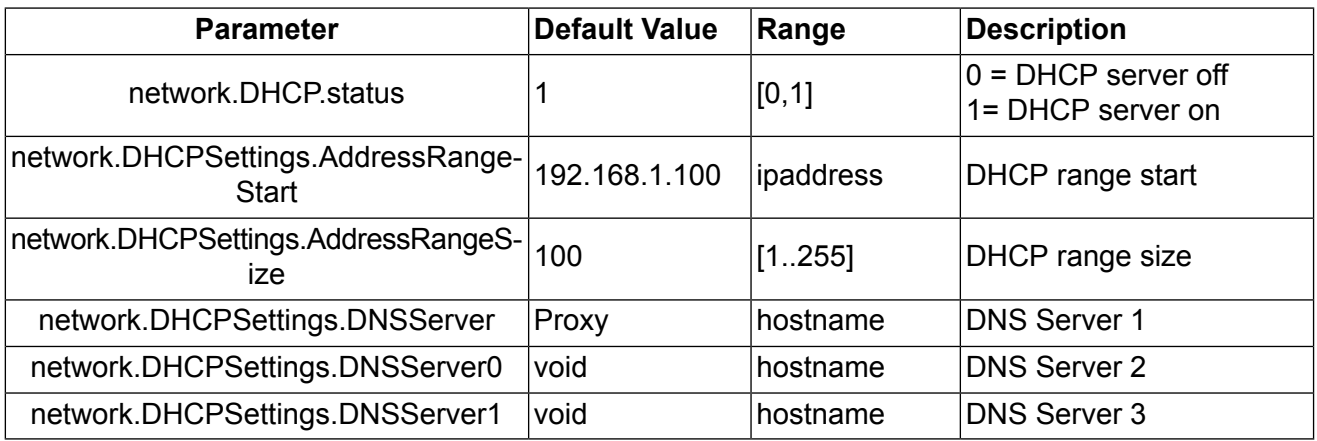

## **Dynamic DNS**

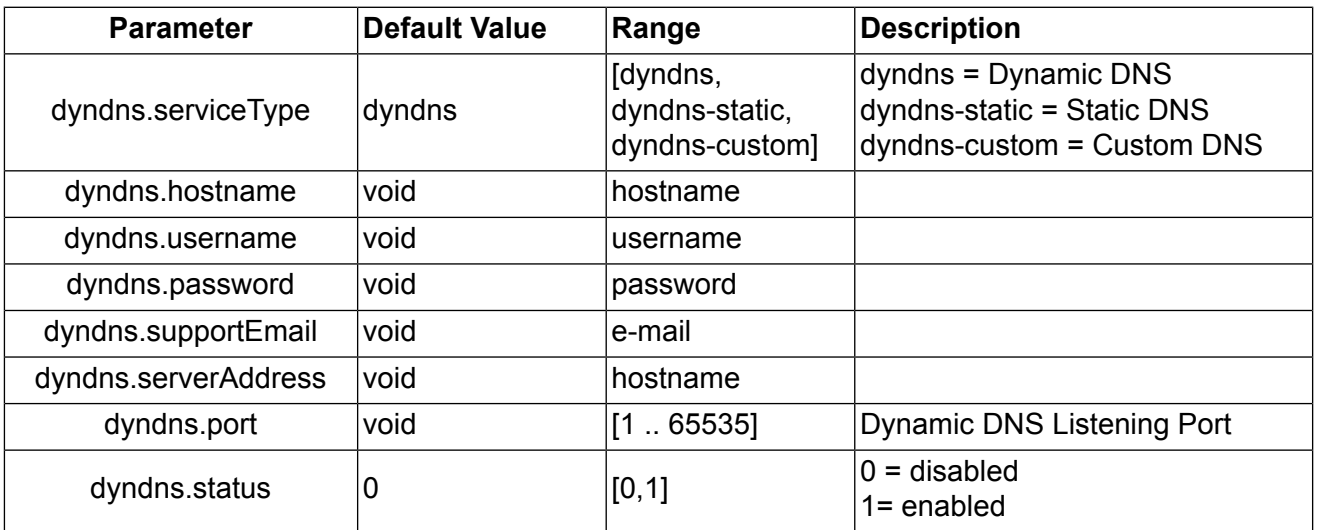

### **SMS Parameters**

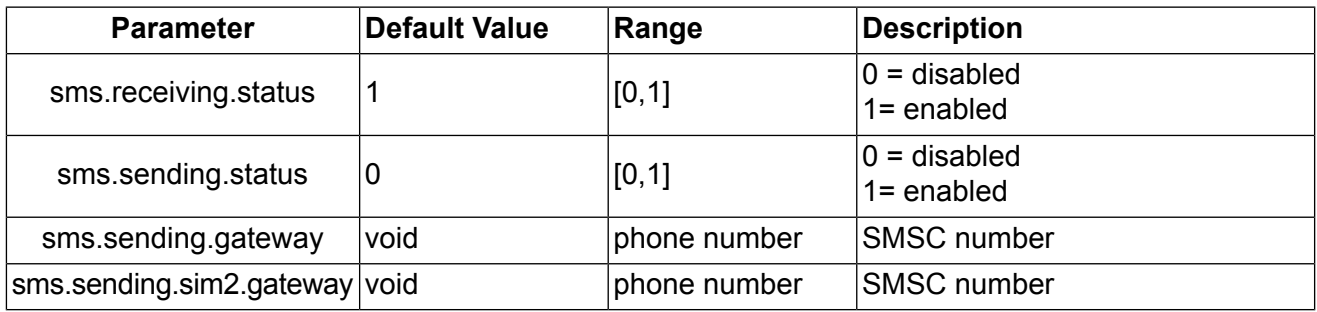

### **E-Mail Parameters**

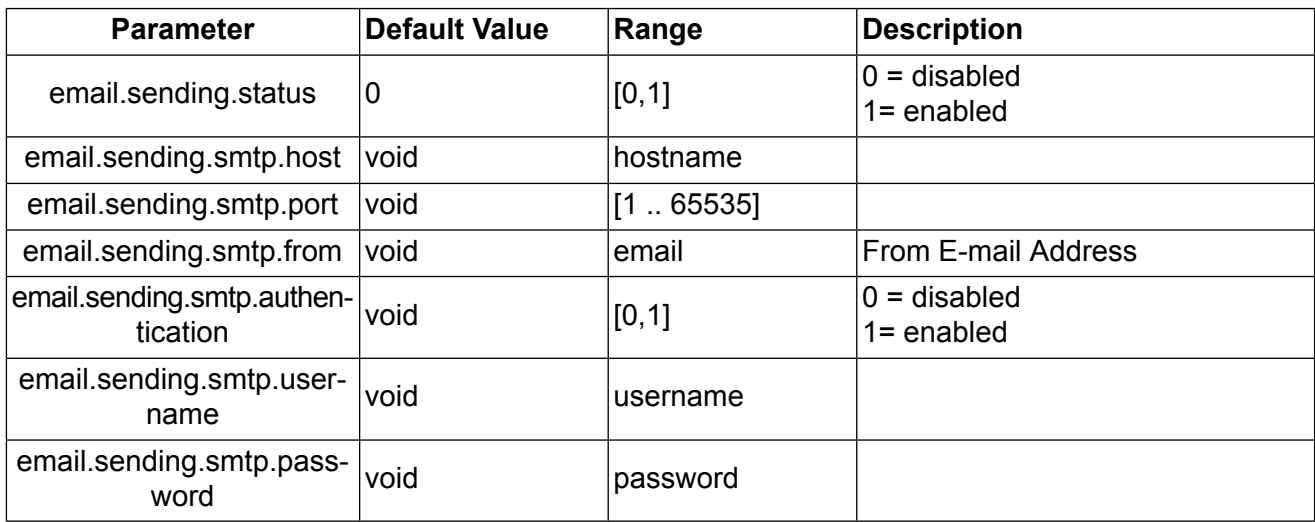

### **GPS Parameters**

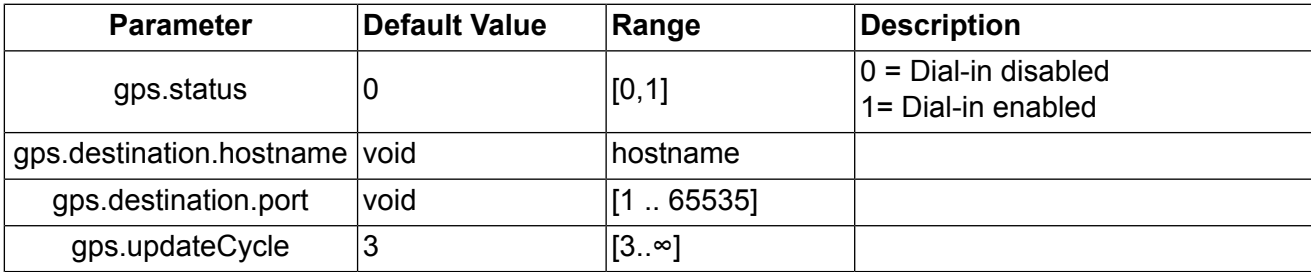

### **Event Manager**

#### • **Events**

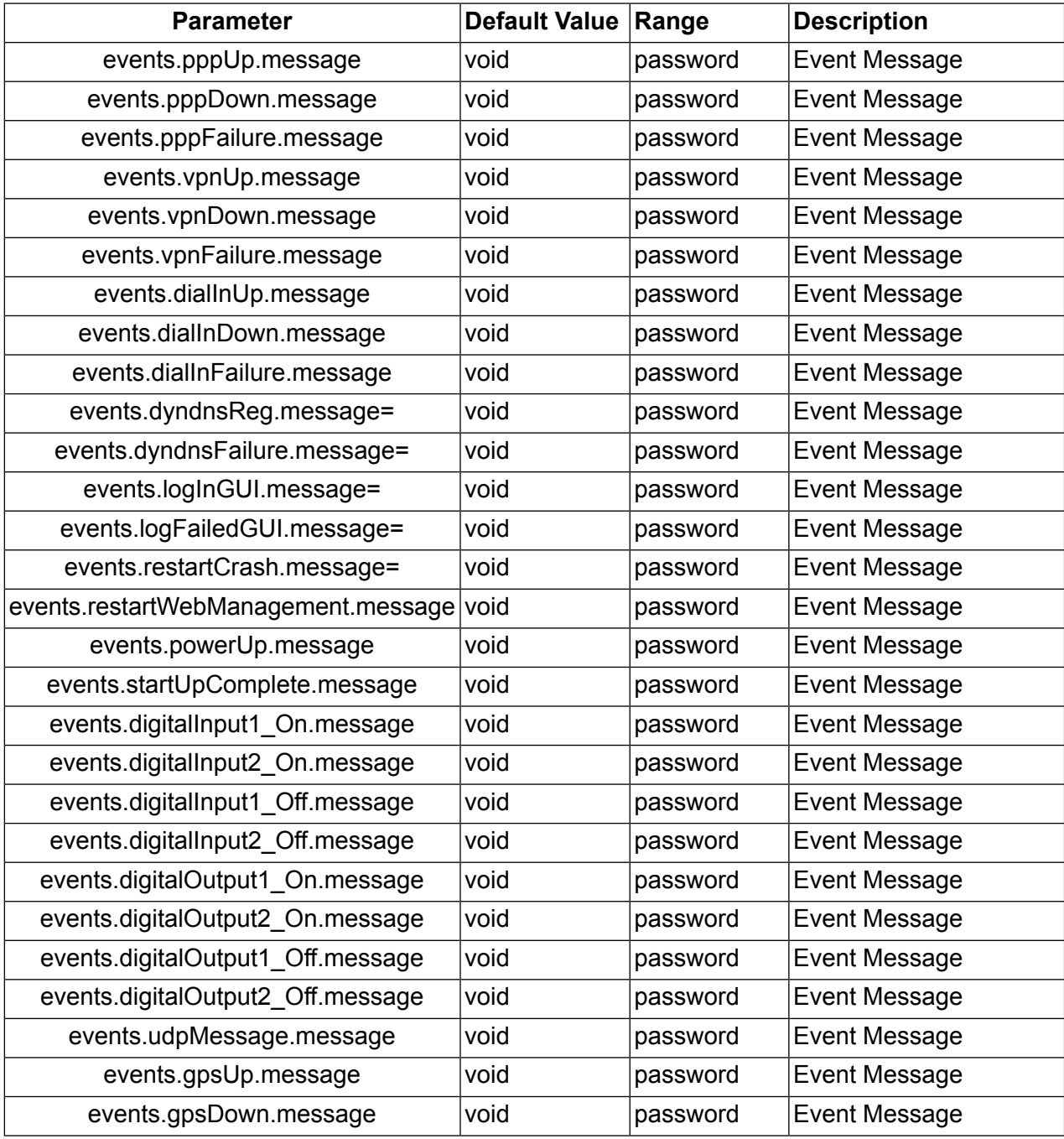

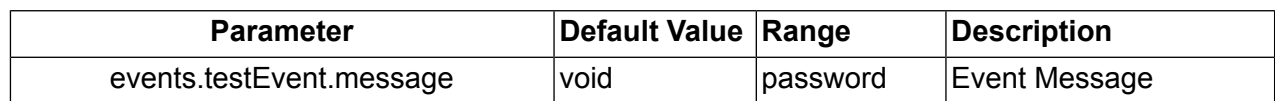

### • **Subscribers**

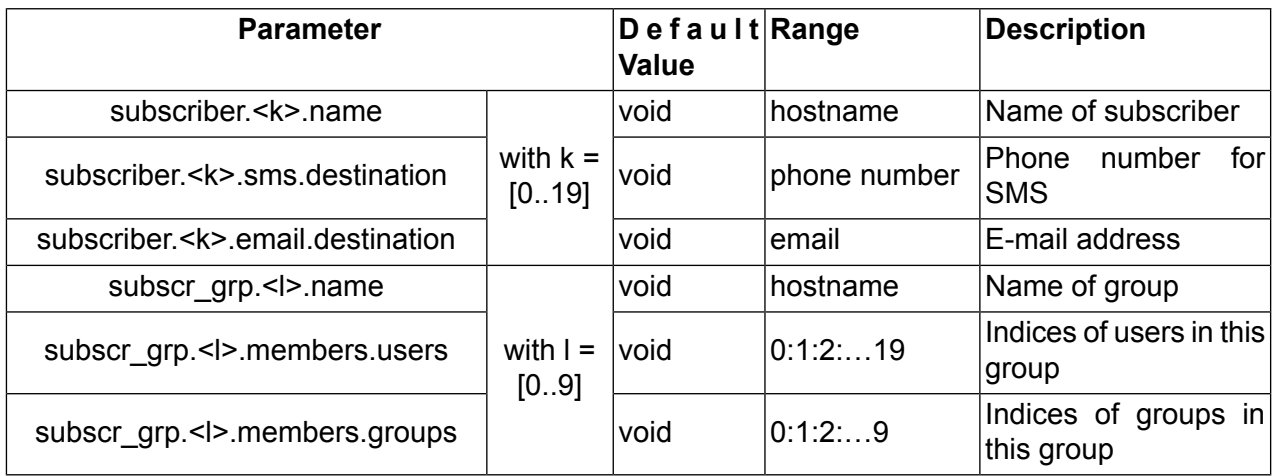

### • **Event Processor**

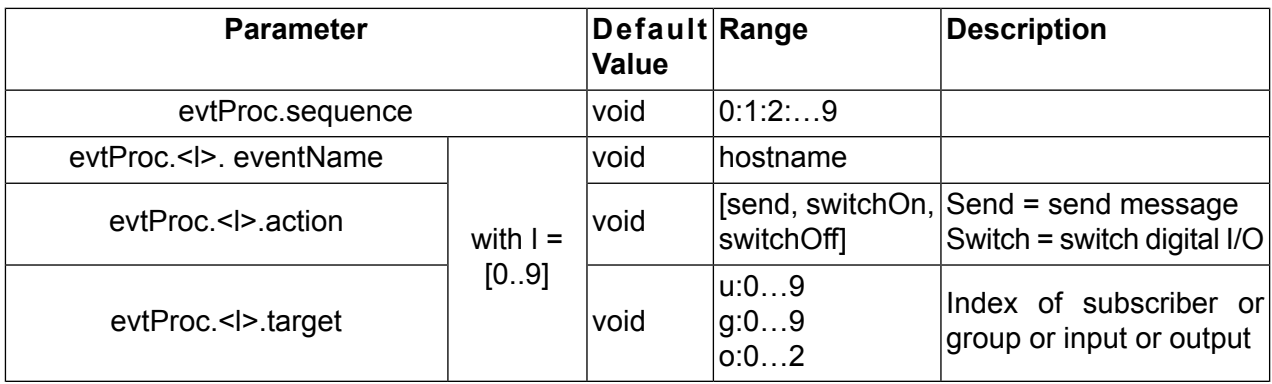

### **SNMP Agent**

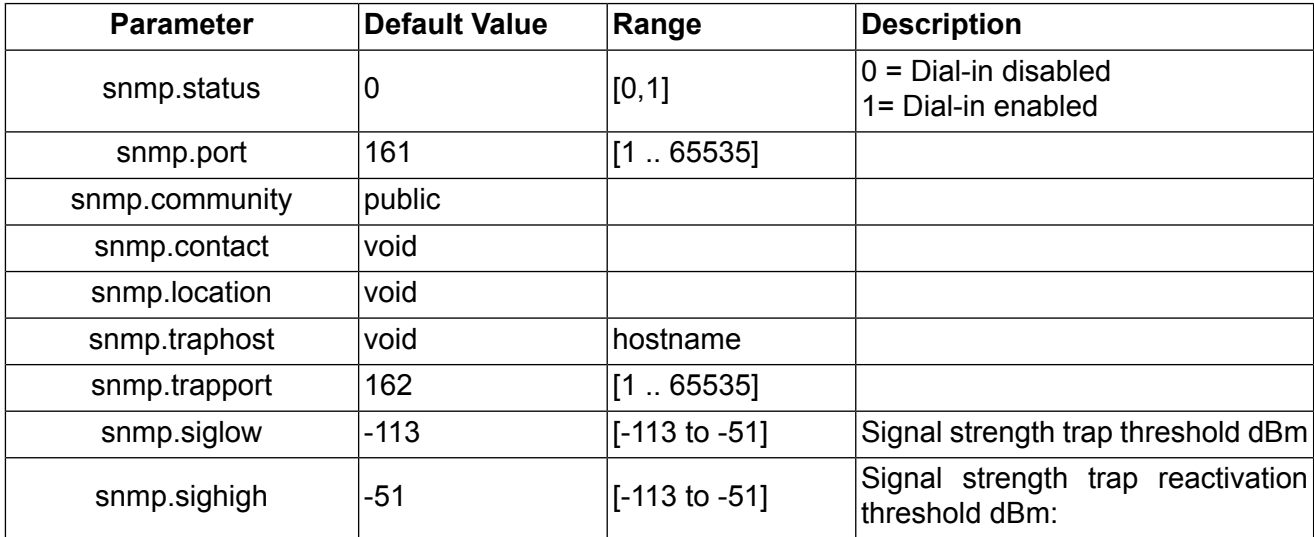

### **SSH Server**

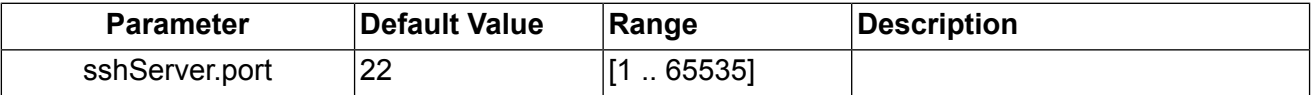

### **Telnet Server**

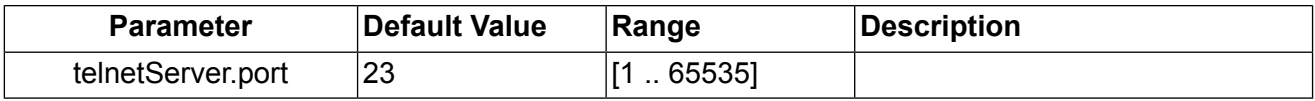

### **Web Server**

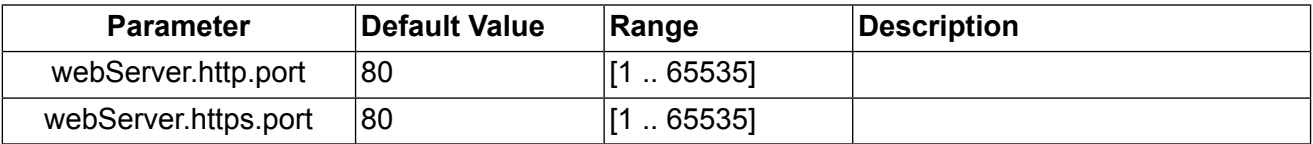

### **UDP Message Receiver**

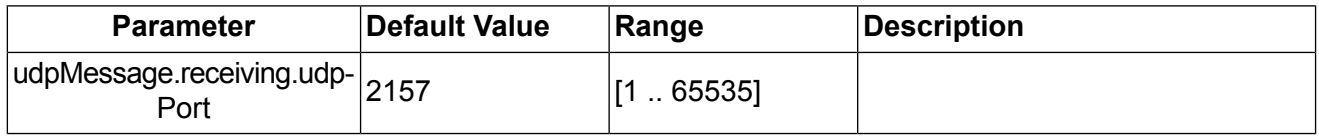

### **3.2.6. System related Parameters**

#### **User Accounts**

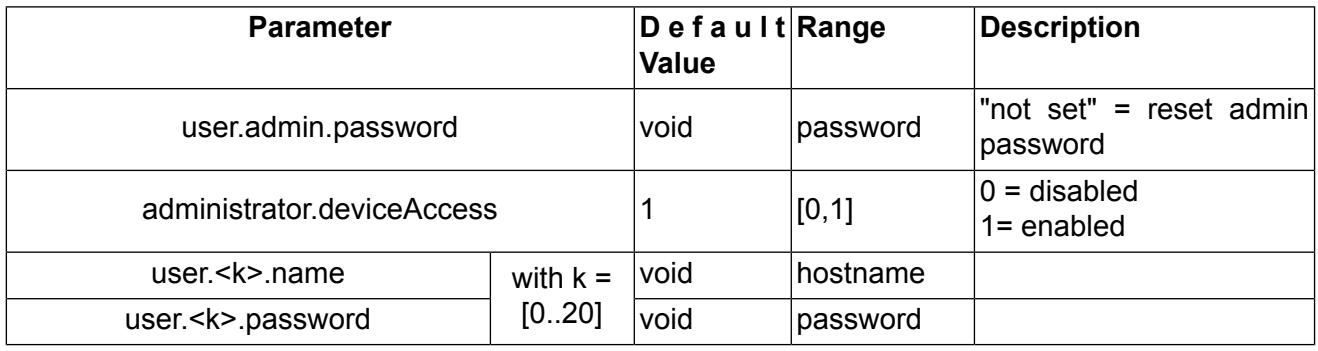

### **Troubleshooting**

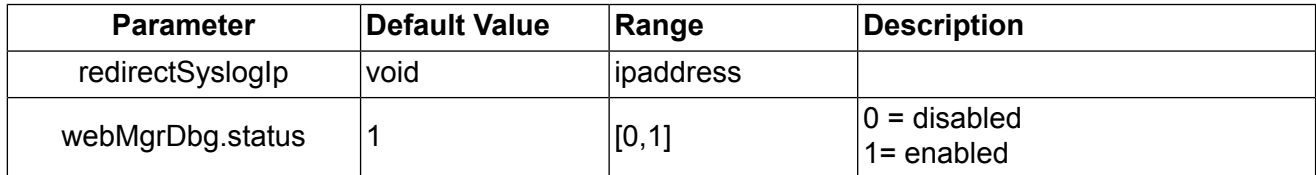

### **Time Synchronisation**

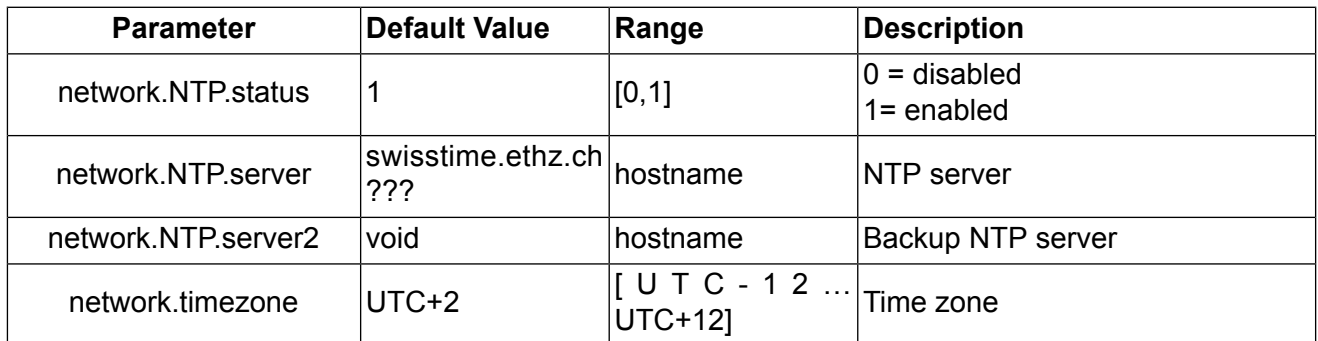

### **Software Update**

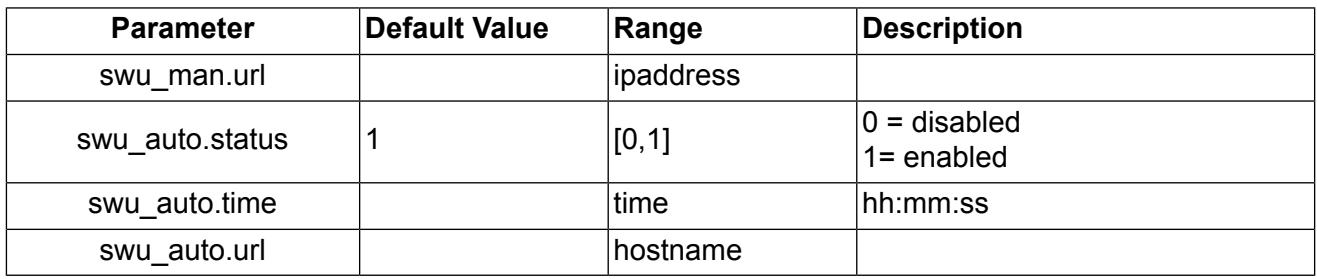

### **Configuration Update**

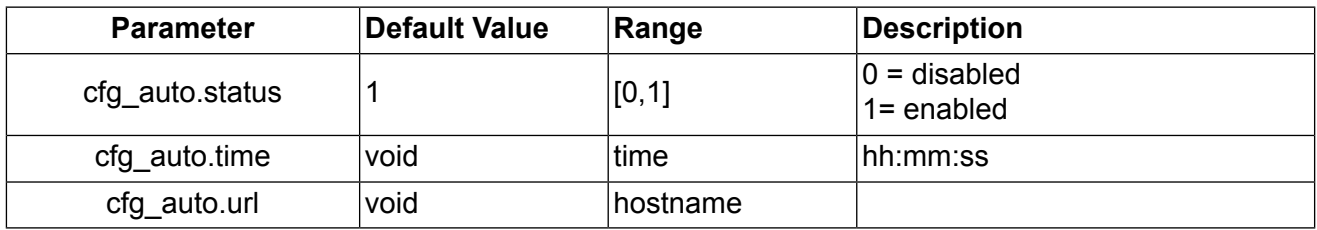

# **3.3. Configuration via Command Line Interface (CLI)**

The command line interface is accessible after successful login to M!DGE/MG102 via telnet or Secure Shell (SSH). By default the telnet server answers on port 23, the SSH server on port 22.

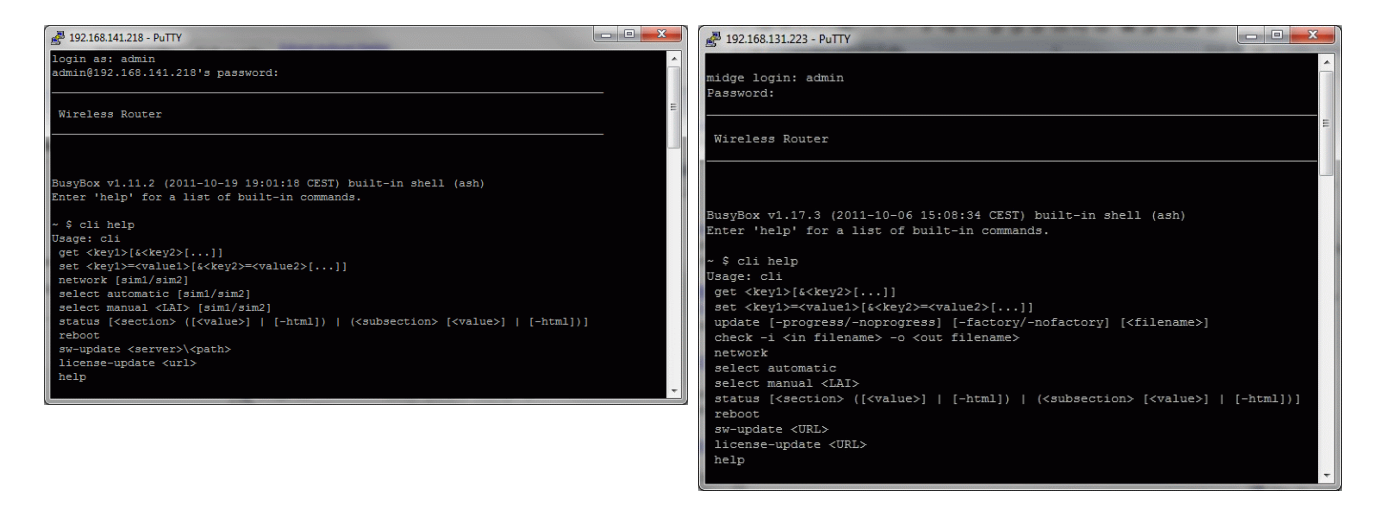

Logon via SSH with PuTTY Logon via Telnet via Windows Telnet Client

After authentication, type "cli help" into the Shell to learn about the usage of the command line interface. CLI will stop after every call. You have to include 'cli' for every new call.

### **3.3.1. CLI Overview**

The Command Line Interface mainly provides functions to read and write values of the M!DGE/MG102 configuration parameters. In addition, the CLI provides functions to query status information.

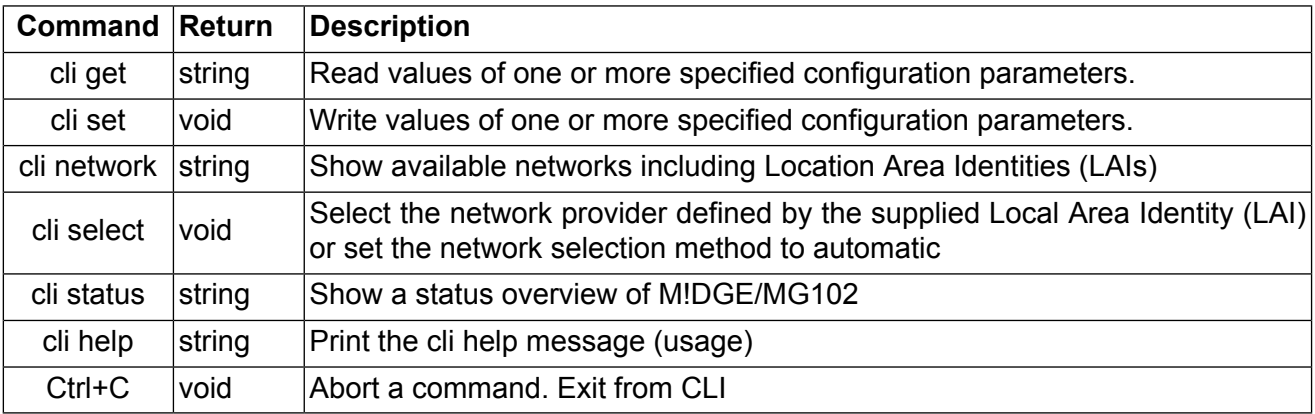

### **3.3.2. CLI Usage**

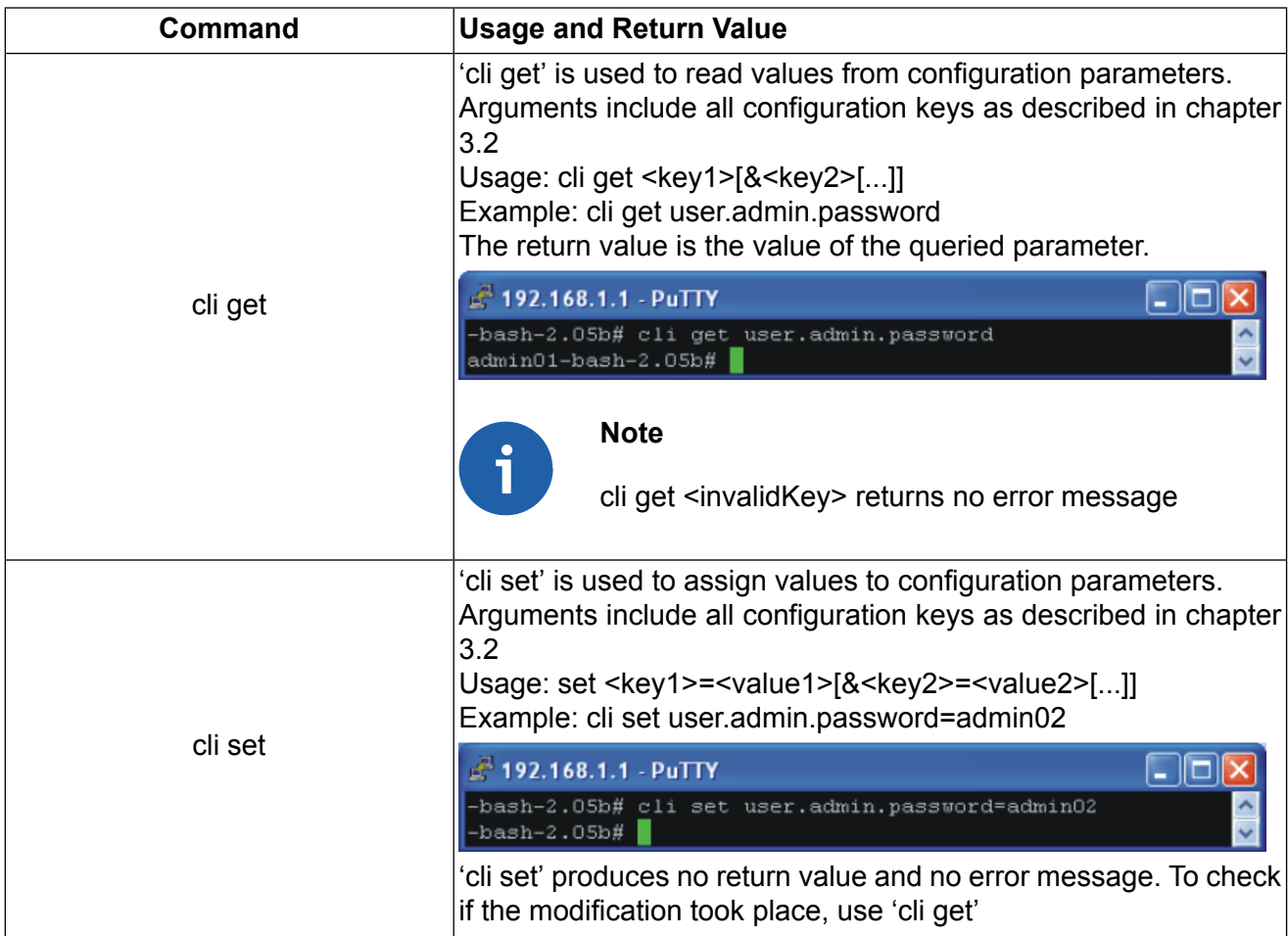

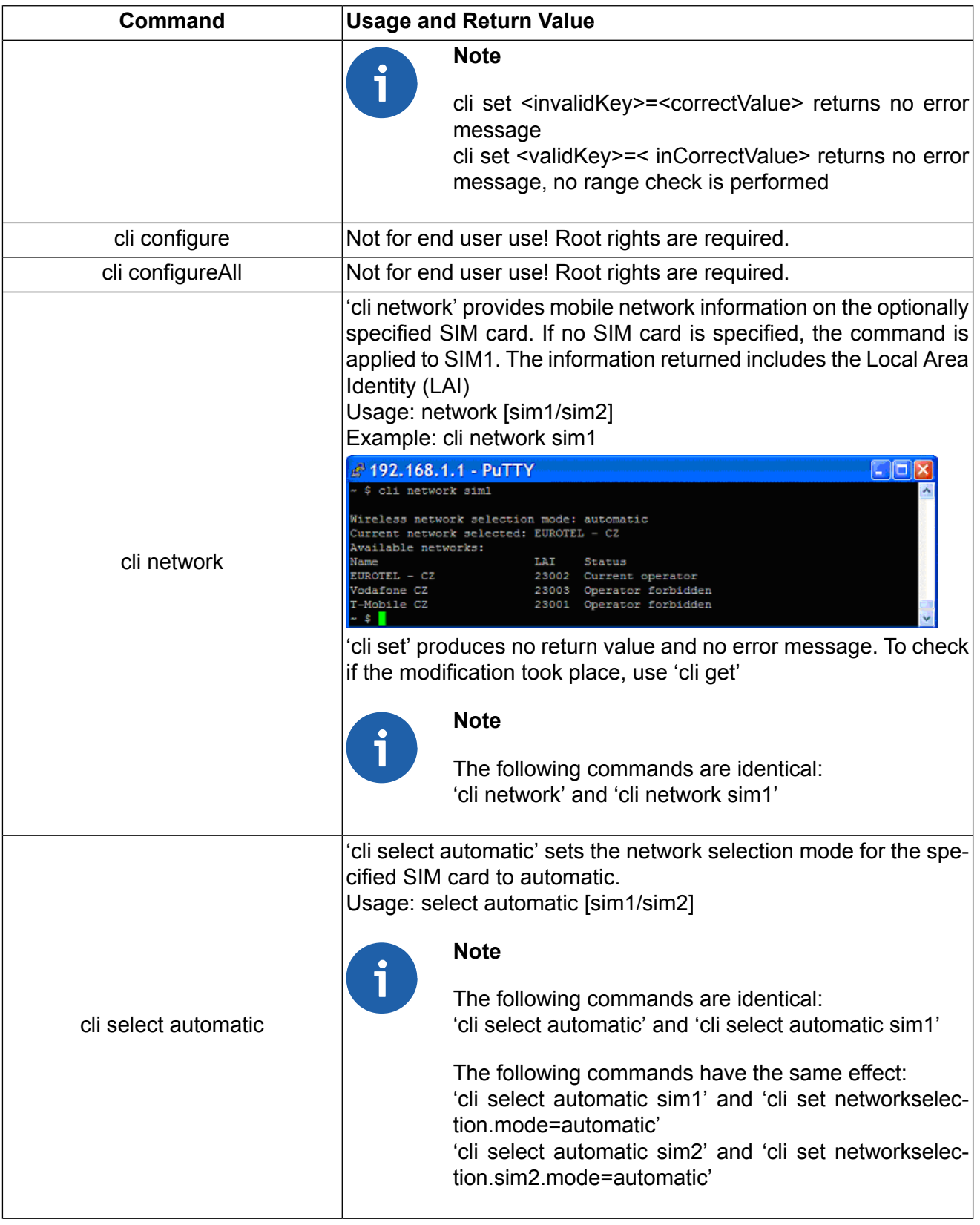

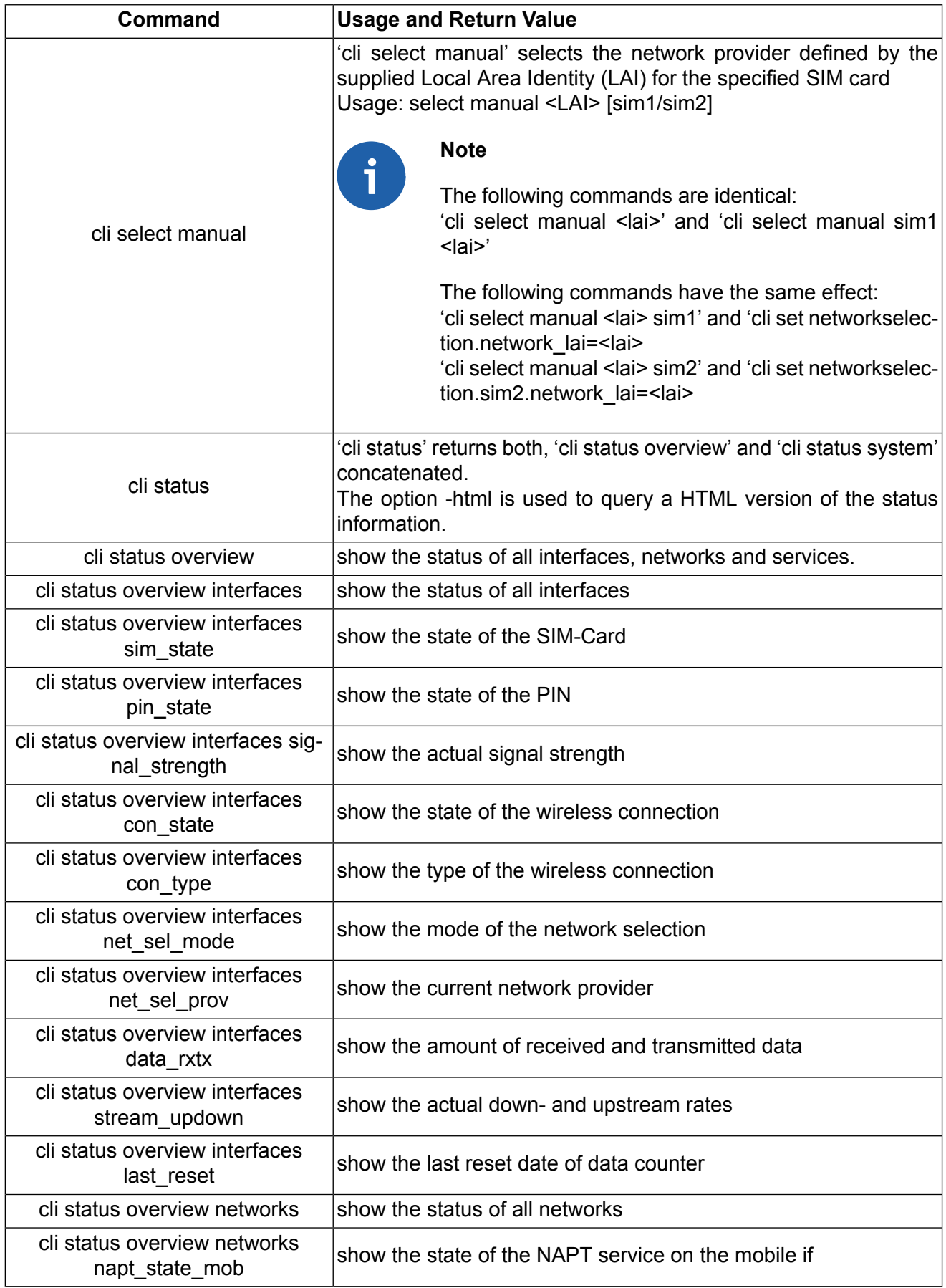

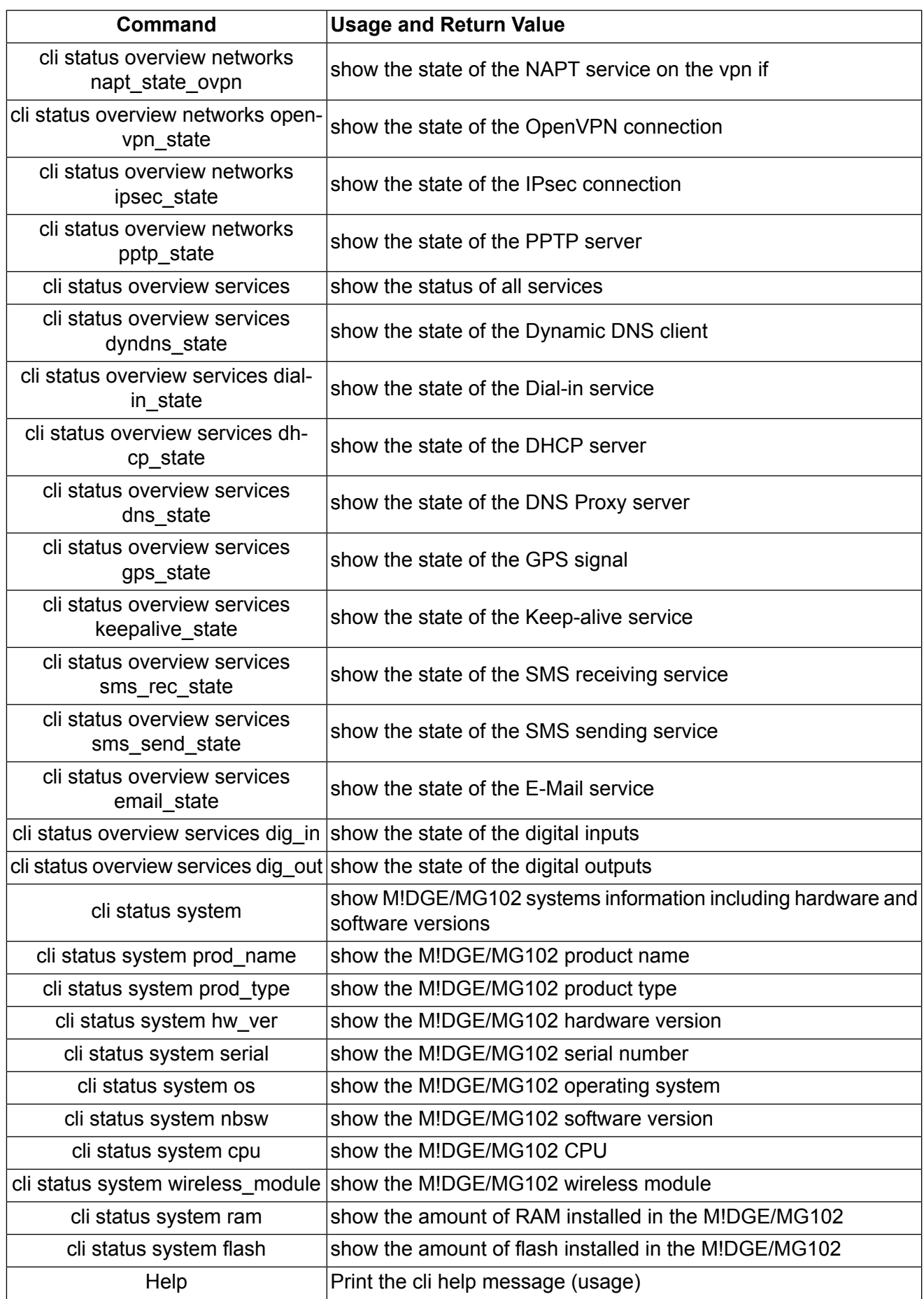

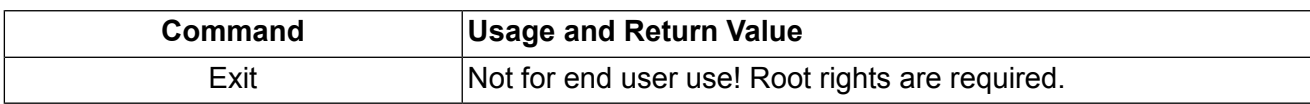

# **4. Software Interfaces**

## **4.1. GPS Server**

### **4.1.1. Berlios GPS Server**

This is a TCP server which provides GPS data in various formats. Find more information under http://gpsd.berlios.de

### **4.1.2. MG102 GPS Server**

If valid GPS data is available it will be sent as UDP Payload to the configured host. The content is separated into two lines. The first line contains data in the GPGGA format; the second line contains GPRMC data.

### **\$GPGGA – Global Positioning System Fix Data**

Format:  $$GPGGA, \text{time}$ , <latitude>, <longitude>, <quality>, <satellites>,0, <sealevel>, ,\*<CS><CR><LF>

Sample Data: \$GPGGA,154250,4749.8678,N,00871.8469,E,1,06,0.0,498,M,0.0,M,,\*6A <CR><LF>

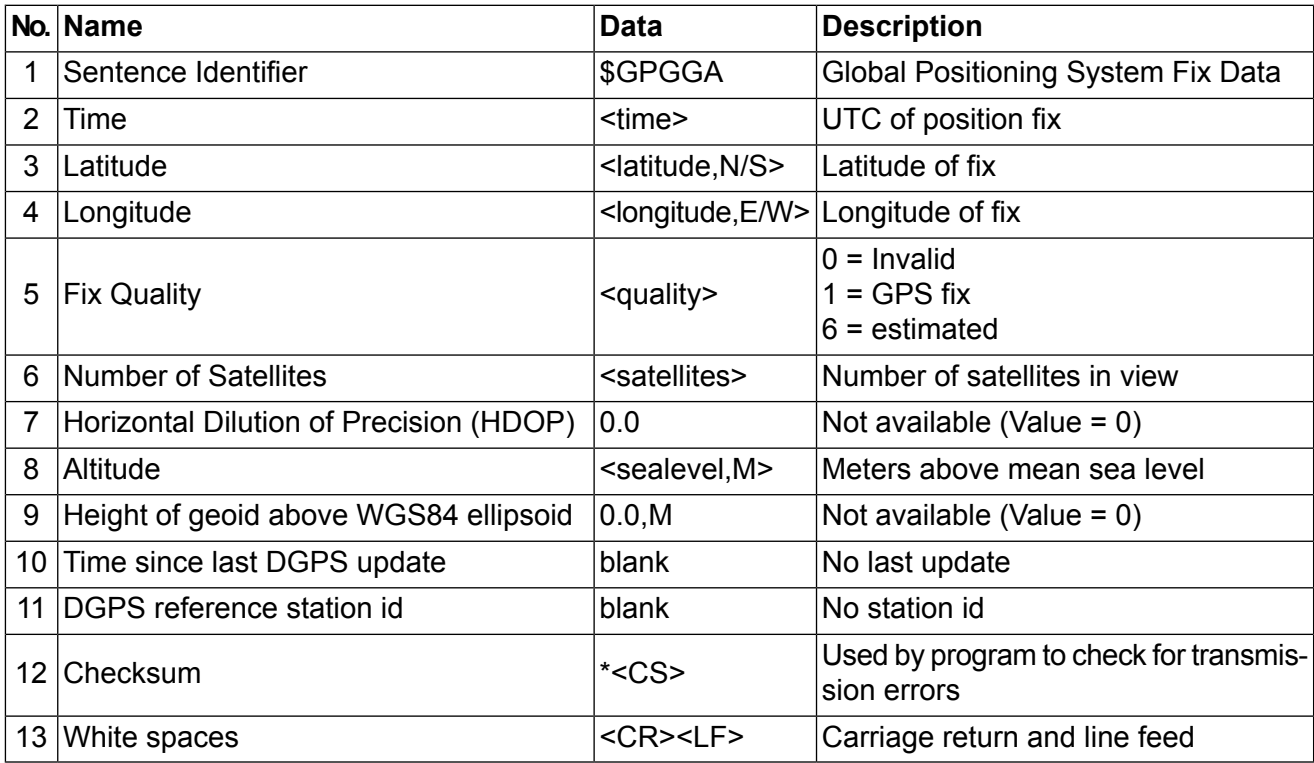

### **\$GPRMC – Recommended minimum specific GPS/Transit data**

Format:  $$GPRMC, \text{<} \text{time}$ ,  $\text{<} \text{state}$ ,  $\text{=} \text{state}$ ,  $\text{=} \text{state}$ ,  $\text{=} \text{time}$ ,  $\text{=} \text{state}$ ,  $\text{=} \text{time}$ ,  $\text{=} \text{time}$ ,  $\text{=} \text{time}$ ,  $\text{=} \text{time}$ ,  $\text{=} \text{time}$ ,  $\text{=} \text{time}$ ,  $\text{=} \text{time}$ ,  $\text{=} \text{time}$ ,  $\text{=} \text{time}$ , <date>,0.0,E,<mode>\*<CS><CR><LF>

Sample Data: \$GPRMC,154250,A,4749.8678,N,00871.8469,E,0.0,0.0,230707,0.0,E,A\*1F<CR><LF>

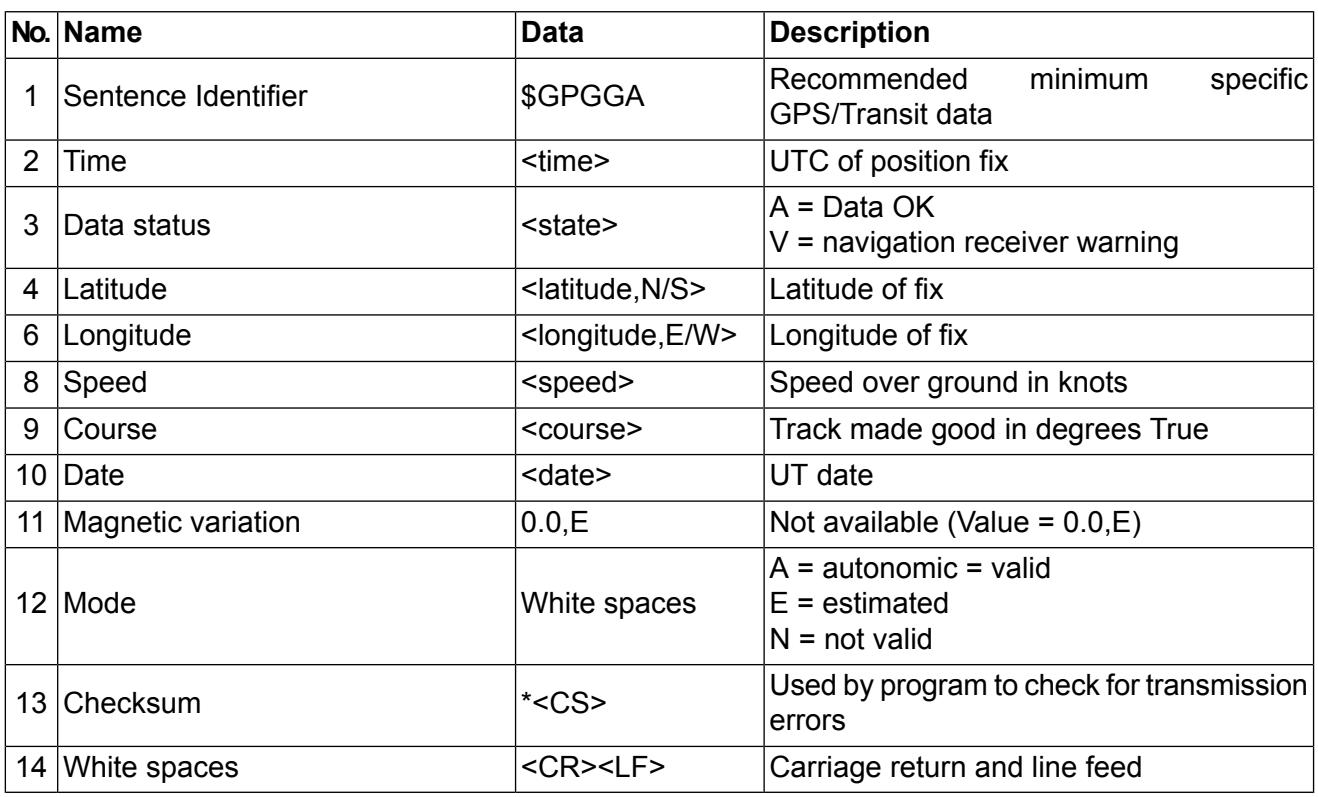

### **\$PNMID – Racom Proprietary Sentence**

Format: \$PNMID,serialnumber\*<CS><CR><LF>

Sample Data: \$PNMID,0112BFFF2B0\*1F<CR><LF>

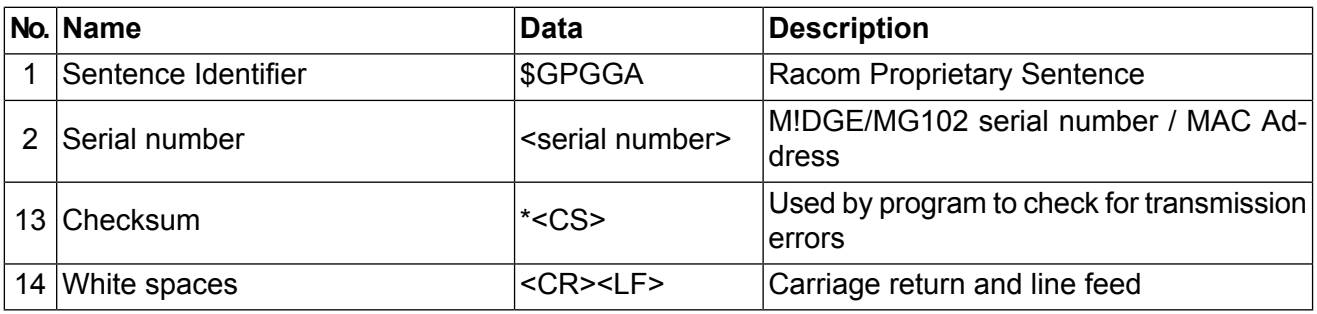

# <span id="page-103-0"></span>**5. Troubleshooting**

# **5.1. Error Messages**

The Web Manager show error messages in the status bar in the footer of a certain web page.

Common error messages are:

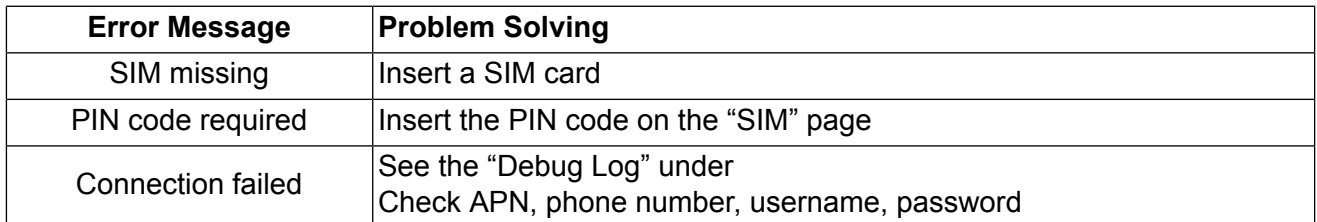

## **5.2. System Log and Log Files**

HOME | INTERFACES | ROUTING | FIREWALL | VPN | SERVICES | SYSTEM | LOGOUT

MG102

**MODAN** 

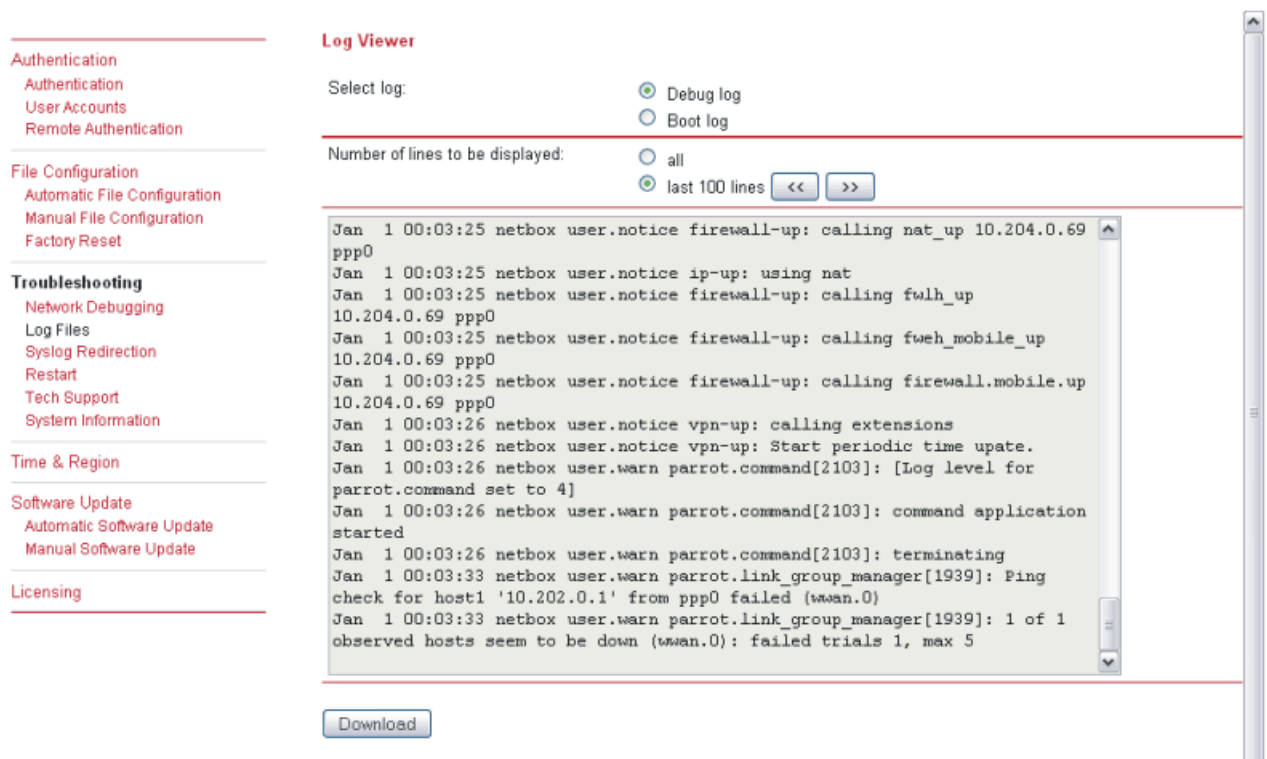

Find more information about [troubleshooting](#page-103-0) tools. The Web Manager provides varions debugging tools under SYSTEM/Troubleshooting:

# **5.3. Network Protocol Analyzer**

Via the Linux Shell (bash), the protocol analyzer "tcpdump" is available:

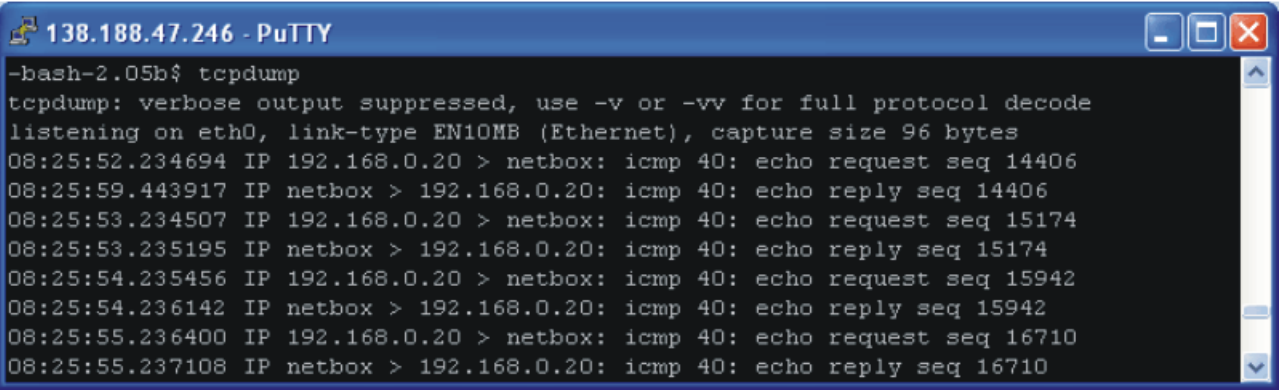

# **6. Customer Service**

# **6.1. Support**

Please send questions or comments about M!DGE/MG102 to:

<support@racom.eu>

# **Appendix A. Connectors and Cables**

## **A.1. Pin Assignments for the Communication Interfaces**

**Tab. A.1: Pin assignment COM interface RS232**

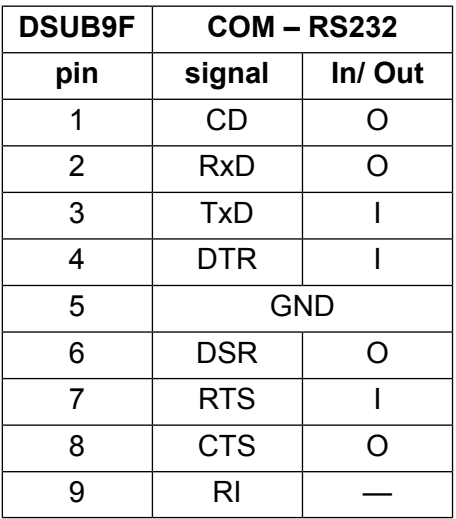

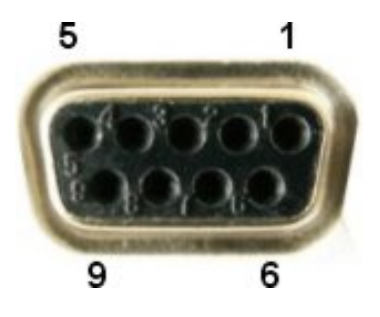

*Fig. A.1: Serial connector Sub-D 9pol plug female (DSUB9F)*

**Tab. A.2: Pin assignment COM interface RS485**

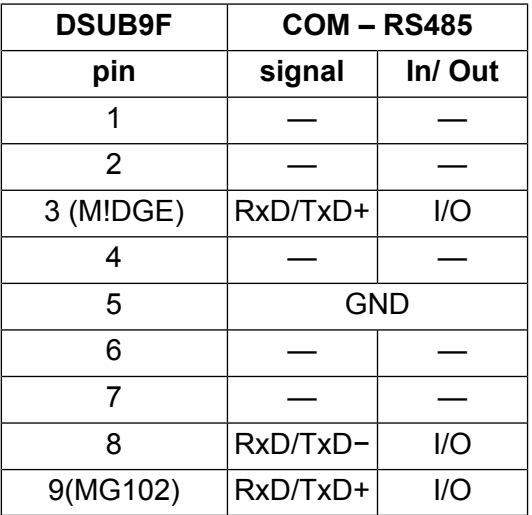

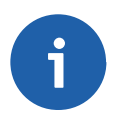

### **Note**

Do not use pins that are not listed here!

# **A.2. Ethernet Plug (ETH; RJ-45)**

**Tab. A.3: Pin assignment Ethernet Interface**

| <b>RJ-45</b><br><b>Socket</b> | <b>ETH (Ethernet 10Ba-</b><br>seT and 100BaseT) |
|-------------------------------|-------------------------------------------------|
| pin                           | signal                                          |
|                               | TX+                                             |
| 2                             | TX-                                             |
| 3                             | RX+                                             |
| ิค                            | RX-                                             |

## **A.3. Power Plug MG102**

**Tab. A.4: Pin assignment power plug**

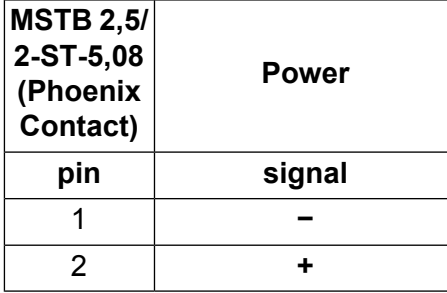

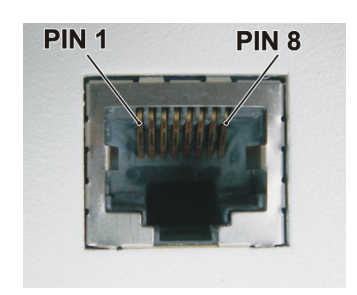

*Fig. A.2: RJ-45 Plug*

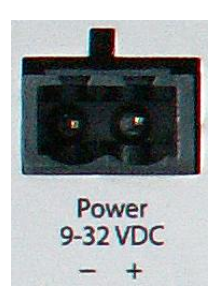

*Fig. A.3: Power connector*

# **A.4. Cable ETH/RS232**

### **Tab. A.5: Pin assignment Ethernet Interface**

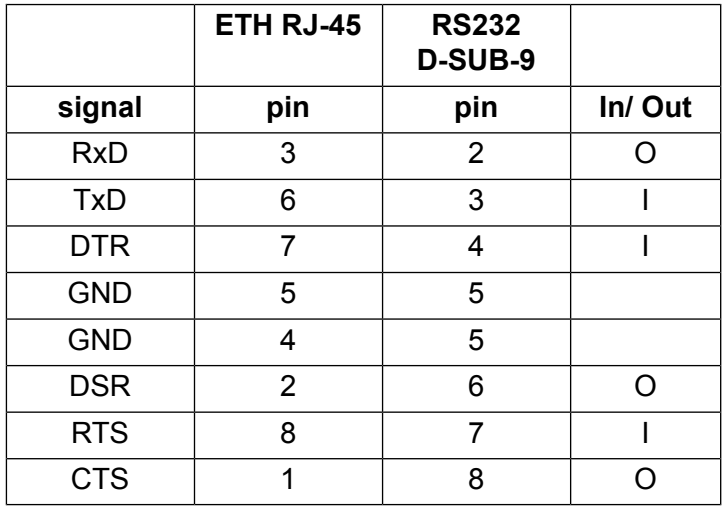

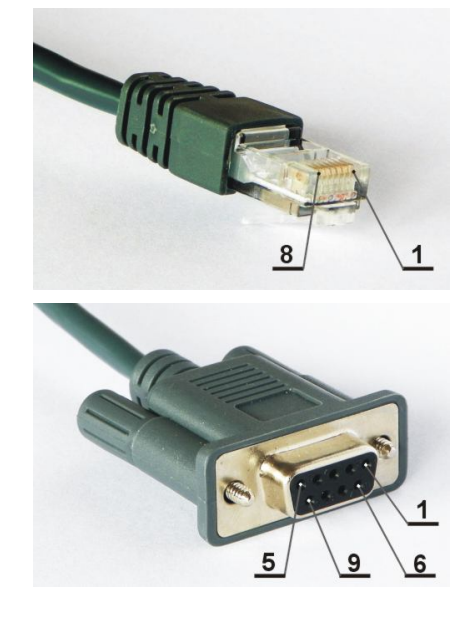

*Fig. A.4: RJ-45 and RS232 D-SUB-9*
### **Appendix B. Safety Instructions**

The M!DGE/MG102 Wireless Router must be used in compliance with any and all applicable international and national laws and in compliance with any special restrictions regulating the utilization of the communication module in prescribed applications and environments.

To prevent possible injury to health and damage to appliances and to ensure that all the relevant provisions have been complied with, use only the original accessories. Unauthorized modifications or utilization of accessories that have not been approved may result in the termination of the validity of the guarantee.

The M!DGE/MG102 Wireless Routers must not be opened. Only the replacement of the SIM card is permitted.

Voltage at all connectors of the communication module is limited to SELV (Safety Extra Low Voltage) and must not be exceeded.

For use with certified (CSA or equivalent) power supply, which must have a limited and SELV circuit output. The M!DGE/MG102 is designed for indoor use only. Do not expose the communication module to extreme ambient conditions. Protect the communication module against dust, moisture and high temperature.

We remind the users of the duty to observe the restrictions concerning the utilization of radio devices at petrol stations, in chemical plants or in the course of blasting works in which explosives are used. Switch off the communication module when traveling by plane.

When using the communication module in close proximity of personal medical devices, such as cardiac pacemakers or hearing aids, you must proceed with heightened caution.

If it is in the proximity of TV sets, radio receivers and personal computers, M!DGE/MG102 Wireless Router may cause interference.

It is recommended that you should create an approximate copy or backup of all the important settings that are stored in the memory of the device.

You must not work at the antenna installation during a lightning.

Always keep a distance bigger than 40cm from the antenna in order to reduce your exposure to electromagnetic fields below the legal limits. This distance applies to Lambda/4 and Lambda/2 antennas. Bigger distances apply for antennas with higher gain.

Adhere to the instructions documented in this user's manual.

#### **B.1. Declaration of Conformity**

# CE.

Racom declares that under our own responsability the products M!DGE/MG102 Wireless Routers comply with the relevant standards following the provisions of the Council Directive 1999/5/EC.

#### **B.2. RoHS and WEEE compliance**

The RAy is fully compliant with the European Commission"s RoHS (Restriction of Certain Hazardous Substances in Electrical and Electronic Equipment) and WEEE (Waste Electrical and Electronic Equipment) environmental directives).

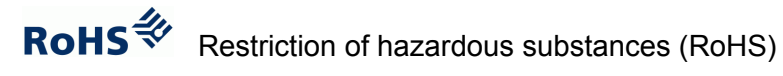

The RoHS Directive prohibits the sale in the European Union of electronic equipment containing these hazardous substances: lead, cadmium, mercury, hexavalent chromium, polybrominated biphenyls (PBBs), and polybrominated diphenyl ethers (PBDEs).

End-of-life recycling programme (WEEE)

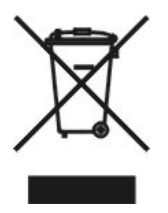

In accordance with the requirements of the counsil directive 2002/96/EC on Waste Electronical and Electronic Equipment (WEEE), ensure that at end-of-life you separate this product from other waste and scrap and deliver it to the WEEE collection system in your country for recycling.

## **Appendix C. Glossary**

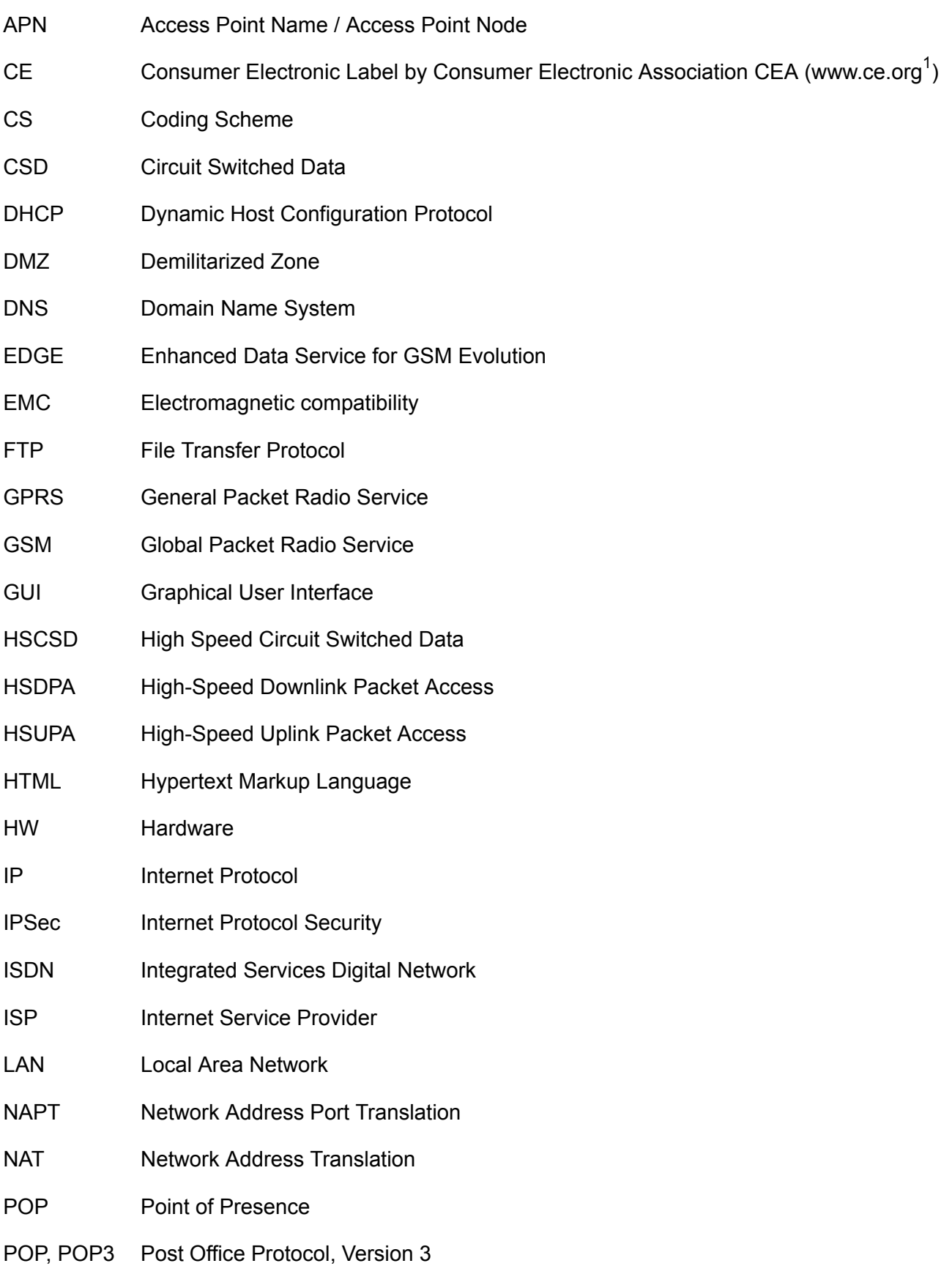

<sup>1</sup> http://www.ce.org

#### Glossary

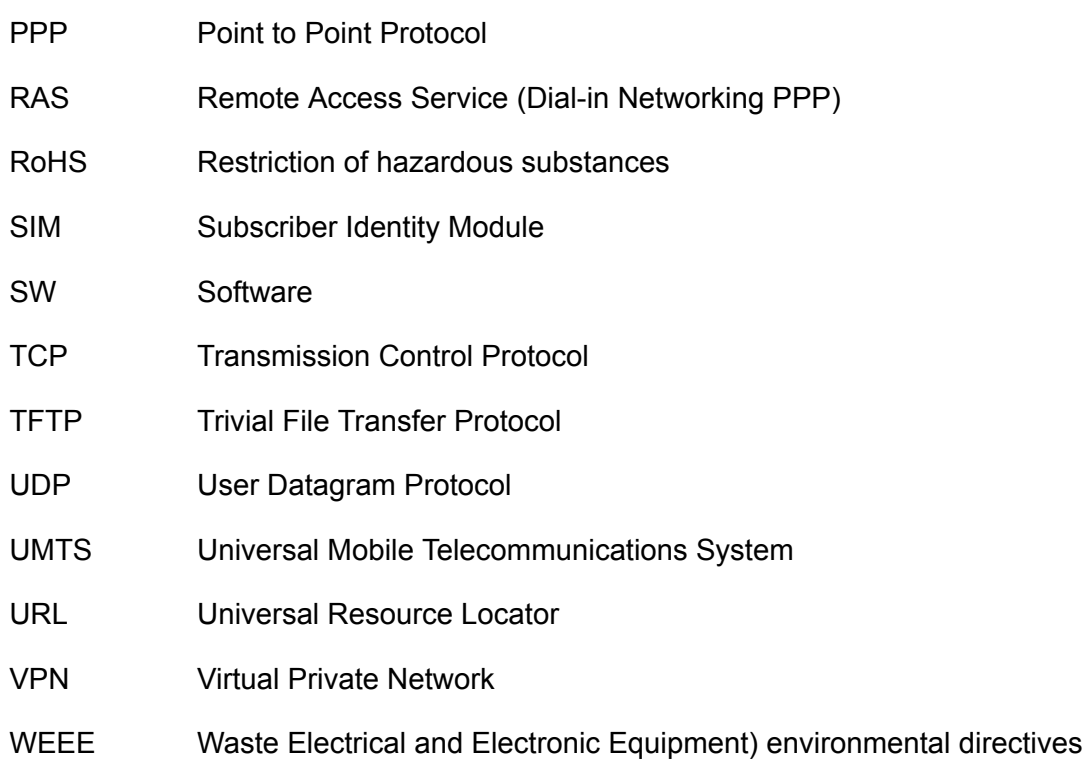

## **Appendix D. Revision History**

Revision 1.1 2011-11-01 1. XML version